МИНИCTEPCTBO НАУКИ И ВЫСШЕГО ОБРАЗОВАНИЯ РОССИЙСКОЙ ФЕДЕРАЦИИ ФЕДЕРАЛЬНОЕ ГОСУДАРСТВЕННОЕ АВТОНОМНОЕ ОБРАЗОВАТЕЛЬНОЕ УЧРЕЖДЕНИЕ ВЫСШЕГООБРАЗОВАНИЯ «СЕВЕРО-КАВКАЗСКИЙ ФЕДЕРАЛЬНЫЙ УНИВЕРСИТЕТ»

Пятигорский институт (филиал) СКФУ

# **Методические указания**

по организации лабораторной работы обучающихся по дисциплине «Методы проектирования систем технической охраны объектов информатизации» для студентов направления подготовки /специальности 10.03.01 Информационная безопасность шифр и наименование направления подготовки/ специальности

(ЭЛЕКТРОННЫЙ ДОКУМЕНТ)

Пятигорск 202\_г.

# **Содержание**

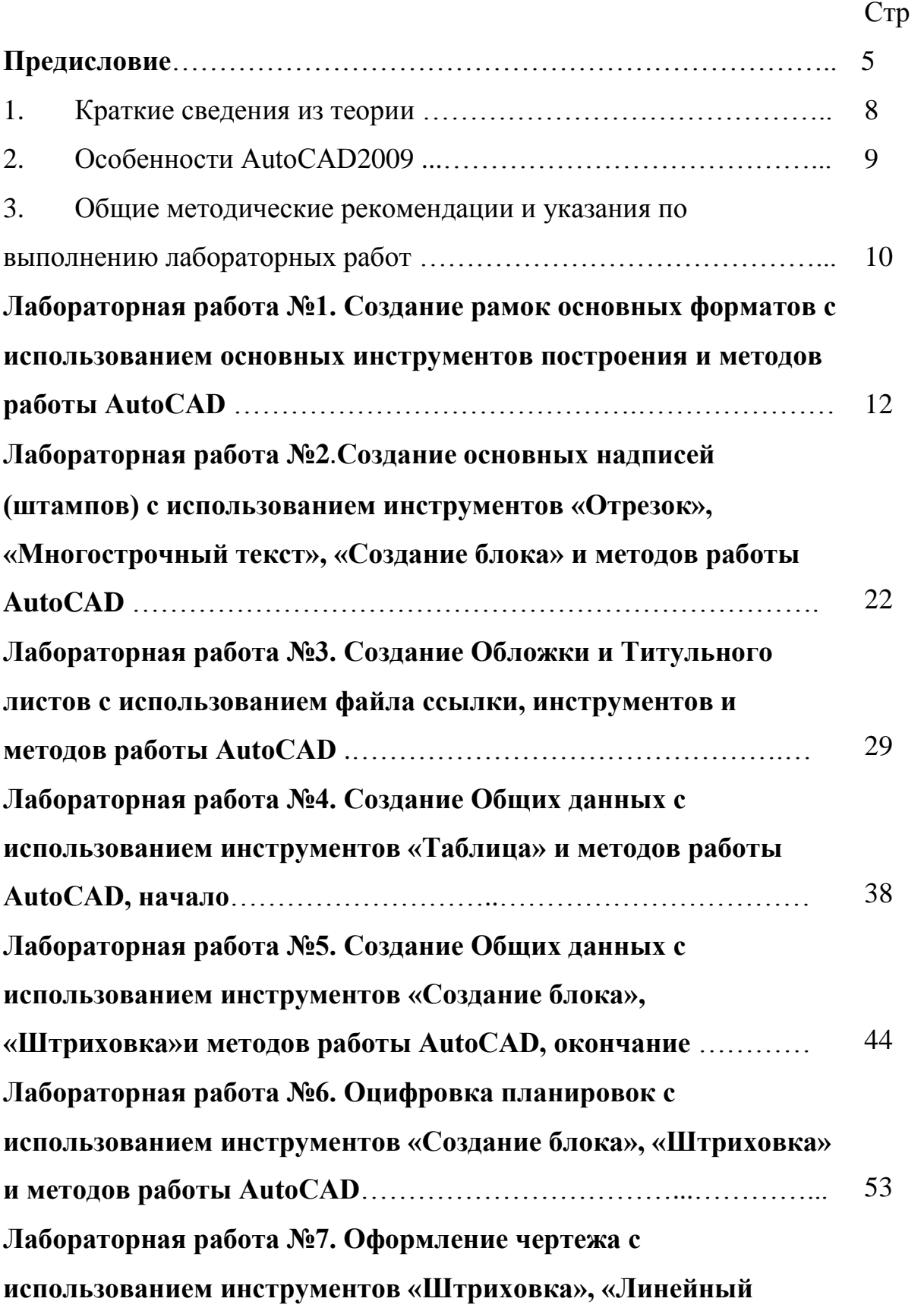

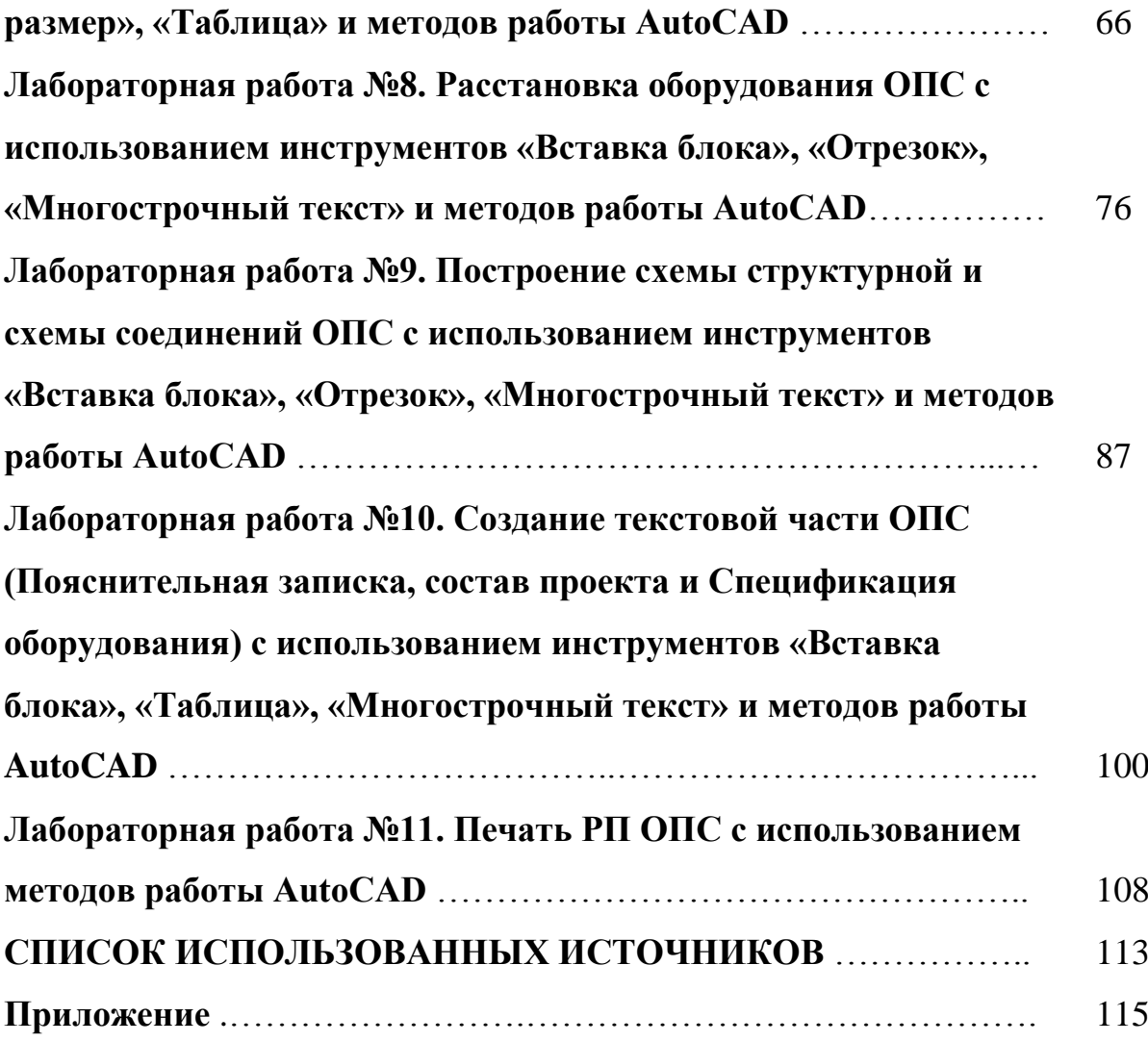

### **Предисловие**

Целью изучения дисциплины «Методы проектирования систем технической охраны объектов является»:

- получение общего представления о техническом обеспечении комплексных систем безопасности, защите объектов от возгорания или проникновения посторонних лиц с целью получения информации;
- ознакомления с методами проникновения на режимные объекты для получения информации или дезорганизации функционирования объекта;
- ознакомления с методами обеспечения защиты объектов и сохранения информации;
- ознакомление с нормативными документами по техническому оснащению объектов в виде комплексной системы безопасности и правовыми основами защиты информации;
- ознакомления с методами проектирования комплексных систем безопасности на объектах.

В соответствии с указанной целью при изучении дисциплины «Методы проектирования технических средств охраны» ставятся следующие задачи:

- ознакомить студентов с общими проблемами безопасности;
- ознакомить с угрозами безопасности объекта;
- дать сведения о способах и средствах проникновения на объект с целью нанесения материального ущерба и добывания информации;
- дать сведения о способах и средствах противодействия угрозам по проникновению на объекты и защиты объектов от возгорания информации;
- ознакомить с методами проектирования систем безопасности объектов, типов оборудования нормативов по установке этого оборудования;
- ознакомить со способами оснащения охраняемых объектов в зависимости от назначения помещения и его категорий;
- ознакомить со всеми видами систем безопасности, входящих в комплексную систему безопасности.

Дисциплина Методы проектирования систем технической охраны объектов входит в вариативную часть профессионального цикла Б3.В.ДВ.4 подготовки 090900.62 Информационная безопасность. Ее освоение происходит в 8 семестре.

В результате освоения дисциплины обучающийся должен знать:

- общие проблемы безопасности;
- основные методы защиты зданий, помещений и сооружений от пожара (пожарная сигнализация);
- основные методы защиты зданий, помещений и сооружений от проникновения на территорию объекта в здание объекта (охранная сигнализация и охрана периметра);
- основные методы защиты специальных помещений от нападения или проникновения в них, с выдачей информации отдел вневедомственной охраны (тревожная сигнализация);
- основные методы учета прохода индивидуумом на объект и допуска его на объект (система контроля и управления доступом);
- основные методы защиты специальных помещений от возгорания с помощью автоматических систем тушения пожара (автоматическая система пожаротушения);
- основные методы организации визуального наблюдения за объектами (телевизионная система охранного наблюдения). Уметь:
- определять виды угроз безопасности объекта с целью сохранения материальных ценностей и информации, хранящихся в бумажном или электронном виде от посягательств или пожара;
- применять методы защиты информации ценностей с помощью технических средств охраны;
- применять методы защиты и контроля за объектом и организация охраны объекта;
- применять оборудование технических средств охраны для более рационального его использования ;
- применять методы программирования комплекса защиты объектов;
- правильно подбирать оборудование согласно его техническим характеристикам ;
- правильно использовать оборудование согласно назначения помещения (согласно экспликации помещения);
- применять технические средства обеспечения безопасности;
- ориентироваться в нестандартных условиях и ситуациях, анализировать возникающие проблемы, разрабатывать и осуществлять план действий. Владеть:
- навыками выявления угроз информационной безопасности на предприятии;
- навыками обеспечения комплексной безопасности, защите объектов от возгорания или проникновения посторонних лиц с целью получения информации;
- навыками обеспечения защиты объектов и сохранения информации;
- навыками использования нормативных документов по техническому оснащению информатизации;
- навыками проектирования комплексных систем безопасности на объектах.

### **1. Краткие сведения из теории**

[AutoCAD](http://autocad-profi.ru/3d_autocad.php) была создана в 1982 году американской фирмой Autodesk и являлась основой бизнеса этой фирмы на первых этапах развития. На сегодняшний день система [Автокад](http://autocad-profi.ru/rabochee_okno.php) - самая распространённая САПР во всём мире. Она заслужила свою популярность удобными средствами черчения.С момента создания первой [версии AutoCAD](http://autocad-profi.ru/stroka_menu.php) прошло уже 30 лет. За все эти годы появились тысячи надстроек, дополнений и специальных модификаций, созданных как самой Autodesk, так и другими компаниями. В наши дни, более 6 миллионов людей по всему миру в своей ежедневной работе применяют [систему AutoCAD.](http://autocad-profi.ru/paneli_instrumentov.php) Среди этих людей есть как проектировщики, конструкторы и инженеры, так дизайнеры и архитекторы.

Разработчик AutoCAD американская компания Autodesk является лидером на мировом рынке в области разработки систем САПР. Зарегистрированных пользователей этой системы насчитывается свыше 4.5 млн. Самоназвание системы AutoCAD образовано от сокращенного английского словосочетания Automated Computer Aided Drafting and Design, означающего в переводе "Автоматизированное черчение и проектирование с помощью ЭВМ".

Широкое распространение системы AutoCAD началось в начале 90-х годов с десятой версии, которая работала под управлением операционной системы MS DOS. По той же системе работали 11, 12, и 13 версии. Начиная с 14 версии, система AutoCAD уже предназначена для работы под операционной системой Windows. В конце 90-х годов была внедрена 15-я версия и затем следующая - 2000i.

Сейчас же наибольшее распространение имеют AutoCAD 2007-2012. До сих пор еще востребована версия AutoCAD 2004, так как начиная именно с нее система приобрела облик и функциональность, лежащие в основе всех последних современных версий.

Все версии, начиная с AutoCAD 2004, используют принципиально одинаковые механизмы работы, и более новая версия отличается от предыдущих только лишь некоторыми дополнительными функциями и улучшениями, не меняющими основные механизмы и инструменты программы, а лишь дополняющими их. Тем не менее внедряемые нововведения делают систему AutoCAD все более удобной и понятной в использовании, а также позволяют автоматизировать все новые и новые моменты в работе проектировщика, инженера, разработчика.

Существенный скачок в качестве работы программы и производительности произошел с переходом от AutoCAD 2002 к AutoCAD 2004, а потом с AutoCAD 2006 на AutoCAD 2007. Вот тем, у кого стоит AutoCAD 2002 (или еще более ранняя версия), можно настоятельно рекомендовать установить более новую версию программы. Но, таких на сегодняшний момент осталось уже очень мало.

### **2. Особенности AutoCAD 2009**

Система AutoCAD 2009 представляет собой систему автоматического проектирования, относящуюся к классу так называемых CAD-систем. То есть эта система предназначена для подготовки технической документации и позволяет строить чертежи практически любой сложности.

AutoCAD 2009 имеет внутренний номер 17.2, тогда как AutoCAD 2008 номер 17.1, a AutoCAD 2007 — номер 17. Таким образом, можно видеть, что все эти версии относятся к одному поколению 17-ых версий. Что это значит? А это прежде всего означает, что чертежи и файлы, созданные в AutoCAD 2009 и сохраненные в основном варианте DWG формата, можно будет прочитать и в более ранних версиях AutoCAD — в версии 2007 и в версии 2008. Но еще в более ранних версиях AutoCAD 2006/2005 и т.д. сделать этого будет нельзя.

С обратной совместимость все в порядке: в AutoCAD 2009 можно прочитать практически любые файлы и чертежи, созданные в предыдущих версиях.

Если в версиях AutoCAD 2004, 2005, 2006 используется единый формат файла чертежа — формат AutoCAD 2004, то в версиях AutoCAD 2007/2008/2009/2010/2011 используется уже новый формат, разработка и внедрение которого призваны обеспечить совместимость файлов чертежей с разными программными продуктами компании Autodesk: AutoCAD, Autodesk Inventor, Mechanical Desktop, AutoCAD Electrical и др.

## **3. Общие методические рекомендации и указания по выполнению лабораторных работ**

Подготовка к лабораторным работам должна осуществляться **во внеурочное время заранее перед проведением работы.** 

o Необходимо внимательно ознакомиться с описанием соответствующей лабораторной работы и установить, в чем состоит основная цель и задача этой работы.

o По лекционному курсу и соответствующим литературным источникам изучить теоретическую часть, относящуюся к данной лабораторной работе.

## **Неподготовленные к работе студенты к выполнению лабораторной работы не допускаются!**

Успешное выполнение лабораторных работ может быть достигнуто в том случае, если экспериментатор тщательно подготовлен к лабораторной работе. При этом необходимо соблюдение следующих требований:

o После выполнения отдельного этапа лабораторной работы алгоритм выполнения задания вместе с простейшими пояснениями предъявляются для проверки преподавателю до закрытия программы.

o Включать/Выключать компьютер можно только по разрешению преподавателя.

Составление отчета о проведенной работе является важнейшим этапом выполнения лабораторной работы. По каждой выполненной работе составляют отчет, руководствуясь следующими положениями:

o Отчёт выполняется на стандартных листах формата А4. Титульный лист отчета заполняется по форме, представленной в приложении 2. Допускается выполнение отчёта в печатном виде с применением современной офисной техники.

o На титульном листе указать название и порядковый номер лабораторной работы.

### **Содержание отчёта должно включать следующие пункты:**

1. Краткая формулировка цели и задачи работы.

2. Алгоритм выполненного задания.

3. Ответы на вопросы для самопроверки.

## **Лабораторная работа №1.**

# **Создание рамок основных форматов с использованием основных инструментов построения и методов работы AutoCAD.**

### **1. Цель работы.**

Изучение основных инструментов построения и методов работы системы AutoCAD 2009.

### **2. Теория.**

Знакомство с системой мы начнем с интерфейса. (см. рис. 1.1), представлен скриншот рабочего окна, на котором видны основные элементы интерфейса. Это классический рабочий стол программы. Именно так и будет выглядеть AutoCAD после установки и выбором классического вида.

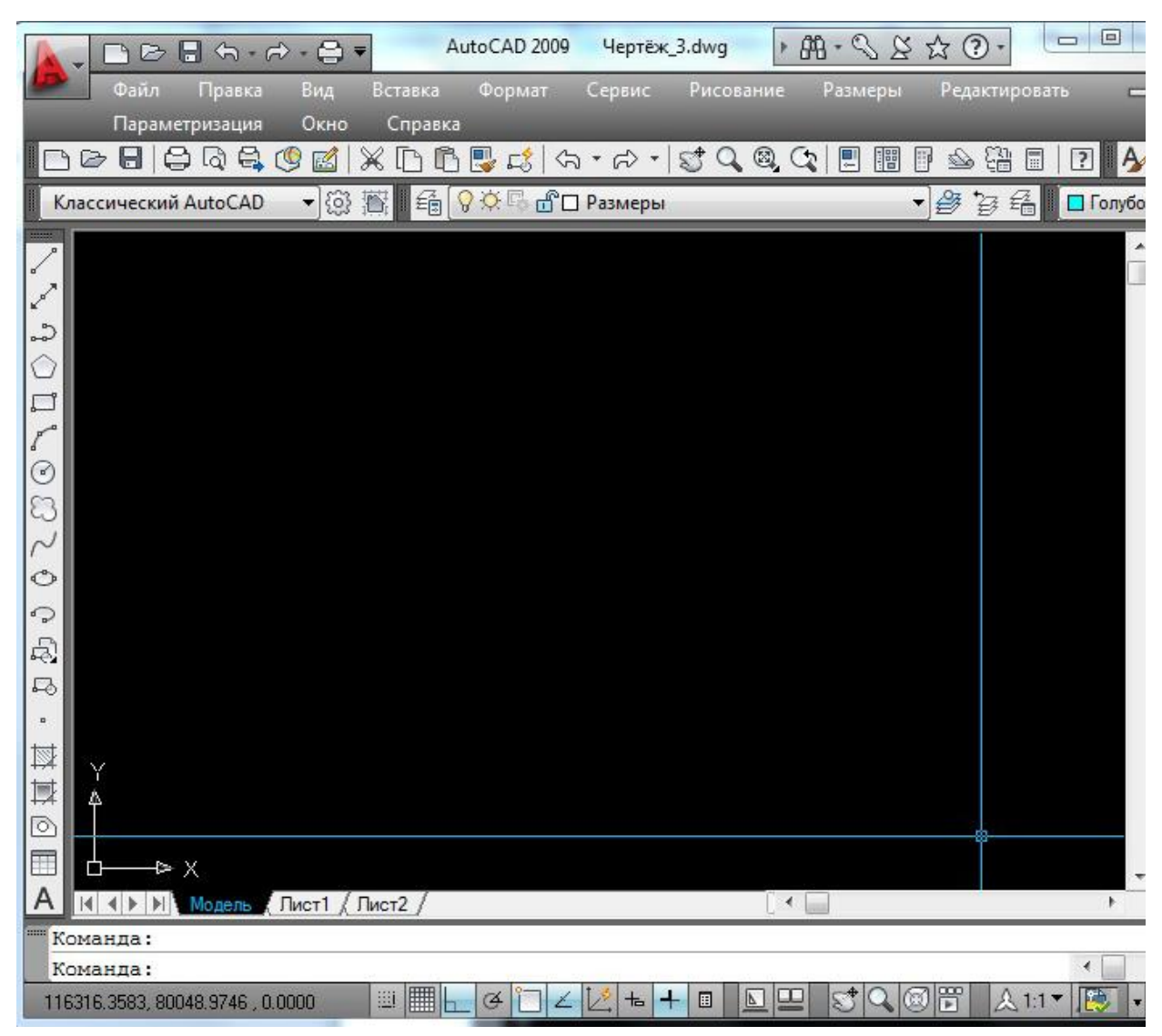

Рисунок 1.1. Рабочее окно программы AutoCAD.

Основные элементы интерфейса:

1.1. Строка меню AutoCAD - В самом верхнем участке экрана программы располагается строка падающих меню. В её состав входят 12 подменю: файл, правка, вид, вставка, формат, сервис, рисование, размеры, редактировать, окно, справка, express. В каждом меню можно выбрать определённое действие. Пользуясь данной строкой меню можно запускать различные команды и процессы. Например, можно запустить команду рисования прямоугольника зайдя в подменю "рисование" и выбрав там пункт "прямоугольник".

1.2. Панели инструментов AutoCAD [1] - В различных областях рабочего стола располагаются так называемые панели инструментов. Они представляют собой горизонтальные или вертикальные панели, на которых находятся кнопки, каждая из которых выполняет определённую функцию. Помимо кнопок на панелях могут находиться списки из которых можно выбирать определённые пункты. Панели можно цеплять мышкой и перетаскивать с места на место. Если панель инструментов подвести вплотную к краю, то она прилипнет к нему и расположится вертикально или горизонтально в зависимости от того к какому краю (левому, правому или верхнему) вы её подтащите.

1.3. Командная строка AutoCAD - В нижней части расположена командная строка (окно команд). Окно команд состоит из двух частей: нижней и верхней. Нижняя часть предназначена для ввода команд с клавиатуры. В верхней части выдается важная для работы информация, т.е. автокад говорит, какие действия он ожидает от пользователя. Командную строку нужно всегда читать чтобы быть в курсе того, какая команда выполняется в данный момент и что необходимо сделать. Из командной строки можно запускать любые

команды, вводить координаты, параметры объектов, можно выбирать варианты построения примитивов. Данный элемент интерфейса очень важен.

1.4. Строка состояния - Под командной строкой располагается строка состояния. Она состоит из двух частей: левой и правой. В левой части показываются координаты курсора в трёхмерной пространственной декартовой системе координат (т.е. координаты по осям x, y и z). В правой части находятся кнопки, каждая из которых (кроме кнопки "модель") включает и выключает определённый режим черчения. Этих кнопок всего 10: шаг (snap), сетка (grid), орто (ortho), отс-поляр (polar), привязка (osnap), отс-объект (otrack), дпск (ducs), дин (dyn), вес (lwt), модель (model). Когда какая-либо из этих кнопок вдавлена, то режим черчения, за который она отвечает, включен; если кнопка выпуклая (не вдавлена), то соответствующий режим черчения отключен. Если нажать правой кнопкой мыши на одну из кнопок и выбрать из появившегося меню пункт "настройка..." то появится диалоговое окно настройки данного режима.Если щёлкнуть правой кнопкой мыши по кнопке "модель", то ничего не произойдёт. Кнопка "модель" особенная. Она не отвечает за определённый режим черчения, она является переключателем между пространством модели и пространством листа. Если нажать на эту кнопку, то она поменяет своё название на "лист", и станет активно пространство листа.

1.5. Согласно ГОСТ 2.303-68\* ЕСКД, п. 5. «Толщина сплошной основной линии *s* должна быть в пределах от 0,5 до 1,4 мм в зависимости от величины и сложности изображения, а также от формата чертежа». По табл. 1 Сплошная тонкая (далее *l*) должна быть толщиной по отношению к толщине основной *s*/2 или *s*/3. Исходя из экономических соображений, для простого чертежа следует выбрать:

- *s*=0,5мм;

- *l=*0,5/3=0,1(6)мм.

Так как в AutoCAD нет такого веса, то выбираем ближайший *l*=0,18мм.

#### **3. Методика и порядок выполнения работы**

3.1 Создание отрезков в AutoCAD.

Для создания прямых отрезков, соединяющих выбранные точки существующих линий, фигур или других объектов чертежа, а также любых произвольных точек, выбранных в области черчения, применяется инструмент "Отрезок" (Line). Задать начальную и (или) конечную точку отрезка можно, щелкнув в соответствующих точках чертежа, введя координаты X и Y в командном окне или введя расстояние и угол. При создании ломаных линий можно, построив первый отрезок, тут же продолжить создание линии, используя вторую точку предыдущего отрезка в качестве первой точки последующего. Это позволят с помощью инструмента "Отрезок" (Line) быстро создать ломаную линию произвольной формы, в том числе и правильный замкнутый четырехугольник. Как вы понимаете, мы вплотную подошли к началу создания нашего чертежа.

3.1.1 Выбор шаблона.

- Выберите из меню команду Файл > Закрыть (File > Close) для закрытия текущего чертежа. Вместе с документом закроются также панели инструментов и командное окно, а в меню останется лишь несколько команд. - Выберите из меню команду Файл  $\triangleright$  Создать (File  $\triangleright$  New). На экране снова появятся панели инструментов и командное окно, но, прежде чем создать новый документ, AutoCAD предложит вам выбрать шаблон (template) для этого документа с помощью диалогового окна Выбор шаблона (Select Template), см. Рисунок 1.2. Шаблон - это обычный документ AutoCAD, но с расширением не DWG, а DWT.

| <b>Папка:</b> | <b>film</b> Template                                        | ų      | <b>や 足 Q X 记 8mg</b> |    |          |
|---------------|-------------------------------------------------------------|--------|----------------------|----|----------|
|               | Name A                                                      | Size   | Образец              |    |          |
|               | <b>COPTWTemplates</b>                                       |        |                      |    |          |
| Журнал        | <b>Ela</b> SheetSets                                        |        |                      |    |          |
|               | Sacad3D.dwt                                                 | 191 KB |                      |    |          |
|               | acad -Named Plot Styles3D.dwt                               | 191 KB |                      |    |          |
|               | acad -Named Plot Styles.dvt                                 | 67 KB  |                      |    |          |
| My Documents  | <b>PRI acad.dwt</b>                                         | 67 KB  |                      |    |          |
|               | ling acadso3D.dwt                                           | 192 KB |                      |    |          |
|               | [18] acadISO -Named Plot Styles3                            | 191 KB |                      |    |          |
| Избранное     | ProjacadISO -Named Plot Styles.dwt                          | 67 KB  |                      |    |          |
|               | <b>Engliscadiso.dwt</b>                                     | 67 KB  |                      |    |          |
|               | <b>Imp Tutorial-March.dwt</b>                               | 86 KB  |                      |    |          |
|               | <sup>111</sup> Tuborial-Mfg.dwt                             | 87 KB  |                      |    |          |
|               | First Tutorial-mArch.dwt                                    | 65 KB  |                      |    |          |
|               | FIS Tutorial-mMfg.dwt                                       | 65 KB  |                      |    |          |
|               | X.<br>المتحدث والمستحدث والمتحدث والمتحدث والمتحدث والمتحدث | ×      |                      |    |          |
| Рабочно стол  |                                                             |        |                      |    |          |
|               |                                                             |        |                      |    |          |
|               | <b>Bradiscidik</b><br><b>Mives dialing</b>                  |        |                      | v. | Отконсть |

Рисунок 1.2.Диалоговое окно Выбор шаблона (Select Template).

- Шаблоны AutoCAD подобны шаблонам Microsoft Office Word - в них также хранятся все настройки, необходимые пользователю. В частности, в шаблоне можно задать тип используемой системы единиц (метрическая или английская), создать стандартные рамки и основные надписи, определить стандартные слои, стили размеров и текста, а также другие элементы. Разобравшись с соответствующими настройками, вы можете сохранить собственный вариант в виде шаблона (например, назвав его Eskd.dwt, ГОСТ.dwt и т. п.), а затем использовать этот шаблон при создании новых документов.

### Примечание.

Все входящие в комплект поставки шаблоны AutoCAD хранятся в папке Системный\_диск:\Documents and Settings\имя\_пользователя\Local Settings\ Application Data\Autodesk\AutoCAD 2007\R17.0\rus\Template. Для английской версии папка ru заменяется на enu.

Мы будем использовать стандартный шаблон AutoCAD для метрической системы, который называется acadiso.dwt. Выберите этот шаблон и щелкните на кнопке Открыть (Open) диалогового окна Выбор шаблона (Select Template) для создания нового документа на основе этого шаблона.

- Убедитесь в том, что в левой части окна AutoCAD находится панель инструментов Черчение (Draw).

3.1.2 Выбор атрибутов.

Однако, для выполнения требований норм наименование, начертание, толщина линий по отношению к толщине основной линии и основные назначения линий должны соответствовать указанным в ГОСТ 2.303-68\* ЕСКД, п. 5 и табл.1.По умолчанию в AutoCAD для создания примитивов и отрезков в частности определены следующие установки:

- цвет по слою;
- тип линии по слою;
- вес линии (толщина) по слою.

Это значит, что цвет – белый (при выводе на печать – чёрный), тип линии – сплошная, вес линии соответствует толщине 0,25 мм.

Для внесения изменений нам необходимо в панели свойств объектов, см.

Рисунок 1.3., нажать на соответствующую свойству кнопку

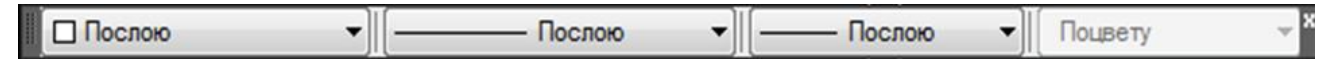

Рисунок 1.3. Панель «Свойства объектов».

Затем, в раскрывающемся списке предлагаемых атрибутов(см. Рисунок 1.4) выбрать необходимый для текущих построений. Цвет и тип линий нас устраивает, необходимо изменить вес линий на 0,5.

| - Послою                  |
|---------------------------|
| - Послою                  |
| Поблоку                   |
| По у…чанию                |
| $- 0.00$ MM               |
| — 0.05 мм                 |
| $-0.09$ MM                |
| — 0.13 мм                 |
| $-0.15$ MM                |
| — 0.18 мм                 |
| - 0.20 мм                 |
| $-0.25$ mm                |
| $0.30$ MM                 |
| $0.35$ MM<br>-            |
| $0.40$ MM<br>-            |
| $0.50$ MM                 |
| 0.53 MM<br>$\blacksquare$ |
| $= 0.60$ mm               |
| $0.70$ MM                 |
| $0.80$ MM                 |
| $\blacksquare$ 0.90 мм    |
| $1.00$ MM                 |
| $1.06$ MM                 |
| 1.20 mm                   |
| 1.40 MM                   |
| 1.58 MM                   |
| 2.00 MM                   |
|                           |

Рисунок 1.4. Раскрывающийся список весов линий.

На графическом экране объекты отображаются без весов, если кнопка отображения линий в соответствии с весами (ВЕС) выключена. Чтобы увидетьобъекты с весами, необходимо включить кнопку  $\left| + \right|$ .

- Щелкните на кнопке <sup>"</sup> "Отрезок" (Line), которая находится в верхней части панели Черчение (Draw).

3.1.3 Построение.

Для запуска инструмента "Отрезок" (Line) можно также выбрать из системы меню команду Черчение ➤ Отрезок или ввести в командном окне команду Отрезок (LINE) либо ее псевдоним от (L). - Теперь обратите внимание на командное окно. В нем вы увидите во-первых, что была автоматически запущена команда Отрезок (LINE) (ОТРЕЗОК (Command: line)), а во-вторых, что AutoCAD ожидает, что вы зададите координаты начальной точки отрезка (Первая точка: (Specify first point:)). - Переместите указатель в область черчения и щелкните в произвольной точке этой области, тем самым задав ее в качестве первой точки отрезка. - Переместите указатель от выбранной точки, и вы увидите так называемую «резиновую» линию (rubber line), с помощью которой эта точка будет связана с указателем. При перемещении указателя «резиновая» линия автоматически меняет направление и длину.

- Снова обратите внимание на командное окно. Текст в нем изменился (Следующая точка или [Отменить]: (Specify next point or [Undo]:)), поскольку AutoCAD ожидает, что вы зададите координаты второй точки отрезка. - Продолжайте перемещать указатель по экрану и выбирать точки в области черчения, см. Рисунок 1.5. Тем самым вы будете добавлять новые отрезки к ломаной линии. Обратите внимание, что в командном окне после выбора очередной точки снова и снова повторяется запрос: Следующая точка или [Замкнуть/Отменить]: (Specify next point or [Close/Undo]).

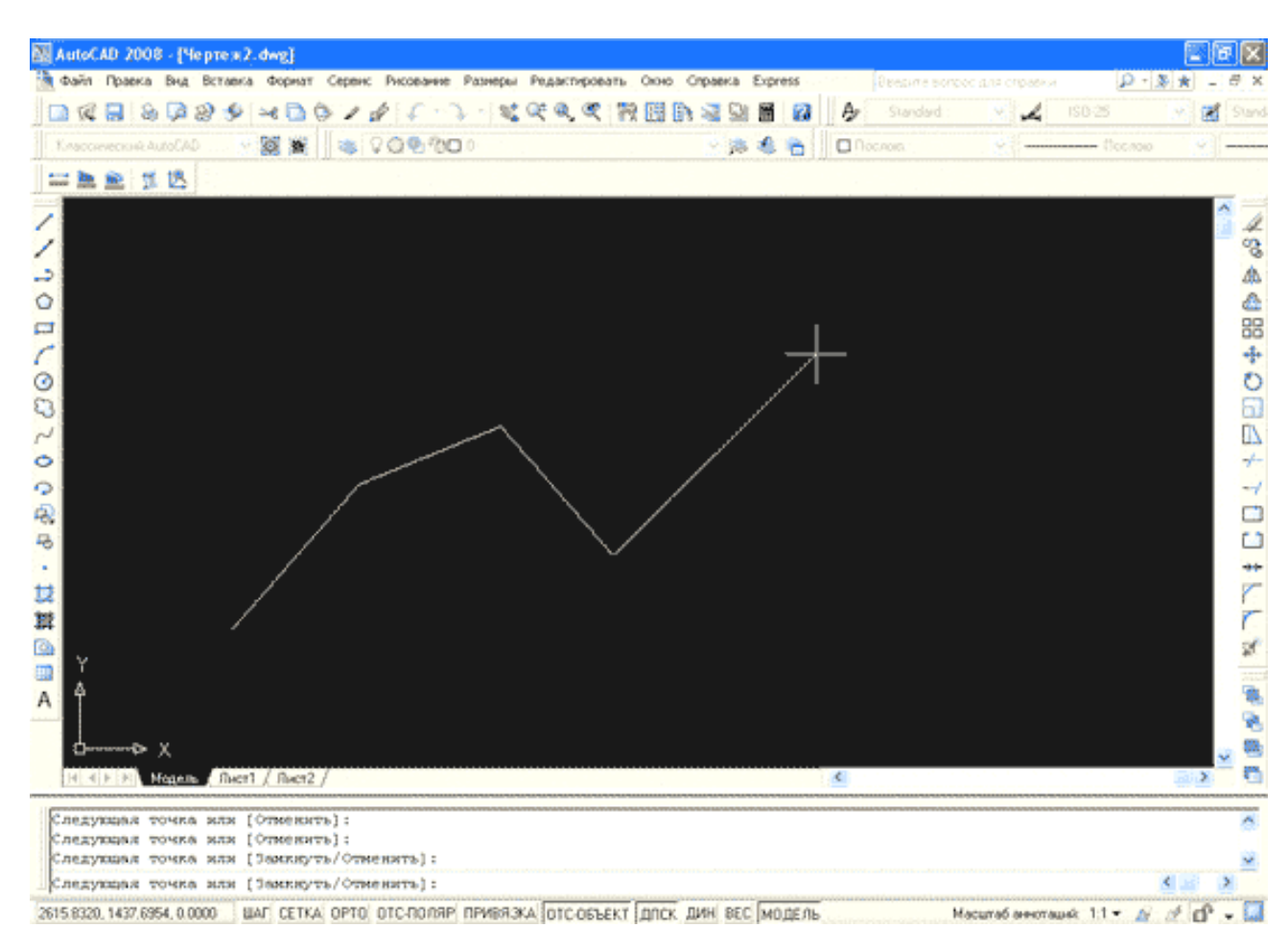

Рисунок 1.5. Создание отрезка в пространстве Модели.

- Для завершения работы с инструментом "Отрезок" (Line) после создания нескольких отрезков ломаной щелкните правой кнопкой мыши и выберите из появившегося контекстного меню команду Enter или просто нажмите Enter. Это приведет к тому, что отрезок ломаной, созданный последним, «оторвется» от указателя-перекрестия и создание ломаной на этом будет закончено. - Снова взглянув на командное окно, вы увидите, что в нем, как и до запуска инструмента "Отрезок" (Line), появилось приглашение Команда: (Command:). Это означает, что в данный момент не выполняется никакая команда, а AutoCAD находится в состоянии ожидания. В заключение обратите ваше внимание на то, что в проделанном упражнении для щелчка на кнопке "отрезок" (Line) панели Черчение (Draw) и для выбора опорных точек отрезков ломаной использовалась левая (то есть основная) кнопка мыши.

- Для завершения работы с инструментом "Отрезок" (Line) - правая кнопка (можно также воспользоваться нажатием Enter).

3.1.4 Динамический режим ввода:

- режим динамическоговвода Dynamic Input (Динамический ввод) включается нажатием кнопки DYN (ДИН) в строке состояния. При выполнении описанной выше команды в динамическом режиме рядом с курсором появится строка подсказок.

- по запросу команды вводится координата точки.

3.2. Стирание отрезка

-указать на построенный отрезок, то есть установитьприцел перекрестия (маркер) на отрезке и щелкнутьлевой кнопкой мыши. При этом отрезок выделитсяпунктиром, и на его концах появятся «ручки».

-нажать клавишу Delete на клавиатуре или указатьмышью на пиктограмму Erase (Стереть) на панелиинструментов Modify (Редактирование). Отрезок будетудален.

### **4. Задание к работе.**

На основании требований ГОСТ 2.303-68\* ЕСКД, ГОСТ 2.301-68 ЕСКД, таблица 1, ГОСТ Р 21.1101-2009, приложение И начертить рамки форматов А4(книжная), А3(альбомная), А2(альбомная).

### **5. Оформление отчета:**

Отчет по лабораторной работе оформляется в программной оболочке AutoCAD (Microsoft Word - титульный лист) и предоставляется преподавателю в электронном виде.

Сохранить результат работыв папку с названием - дата проведения лабораторной работы:

 чертёж в формате .dwg, имя файла – фамилия студента, выполнившего работу.

 титульный лист в формате .doc; имя файла – фамилия студента, выполнившего работу.

### **6. Вопросы для самопроверки:**

1.Какие форматы листов принимаются за основные?

2.Какова будет толщина сплошной тонкой линии, если толщина сплошной основной линии s=0,6мм.

3. Укажите размеры сторон внутренней рамки формата А4.

### **Лабораторная работа №2**

# **Создание основных надписей (штампов) с использованием инструментов «Отрезок», «Текст», «Создание блока» и методов работы**

### **AutoCAD.**

### **1. Цель работы.**

Изучение инструментов «Текст», «Создание блока» и методов работы системы AutoCAD 2009.

### **2. Теория.**

2.1 Введение.

На прошлом занятии мы изучили функцию построения отрезков. Теперь, для облегчения своей работы, чтобы повторно не создавать идентичные примитивы, мы изучим Копирование объектов.

Можно создать копии объектов на указанном расстоянии и в указанном направлении от оригиналов. Использовать координаты, шаговую привязку, объектные привязки и другие инструменты для копирования объектов с точностью.

2.2 Команда Многострочный текст.

Команда Многострочный текст позволяет создавать текстовые надписи на чертежах. Программа AutoCAD предоставляет множество инструментальных средств, которые позволяют нам аннотировать надписи в манере, которая отвечает промышленным чертежным стандартам. Мы можем добавить

множество строк текста, просто определяя граничную область, которую он должен заполнить. Поэтому, когда вы вводите текст, программа AutoCAD автоматически форматирует его соответствующим образом.

Многострочный текст – это сложный объект, состоящий из множества строк, которые вы вводите в форме абзаца. При этом используется оперативный редактор, напоминающий обычный текстовый редактор.

Текст автоматически форматируется, чтобы поместиться в ограниченную прямоугольником область, которую вы определяете с помощью двух угловых точек перед появлением текстового редактора. AutoCAD автоматически определяет горизонтальную длину строки текста, вставляя программный возврат, подобно текстовому процессору. Высота многострочного текстового объекта зависит от количества строк в тексте, а не от высоты ограничивающей рамки.

2.3 Команда Создать Блок.

Блоком называется совокупность связанных объектов чертежа обрабатываемых как единый объект. Объединение объектов в блоки облегчает повторное использование их как внутри одного чертежа, так и в других чертежах. Команды Insert Block (Вставка блока) и Make Block (Создать блок) позволяют вставлять и создавать блоки.

После того как создано описание блока, его вхождение можно многократно размещатьна чертеже. Этот метод можно использовать для быстрого создания множестваидентичных графических структур. Каждое описание блока включает в себя имя блока, один или несколько объектов, координаты базовой точки, используемой для вставки блока, а также атрибуты, хранящие произвольную дополнительную информацию. Базовая точка определяет положение вхождения блока на чертеже при его вставке. Как правило, базовая точка указывается в нижнем левом углу объекта, входящего вблок. При вставке блока выдается запрос указания точки вставки. Вхождение блокаразмещается таким образом, чтобы базовая точка совпадала с указанной в ответ назапрос.

### **3. Методика и порядок выполнения работы**

3.1 Копирование с указанием расстояния с помощью двух точек.

Копировать объект, используя расстояние и направление, указанное базовой точкой, за которой следует вторая точка. В следующем примере производится копирование отрезка, представляющего электронный компонент:

- Выберите меню Правка > Копировать, либо выберите кнопку  $\begin{vmatrix} 0 & 1 \\ 0 & 0 \end{vmatrix}$ на панели Редактирования.

- Выберите исходный объект для копирования.

- Укажите базовую точку для перемещения (1), за которой следует вторая точка (2). Объект копируется на расстояние и в направлении от точки 1 к точке 2.

3.2 Таким же способом копируются остальные электронные компоненты программы, в частности Текст.

Примечание.

В данном случае целесообразно использование объектных привязок.

Точный ввод координат точек геометрических примитивов не всегда удобно осуществлять с клавиатуры или при помощи привязки точек к узлам сетки. В таких случаях используется объектная привязка. Объектную привязку можно использовать в любом случае, когда AutoCAD запрашивает точку (начальную, конечную, центр окружности и т.д.). К экранному перекрестию в этом случае добавляется специальный символ – мишень. Включать или отключать объектную привязку можно при помощи кнопки OSNAP (ОПРИВ) строки состояния, а устанавливать ту или иную объектную привязку можно при помощи вкладки Object Snap (Объектная привязка) (см. Рисунок 2.1) в диалоговом окне Tools ➤ Drafting Settings (Сервис ➤Режимы рисования). Вызвать панель инструментов Объектная привязка можно, щелкнув правой кнопкой по любой пиктограмме панелей инструментов.

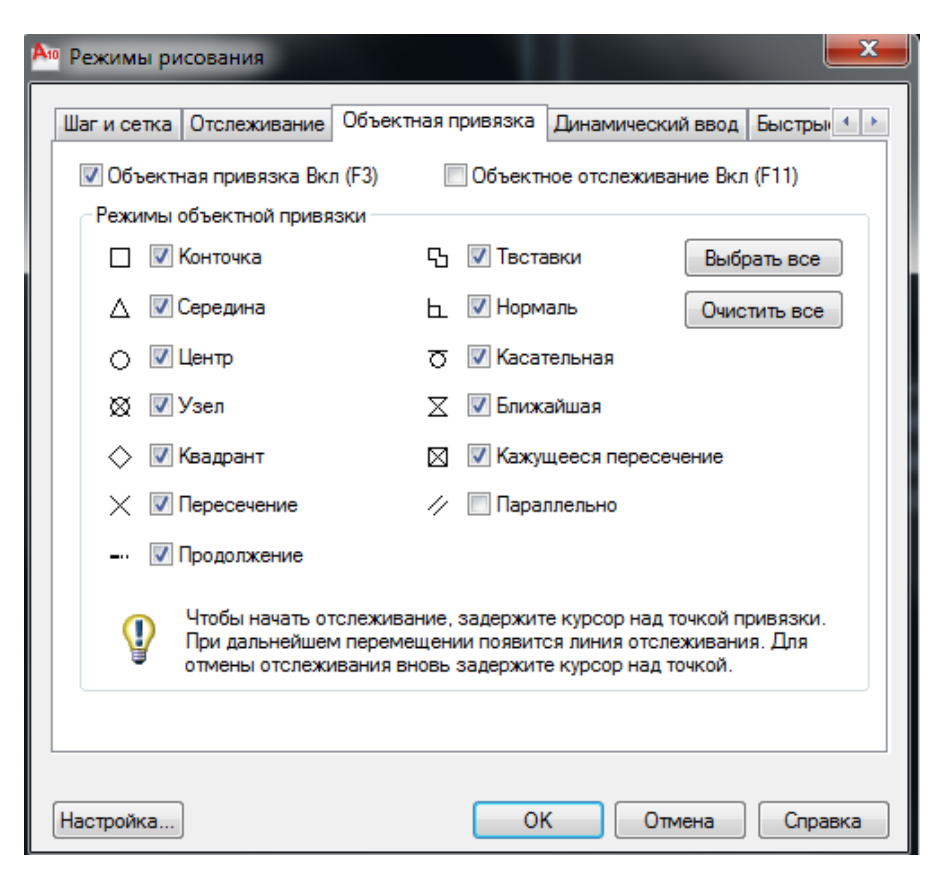

Рисунок 2.1. Панель инструментов Объектная привязка.

При необходимости можно включать сразу несколько привязок, которые используются наиболее часто. Всего в AutoCAD 2009 существует 13 объектных привязок.

3.3 Команда Многострочный текст**.**

Перед тем как создать новый текст, произведём различные настройки панели Текстовые стили, см. Рисунок 2.2.

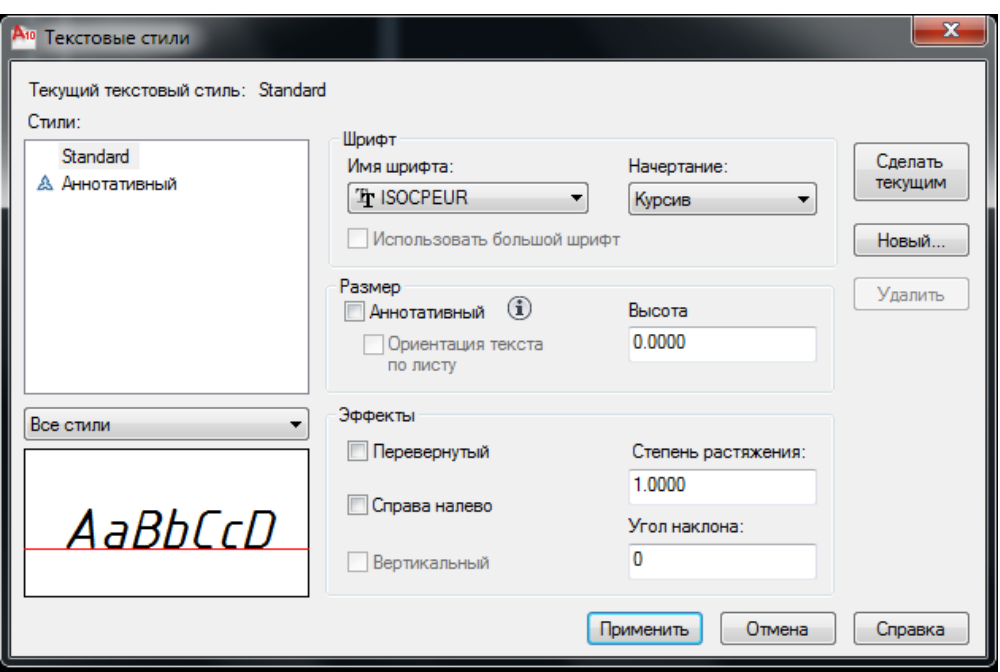

Рисунок 2.2. Панель Текстовые стили.

Окно вызывается: Меню ➤Формат ➤Текстовые стили.

Имя шрифта заменим на ISOCPEUR, начертание – курсив.

В AutoCAD, если вы работаете с классическим интерфейсом AutoCAD, можно выполнить команду Черчение ➤ Текст ➤ Многострочный текст, либо нажатием соответствующей иконки в панели инструментов .

- Выберите первый угол прямоугольной области, которую вы хотите использовать для создания текста. Появится запрос первой угловой точки. В графической области появится прямоугольная область, для которой следует подобрать размер (Рисунок 2.3).

- Задайте координаты второй угловой точки или выберите один из параметров, чтобы более тонко настроить текст.

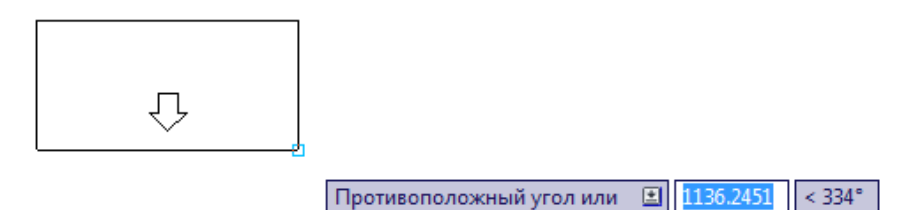

Рисунок 2.3. Граничная область многострочного текста.

Стрелка внизу прямоугольника указывает, что текстовый поток направлен от вершины к основанию. Это происходит потому, что заданное по умолчанию выравнивание для многострочного текста настроено по верхнему левому углу.

- Введите текст.

- Для завершения работы -«ОК».

С помощью параметра Justify можно изменить выравнивание текста.

Выбирая различные варианты выравнивания, обратите внимание, как изменяются стрелки, указывающие на направление текстового потока.

3.4 Создание Блока.

Для создания описания блока в текущем чертеже:

- Создать объекты, предназначенные для формирования блока.

- Выберите меню Рисование ➤ Блок ➤ Создать, либовоспользуйтесь

командой в панели инструментов, нажатием иконки .

- В диалоговом окне "Описание блока" ввести имя блока(см. Рисунок 2.4).

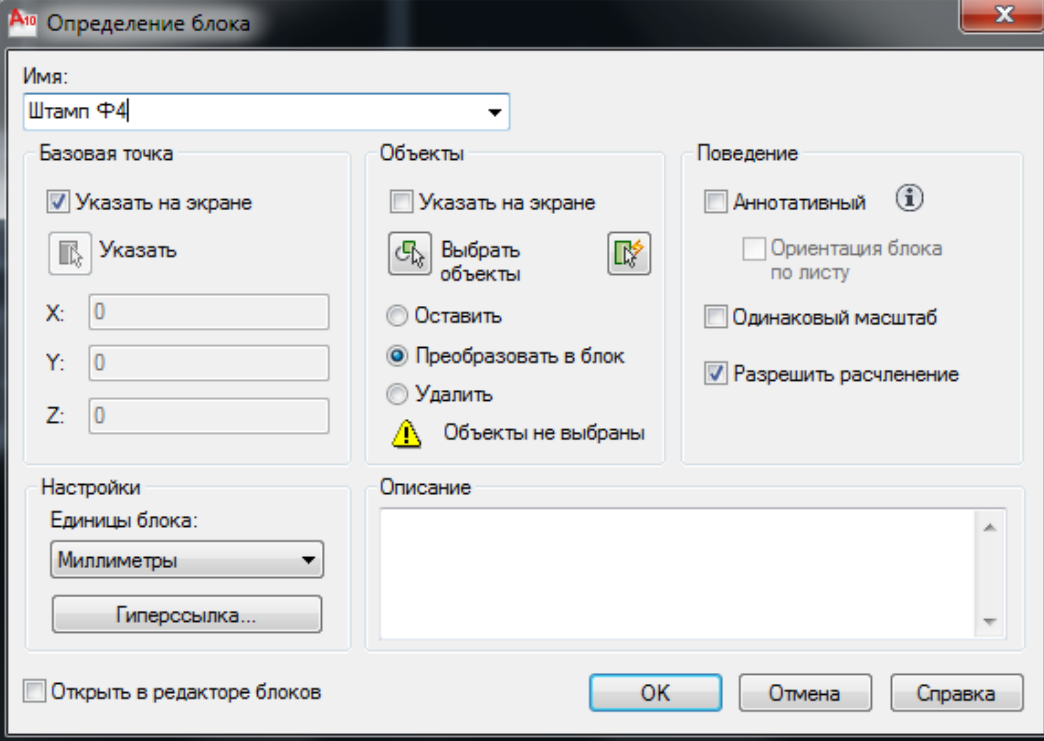

Рисунок 2.4. Диалоговое окно «Описание блока».

- В группе "Объекты" отметить опцию "Сделать блоком". Если необходимо, чтобы выбранные объекты после создания описания блокане удалялись, следует убедиться, что отключена опция "Удалить". В противномслучае, выбранные объекты будут удалены из чертежа.

- Нажмите кнопку "Выбор объектов".

- Выберите с помощью устройства указания объекты для создания описанияблока. Для завершения выбора объектов нажмите ENTER.

Примечание.

Выбор нескольких объектов.В ответ на запрос "Выберите объекты" можно одновременно выбрать сразу несколькообъектов. Укажите прямоугольную область выбора. Укажите противоположные углы для определения прямоугольной области. Цветфона в области изменится, и фон станет прозрачным. Направление, в которомперемещается курсор из начальной точки в противоположный угол, определяетвыбор объектов.

 Выбор рамкой. Перетащите курсор слева направо, чтобы выбрать только объекты, которые полностью заключены в прямоугольную область.

 Пересечение секущей рамкой. Перетащите курсор слева направо, чтобы выбрать объекты, которые заключены или пересечены рамкой.

- В группе "Базовая точка" диалогового окна "Описание блока" задать координатыбазовой точки вставки одним из способов:

 Нажать кнопку "Указать" для выбора базовой точки с помощью устройствауказания.

Ввести координаты X,Y,Z точки.

- В поле "Пояснение" ввести текстовое пояснение для облегчения идентификацииблока.

- Нажать "ОК".

### **4. Задание к работе.**

1. На основании требований ГОСТ 2.304—81. ЕСКД,ГОСТ Р 21.1101- 2009, приложение Ж, форма 3, форма 5, форма 6, построить основные надписи (штампы) и дополнительные графы к ним.

2. Не изменяемые элементы (отрезки и текст) включить в состав блока. Изменяемые элементы текста заполнить с учётом технического задания на проектирование.

3. Соединить с рамками А4, А3, А2.

### **5. Оформление отчета:**

Отчет по лабораторной работе оформляется в программной оболочке AutoCAD (Microsoft Word - титульный лист) и предоставляется преподавателю в электронном виде.

Сохранить результат работы в папку с названием - дата проведения лабораторной работы:

 чертёж в формате .dwg, имя файла – фамилия студента, выполнившего работу.

 титульный лист в формате .doc; имя файла – фамилия студента, выполнившего работу.

### **6. Вопросы для самопроверки:**

1. Чем определяется размер шрифта h?

2. Какие размеры шрифта установленыГОСТом для чертежей?

3. Графа 8 «Общее количество листов в документе» заполняется на всех листах основной надписи?

### **Лабораторная работа №3**

## **Создание Обложки и Титульного листов с использованием файла ссылки, инструментов и методов работы AutoCAD.**

### **1. Цель работы.**

Изучение инструментов «Текст» и «Создание блока» и методов работы системы AutoCAD 2009.

### **2. Теория.**

2.1 Слои.

Изначально при загрузке системы устанавливается один нулевой слой (системный). В зависимости от сложности чертежа, создаётся разное количество новых слоёв со своими параметрами. Новый слой делается текущим, и построения производятся на нем. В нашем случае новый слой необходим для того, чтобы поместить на него файл ссылки (подложку) и при необходимости управлять его видимостью. По умолчанию параметры нового слоя будут следующие:

• Set (Статус) – отображается статус элемента списка. Используемым слоям соответствует значок в виде листа бумаги голубого цвета, пустым – серого цвета, текущий слой отображается в виде галочки;

• Name  $(M_{\text{M3}})$  – имя слоя. По умолчанию присваивается имя «Layer 1» («Слой 1»);

• On (Вкл) – видимость слоя. Вычерчиваются только те примитивы, которые находятся на видимых слоях (когда лампочка «горит»); чтобы сделать слой невидимым, нужно щелкнуть по изображению лампочки мышью (лампочка темнеет);

• Freeze (Заморозить для всех сечений) – замораживание слоя. Отключается генерация (перерисовка) примитивов;

• Lock (Зафиксировать) – блокировка. Слой может быть заблокирован (закрытый замок), то есть изображенные на нем примитивы остаются видимыми, но их нельзя редактировать (стирать, перемещать и т.д.); по умолчанию слой разблокирован;

• Color (Цвет) – белый - цвет примитивов в данном слое;

• Linetype  $(T_{\text{HII}}$  линии) – по умолчанию устанавливается Continuous (Сплошная), если в диалоговом окне отсутствует необходимый тип линии, его можно загрузить, щелкнув по клавише Load… (Загрузка...);

• Lineweight (Толщина линии) – устанавливается Default (По умолчанию), требуемая толщина линии выбирается из списка, который появляется при щелчке мышью по строчке Default (По умолчанию);

• Plot Style (Стиль чертежа) – параметр связан с выбором стиля чертежа в зависимости от цвета примитива;

• Plot (Графика) – включает или отключает изображение на данном слое при печати чертежа;

• Description (Пояснение) – создает пояснения к текущему слою.

### **3. Методика и порядок выполнения работы**

3.1 Создание нового слоя.

Создать новые слои можно в диалоговом окне Layer PropertiesManager (Диспетчер свойствслоя) – Рисунок 3.1, которое вызывается из меню Format ➤ Layer... (Формат  $\blacktriangleright$  Слои...).

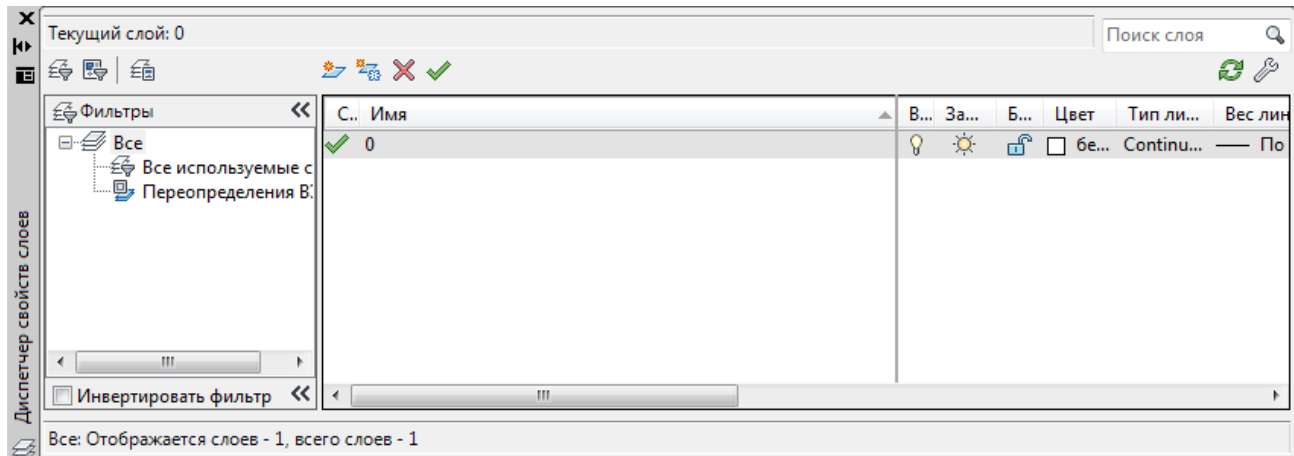

Рисунок 3.1. Диалоговое окноДиспетчер свойств слоя.

Второй вариант - щелчком по соответствующей кнопке панели инструментов Layers  $(C_{\text{JOM}})$  –  $\mathbb{I}$   $\equiv$   $\frac{E_{\text{G}}}{E_{\text{J}}}$ 

Как видите, данное окно состоит из двух частей: слева находится список фильтров слоев, а справа перечислены непосредственно сами слои. Так как мы еще не создали ни одного слоя, то в этом списке присутствует только слой 0.

Для создания нового слоя нужно:

- Щелкнуть на кнопке NewLayer (Создать) .
- Задать имя слоя Подложка.
- Задать новые свойства слоя, либо оставить по умолчанию.

- Закрыть Окно Диспетчер свойств слоя.

При этом на Панели инструментов для управления слоями в раскрывающемся списке слоёв добавится «Слой1», см. Рисунок 3.2.

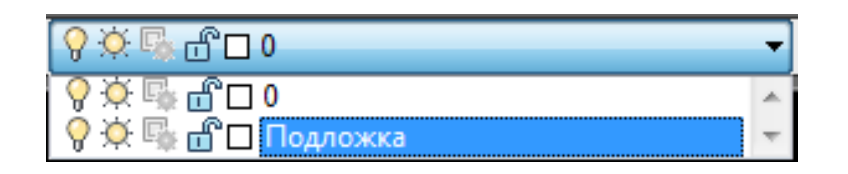

Рисунок 3.2. Раскрытая Панель инструментов для управления слоями. Выберем его щелчком – слой станет текущим, см. Рисунок 3.3.

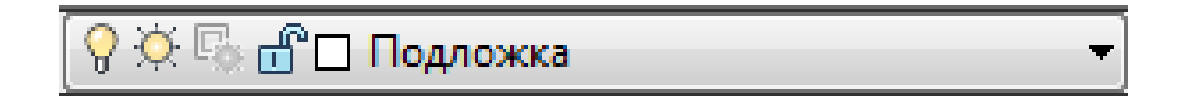

Рисунок 3.3. Панель инструментов для управления слоями с текущим слоем Подложка.

3.2Построение Обложки и Титульного листов.

Для создания Обложки и Титульного листов используем подложку из «ГОСТ Р 21.1101 Основные требования к П и РД».

Чтобы вставить интересующую нас страницу в пространство модели AutoCAD, существует два способа.

Первый способ (с потерей качества изображения). В открытом файле «ГОСТ Р 21.1101 Основные требования к П и РД.pdf»:

- находим интересующую нас страницу №40, Приложение Н, форма 12.

- выделяем её щелчком мышки.

- копируем правой кнопкой.

- переходим в окно нашего файла AutoCAD.

- вставляем правой кнопкой мышки.

- масштабируем до формата А4.

3.3 Масштабирование объектов.

Для изменения размеров объектов в программе AutoCAD используется команда SCALE.

Чтобы запустить команду SCALE, следует нажать кнопку Scale (Масштаб) на вкладке Home (Основная) в группе Modify (Редактирование) ленты или на панели инструментов Modify (Редактирование)  $\square$ 

Можно также выполнить команду меню Modify  $\triangleright$  Scale (Редактирование ➤ Масштаб) или ввести SCALE в командную строку.

После вызова команды SCALE программа выдаст запрос о выборе объектов: Выберите объекты. Укажите объекты, масштаб которых следует изменить, и нажмите клавишу Enter или Пробел, чтобы принять набор выделения. В следующем запросе требуется указать базовую точку, относительно которой будет происходить изменение масштаба: Базовая точка. Далее необходимо указать коэффициент масштабирования. Коэффициент масштабирования укажем вводом коэффициента с клавиатуры. Для этого необходимо сделать предварительный расчёт:

- Измерить с помощью инструмента Расстояние на панели Сведения один и тот же параметр, например, ширину стороны внешней рамки, нарисованной в пространстве модели AutoCAD и ширину внешней рамки, скопированного изображения.

- Путём деления расстояний на калькуляторе вычислить коэффициент масштабирования.

- Вводим коэффициент масштабирования в режиме динамического ввода при применении инструмента Масштабирование.

Второй способ (без потери качества изображения).

- Выберите меню Вставка➤Подложка PDF. Появится всплывающее окно Выберите файл ссылки, см. Рисунок 3.4.

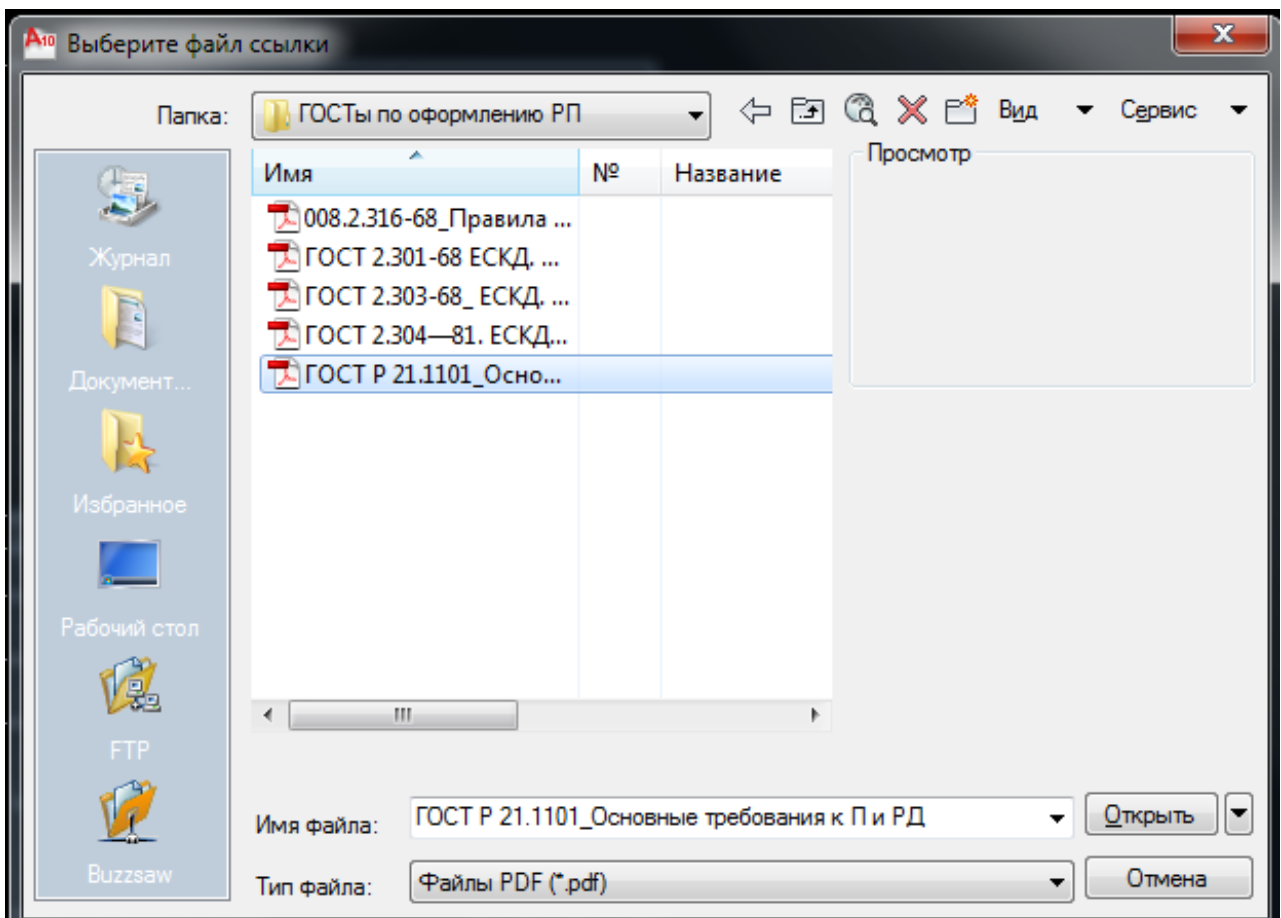

Рисунок 3.4. Всплывающее окно Выберите файл ссылки.

- Выбираем файл из папки места хранения.
- Выбрать страницу из файла, см. Рисунок 3.5.

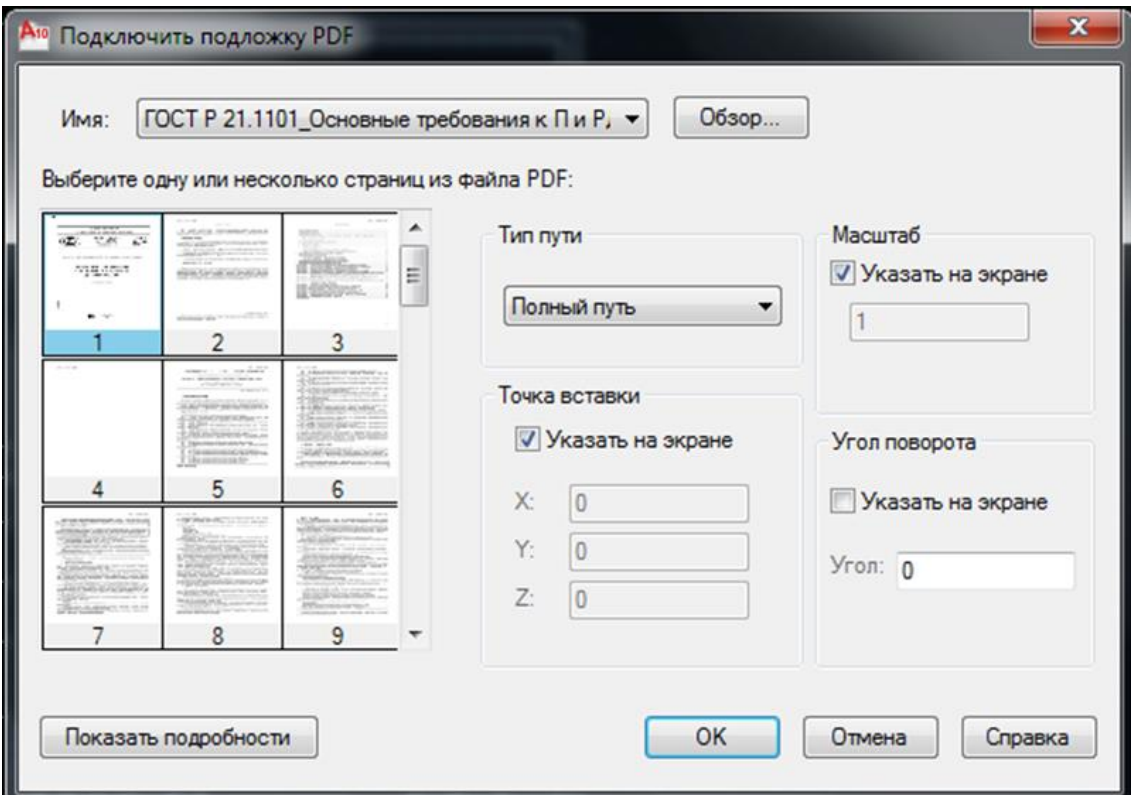

Рисунок 3.5. Всплывающее окно Подключить подложкуPDF.

- «ОК».

- Указать точку вставки.

- «ENTER».

- Масштабируем изображение, см. Примечание. Масштабирование.

Теперь мы можем использовать нашу подложку в качестве примера для создания Титульного листа. Для этого:

- Переходим на слой «0» (делаем его текущим).

- В Меню, панель Свойства Цвета, меняем цвет слоя на красный, см. Рисунок 3.6.

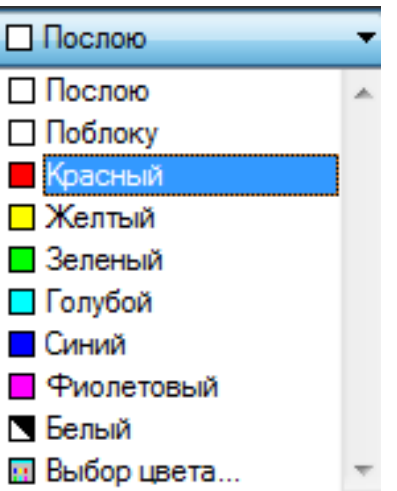

Рисунок 3.6. Всплывающая панель Свойства Цвета.

- Копируем Рамку формата А4, созданную в Лабораторной работе №1.

- Выделяем Рамку.

- В панели Свойства Цвета меняем цвет объектов на красный.

- Совмещаем с помощью инструмента Перенос Подложку с Рамкой А4.

- Используя инструмент Многострочный текст, создаём текстовые поля в необходимых местах.

- Заполняем согласно Техническому заданию на проектирование.

- Меняем цвет объектов на белый.

- Снимаем все выделения (Esc).

- Выключаем видимость слоя Подложка. Для этого в панели Свойства щёлкаем по лампочке, см. Рисунок 3.7. Лампочка должна окраситься в голубой цвет, Подложка в пространстве модели станет невидимой.

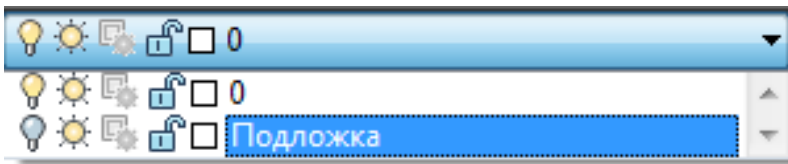

Рисунок 3.7. Всплывающая панель Слои.

## **4. Задание к работе.**

1. На основании требований, ГОСТ Р 21.1101-2009, приложение Н, форма 12, п.Н1построить Титульный лист.

2. На основании требований, ГОСТ Р 21.1101-2009, приложение Н, форма 12, п. Н2 построить Обложку (без внутренней рамки).

### **5. Оформление отчета:**

Отчет по лабораторной работе оформляется в программной оболочке AutoCAD (Microsoft Word - титульный лист) и предоставляется преподавателю в электронном виде.

Сохранить результат работы в папку с названием - дата проведения лабораторной работы:

 чертёж в формате .dwg, имя файла – фамилия студента, выполнившего работу.

 титульный лист в формате .doc; имя файла – фамилия студента, выполнившего работу.

### **6. Вопросы для самопроверки:**

1. Чем отличается Титульный лист от Обложки?

2. Допускается ли использование логотипа организации, подготовившей документ на Титульном листе?

3. Допускается ли использование логотипа организации, подготовившей документ на Обложке?
### **Лабораторная работа №4.**

## **Создание Общих данных с использованием инструментов «Таблица» и методов работы AutoCAD, начало.**

#### **1. Цель работы.**

Изучение инструмента «Таблица» и методов работы системы AutoCAD 2009.

#### **2. Теория.**

2.1 Создание и изменение таблиц.

Таблица представляет собой объект, который состоит из данных в виде строк и столбцов. Многие общие возможности электронной таблицы можно использовать в сочетании с таблицами AutoCAD.

При создании таблицы в программе AutoCAD сначала следует вставить пустую таблицу, используя текущий табличный стиль с определенным количеством строк и столбцов. Для передвижения между ячейками после вставки таблицы в рисунок можно использовать клавиши Tab, Enterи клавиши управления курсором.

Примечание:

Ячейка – это пересечение строки и столбца таблицы. В ней могут находиться данные в виде текста, полей, блоков или формул.

Размеры всей таблицы или отдельных строк и столбцов можно изменить с помощью управляющих маркеров. Дополнительные возможности предоставляет контекстное меню, вызываемое щелчком правой кнопки мыши.

#### **3. Методика и порядок выполнения работы**

3.1Изменение формата Стили таблиц.

Перед тем как создать таблицу, произведём различные настройки панели Стили таблиц, см. Рисунок 4.1.

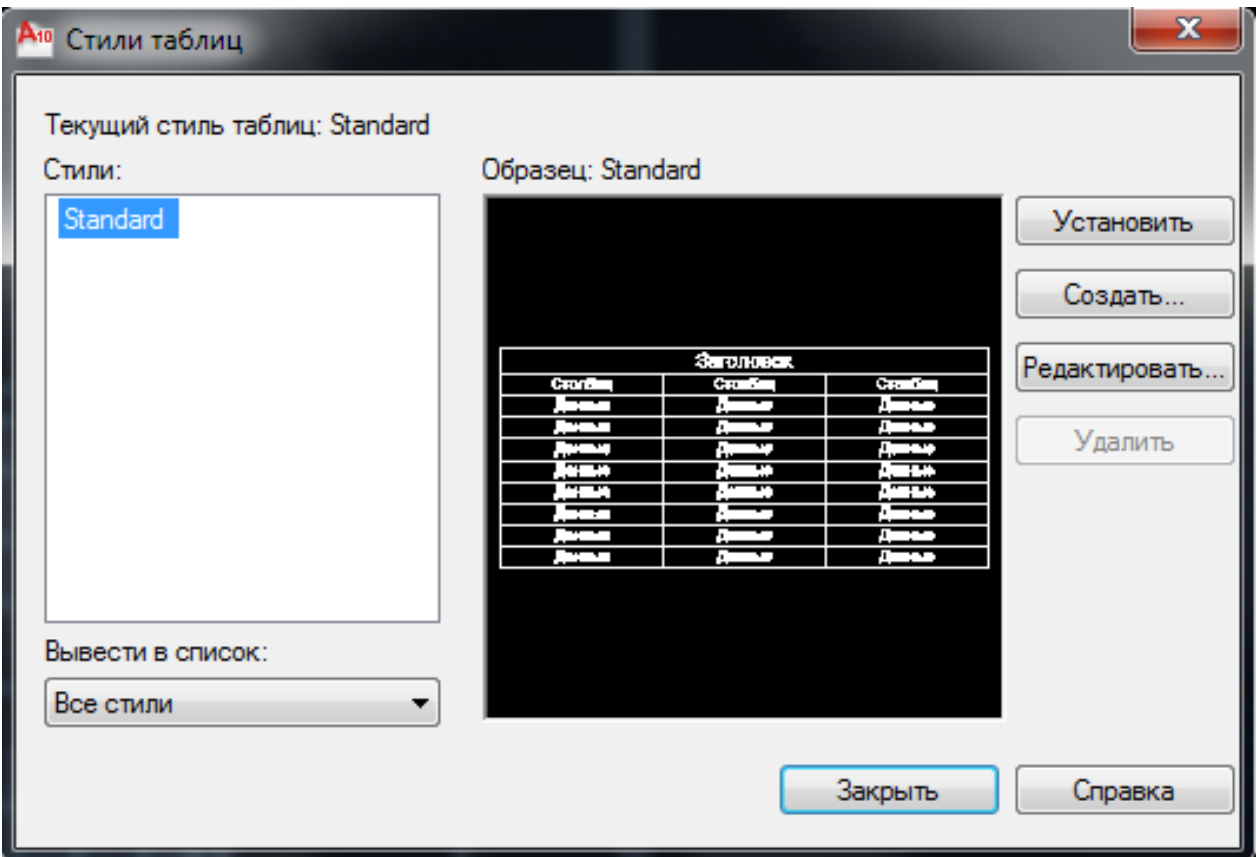

Рисунок 4.1. ПанельСтили таблиц.

Окно вызывается: Меню ➤Формат ➤Стили таблиц.

Редактируем стиль наших будущих таблиц:

- Редактировать. Появляется панель Изменение стиля таблиц: Standart, см. Рисунок 4.2.

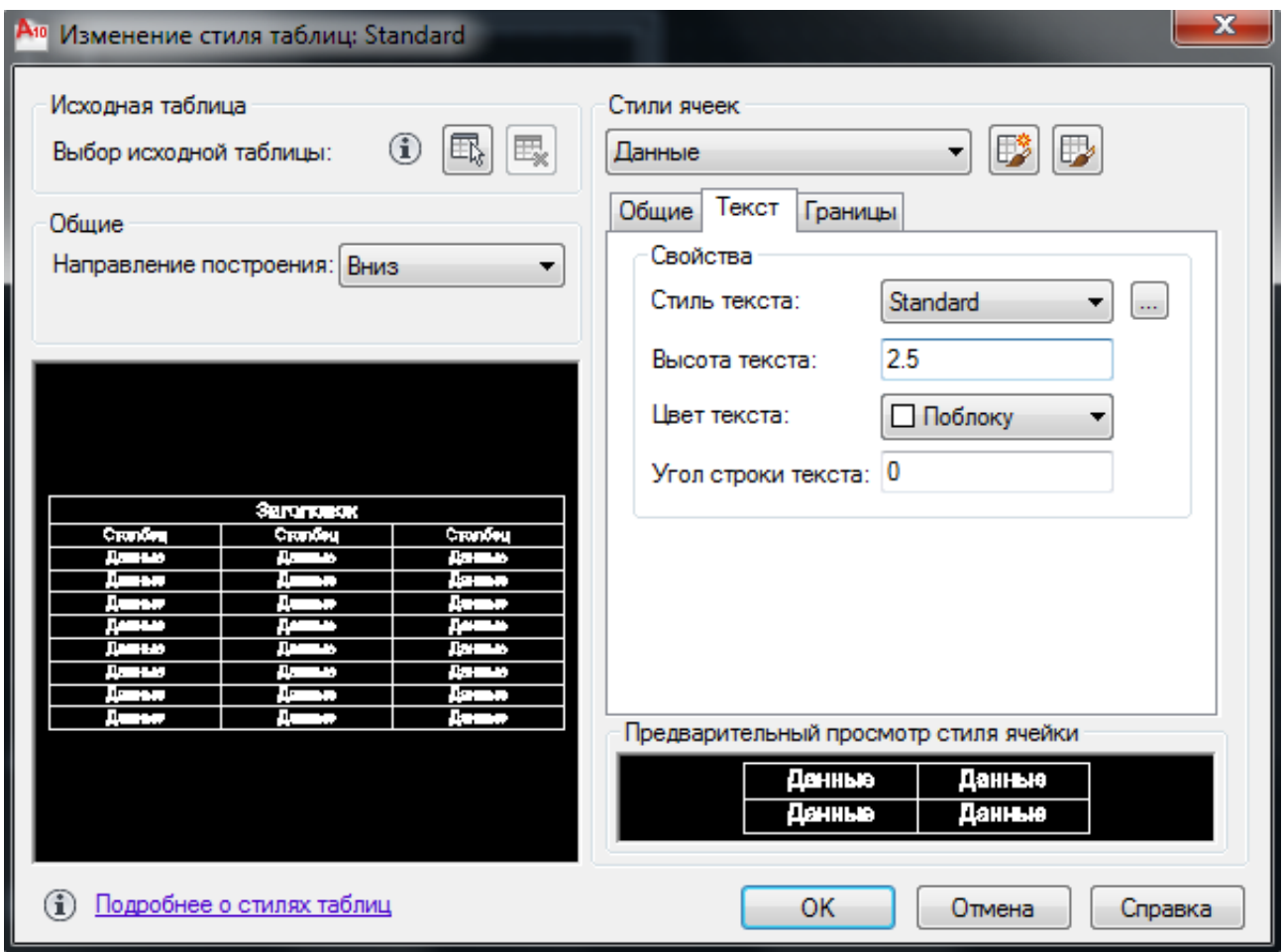

Рисунок 4.2. Панель Изменение стиля таблиц: Standart.

- Переходим на вкладку Текст≻Высота текста: 2.5.

- Стиль ячеек  $\blacktriangleright$ Заголовок  $\blacktriangleright$  Текст $\blacktriangleright$  Высота текста: 2.5.

- Стиль ячеек ➤Название➤Текст ➤ Высота текста: 3.5.

- ОК ➤Установить ➤Закрыть.

Команда TABLE создает табличный объект: вставляет пустую таблицу в рисунок, начиная с указанной точки, или в определенную область с использованием стиля таблицы, количества строк, столбцов и размеров, которые вы назначаете. Для вызова команды TABLE нужно щелкнуть на кнопке Table (Таблица) на вкладке Annotate (Аннотация) в группе Tables (Таблицы) ленты. Данную команду также можно активизировать с помощью меню Draw ➤ Table (Черчение ➤ Таблица) либо командой строки, либо щелчком по кнопке панели инструментов. После запуска команды TABLE

отображается окно Insert Table (Вставка таблицы), показанное на Рисунок 4.3.

Область Table style (Стиль таблицы) используется для управления видом таблицы. С помощью стилей таблиц вы настраиваете текстовые и граничные свойства для ячеек данных, названий столбцов и заголовков.

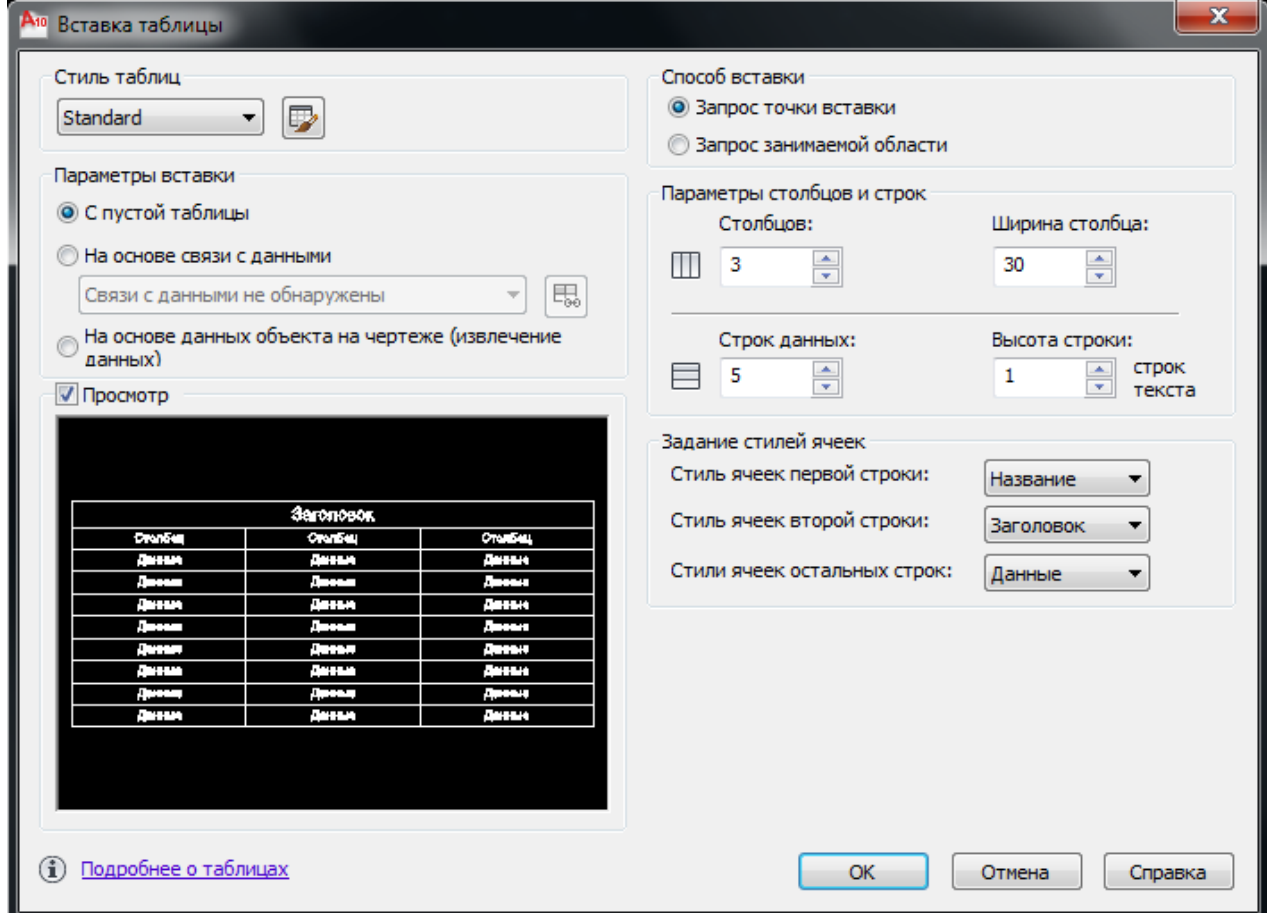

Рисунок 4.3. Диалоговое окно Вставка таблицы.

Раскрывающийся список в области Table style (Стиль таблицы) позволяет задать текущий стиль таблицы. По умолчанию установлен стиль Standard (Стандартный). Как видно в области предварительного просмотра в окне, представленном на Рисунок 4.2, табличный стиль Standard (Стандартный) предусматривает наличие как строки заголовка, так и строки с названиями столбцов.

Меняем параметры столбцов и строк:

- Столбцов: 3 ➤ Ширина столбца: 30 (далее мы отредактируем ширину под необходимый размер)➤ Строк данных: 5 ➤Высота строки:1.

- ОК ➤Точка вставки – указываем в необходимом месте в пространстве модели В созданной таблице сразу открывается редактор текста Название

таблицы ➤ Вводим текст названия таблицы (в нашем случае: Ведомость рабочих чертежей основного комплекта) ➤ОК.

Дальнейшее заполнение таблицы текстом продолжим на следующих занятиях по мере поступления информации о чертежах.

3.2Редактирование на уровне таблицы.

Существует два уровня редактирования таблицы: уровень таблицы и уровень ячейки. В обоих случаях необходимо использовать управляющие маркеры.

Вы можете просто щелкнуть на любой линии таблицы, чтобы отобразились маркеры управления на уровне таблицы (Рисунок 4.4).

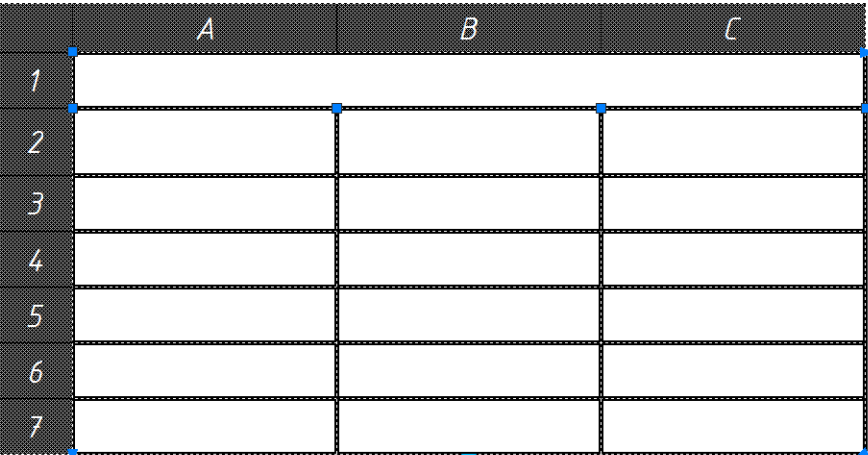

Рисунок 4.4. Маркеры управления на уровне таблицы.

Используя маркеры управления, можно изменить размеры таблицы, с помощью мыши перетягивая любой угол, кроме угловой точки вставки. Точка вставки перемещает таблицу. Когда вы изменяете высоту или ширину таблицы, используя маркеры-захваты, строки и столбцы изменяются пропорционально.

Чтобы изменить ширину столбца, можно выбрать маркер на его верхней линии и перетянуть его в нужное место. Если вы изменяете ширину столбцов с использованием управляющих маркеров, таблица может расширяться и сужаться.

### **4. Задание к работе.**

1. На основании требований, ГОСТ Р 21.1101-2009, приложение Г, форма 1 построить две таблицы: «Ведомость рабочих чертежей основного комплекта», «Ведомость спецификаций».

2. На основании требований, ГОСТ Р 21.1101-2009, приложение Г, форма 2 построить таблицы «Ведомость ссылочных и прилагаемых документов», «Условные обозначения».

3. Разместить таблицы на листе формата А3(альбомная) с основной надписью формы 3 согласно Приложению к методическим указаниям по проектированию комплексных систем безопасности «Пример оформления Курсового проектав виде рабочей документации к монтажуохранно-пожарной сигнализации объектаи варианты заданий к курсовому проектированию».

### **5. Оформление отчета:**

Отчет по лабораторной работе оформляется в программной оболочке AutoCAD (Microsoft Word - титульный лист) и предоставляется преподавателю в электронном виде.

Сохранить результат работы в папку с названием - дата проведения лабораторной работы:

 чертёж в формате .dwg, имя файла – фамилия студента, выполнившего работу.

 титульный лист в формате .doc; имя файла – фамилия студента, выполнившего работу.

## **6. Вопросы для самопроверки:**

1. Какие данные по рабочим чертежамразмещаются на листе Общие данные?

2. Какие документы относят к прилагаемым?

3. Как называется текстовый блок на листе Общих данных?

#### **Лабораторная работа №5.**

## **Создание Общих данных с использованием инструментов «Создание блока» и методов работы AutoCAD, окончание.**

### **1. Цель работы.**

Использованиеосновных инструментов построения и методов работы системы AutoCAD 2009.

#### **2. Теория.**

2.2 Штриховка (Заливка).

Штриховкой называется рисунок, заполняющий область или замкнутый контур. Штриховка используется в чертежах самого различного направления. Например, в машиностроительных чертежах штриховка может применяться для обозначения разреза и типа материала конструкции. Кроме того, в AutoCAD можно выделять области закрашиванием, то есть с помощью так называемых градиентных заливок. Работа со штриховкой во многом схожа с работой с градиентом, поэтому практически все рассмотренное о штриховке относится и к градиентным заливкам.

Процесс создания штриховки в AutoCAD максимально автоматизирован. Пользователю нет необходимости вычерчивать все линии по отдельности. По большому счету для нанесения штриховки достаточно выбрать шаблон и определить границы заштриховываемой области. Объектами, ограничивающими область штриховки, могут быть линии, окружности, дуги, полилинии, трехмерные грани и видовые экраны. Причем вся штриховка в этом случае представляет собой один объект, то есть является блоком.

Еще одним важным свойством штриховки является ее ассоциативность: штриховка привязывается к границам заштриховываемой области и в случае изменения этой области также принимает новые размеры. На практике это означает, что, если понадобится подкорректировать размеры заштрихованного изображения детали, необходимости в создании новой штриховки не будет, так как штриховка автоматически «подстроится» под новые очертания контура.

Шаблон штриховки – это рисунок, заполняющий заштриховываемую область. Шаблоны штриховки хранятся в файлах acad.pat и acadiso.pat. У пользователей есть возможность создавать собственные шаблоны штриховки, которые следует сохранять в файлах с произвольным именем и расширением PAT.

Примечание.

По ГОСТ 2.709-89 «ОБОЗНАЧЕНИЯ УСЛОВНЫЕ ПРОВОДОВИ КОНТАКТНЫХ СОЕДИНЕНИЙЭЛЕКТРИЧЕСКИХ ЭЛЕМЕНТОВ,ОБОРУДОВАНИЯ И УЧАСТКОВ ЦЕПЕЙВ ЭЛЕКТРИЧЕСКИХ СХЕМАХ», п.3.2. При обозначении зажимов условным цветом, взаимоотношение цвета и равноценного графического или буквенно-цифрового обозначения должно быть показано в сопроводительной документации.

2.3 Вставка блока в таблицу.

В ячейке таблицы могут находиться данные в виде блоков. Контекстное меню, вызываемое щелчком правой кнопки мыши на выделенной ячейке, показано на Рисунок 5.1.

|                |  | Á |   | в                                 |   | Ċ       |  |
|----------------|--|---|---|-----------------------------------|---|---------|--|
| 1              |  |   |   | Условные обозначения              |   |         |  |
| 2 <sup>1</sup> |  |   |   | $\mathcal{A}$<br>h٠<br>$\epsilon$ |   |         |  |
| 3              |  |   |   | Вырезать                          |   |         |  |
| $\overline{4}$ |  |   |   | Копировать                        |   |         |  |
| 5              |  |   |   | Вставить                          |   |         |  |
| 6              |  |   |   | Последний ввод                    | ▶ |         |  |
| 7              |  |   |   |                                   |   |         |  |
|                |  |   |   | Стиль ячеек                       | Þ |         |  |
|                |  |   |   | Заливка фона                      |   |         |  |
|                |  |   |   | Выравнивание                      |   |         |  |
|                |  |   |   | Границы                           |   |         |  |
|                |  |   |   | Блокирование                      |   |         |  |
|                |  |   |   | Формат данных                     |   |         |  |
|                |  |   |   | Формат по образцу                 |   |         |  |
|                |  |   |   | Снять переопределения свойств     |   |         |  |
|                |  |   |   | Связь с данными                   |   |         |  |
|                |  |   |   | Вставить                          | Þ | Блок    |  |
|                |  |   |   | Редактирование текста             |   | Поле    |  |
|                |  |   |   | Управление содержимым             |   | Формула |  |
|                |  |   |   | Удалить содержимое                | þ |         |  |
|                |  |   |   | Удалить все содержимое            |   |         |  |
|                |  |   |   | Столбцы                           | ь |         |  |
|                |  |   |   | Строки                            |   |         |  |
|                |  |   |   |                                   |   |         |  |
|                |  |   |   | Объединить                        | ь |         |  |
|                |  |   |   | Разделить                         |   |         |  |
|                |  |   | 鳳 | Свойства                          |   |         |  |
|                |  |   |   | Быстрые свойства                  |   |         |  |

Рисунок 5.1. Контекстное меню редактирования на уровне ячейки.

## **3. Методика и порядок выполнения работы**

3.1 Применение Штриховки.

Чтобы приступить непосредственно к созданию штриховки, щелкните на кнопке Hatch (Штриховка) на вкладке Home (Основная) в группе Draw

(Черчение) ленты **или на панели инструментов Draw** (Черчение), запустив тем самым выполнение команды BHATCH.

Примечание.

В AutoCAD присутствуют две команды для нанесения штриховки – BHATCH и HATCH. В более ранних версиях программы эти команды имели немного разные функции, а в AutoCAD 2009 их запуск приводит к одному результату.

После запуска команды BHATCH на экране появляется диалоговое окно Hatch and Gradient (Штриховка и градиент) (Рисунок 5.2). В этом диалоговом окне производятся все действия, связанные с выбором и нанесением штриховки и градиента.

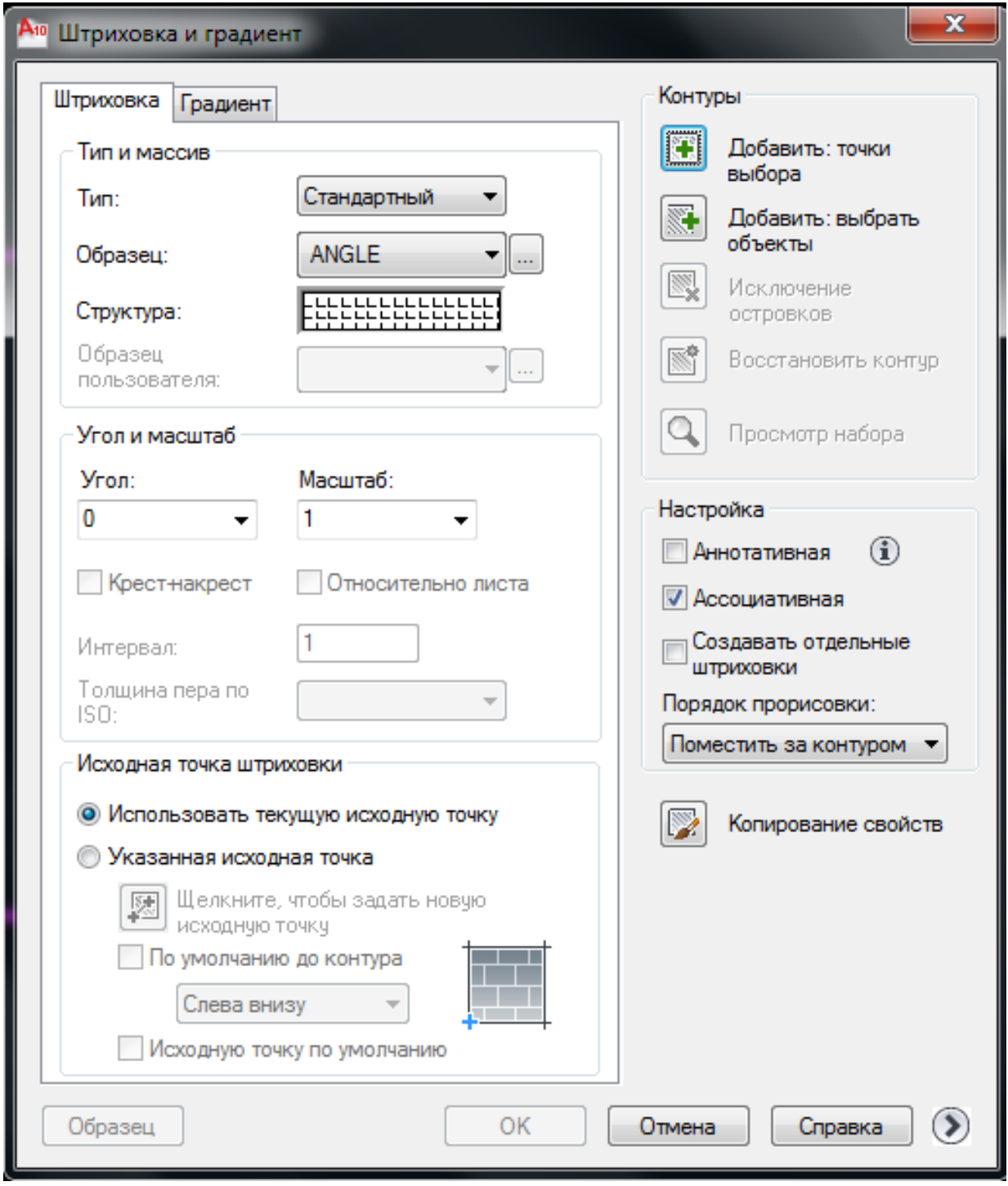

Рисунок 5.2. Диалоговое окно Штриховка и градиент.

В AutoCAD присутствует достаточно большой набор штриховок. Способ задания шаблона штриховки:

- щелкните на кнопке с многоточием, расположенной возле поля Pattern (Образец). На экране появится диалоговое окно Hatch Pattern Palette (Палитра образцов штриховки) (Рисунок 5.3).

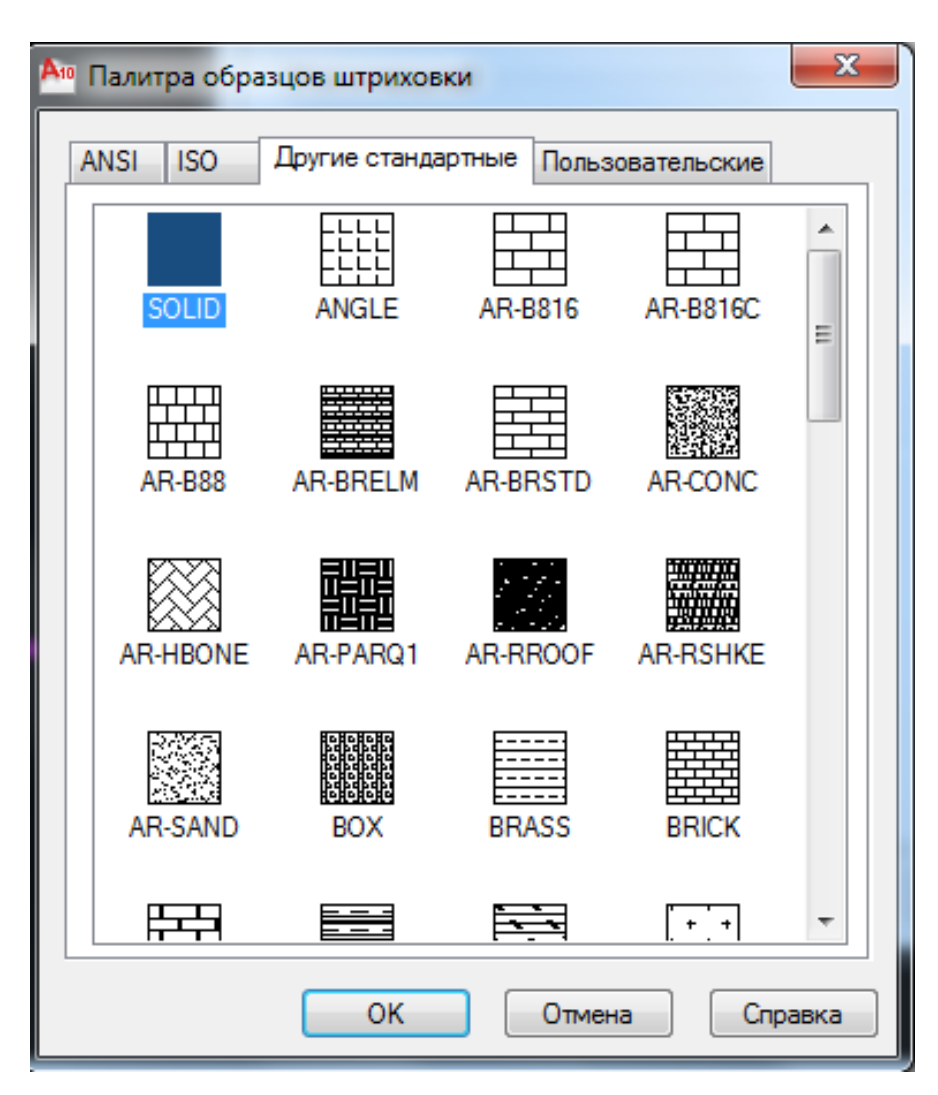

Рисунок 5.3. Диалоговое окно Палитра образцов штриховки.

В этом окне есть четыре вкладки, содержащие различные шаблоны штриховки:

- Выберем вкладку Другие стандартные;

- Щелкните кнопкой мыши на соответствующем изображенииSOLID;

- OK.

Вы вернетесь в диалоговое окно Штриховка и градиент:

- Щёлкаем по кнопке Добавить точки выбора  $\boxed{1}$ ;

- Необходимо выбрать внутреннюю точку замкнутого контура, который подлежит заливке – щелчок левой кнопкой мышки внутри контура – контур выделится пунктиром;

- Щелчок правой кнопкой;

- Ввод – возврат в Диалоговое окно Штриховка и градиент;

- Если контур выбран неправильно, то можно выбрать кнопку

исключение островков  $\left[\begin{matrix} \mathbb{R} \\ \mathbb{R} \end{matrix}\right]$  и отменить выбор щелчком по краю контура;

- Если исключение не требуется, то щёлкаем ОКв диалоговом окне Штриховка и градиент.

Примечание.

Шаблон штриховки SOLID (Заливка), находящийся на вкладке Другие стандартные диалогового окна Палитра образцов штриховки, заполняет область сплошной заливкой определенного цвета. При выбранном шаблоне SOLID (Заливка) не доступен ни один из элементов в области Angle and scale (Угол и масштаб) Штриховка и градиент, а в раскрывающемся списке Swatch (Структура) можно указать цвет заливки. По умолчанию выбрано значение По слою.

3.2Изображение Условных графических обозначений (УГО).

На плане изображение УГО обычно сопровождается текстовой частью только сверху. Пример обозначения УГО извещателя пожарного дымового, находящегося в 7-м шлейфе под номером 12 изображён на рис 5.4.

BTH 7.12

Рисунок 5.4.Пример расположения текстовых частей УГО.

Но иногда требуется использование дополнительных описаний, см. Рисунок 5.5. Пример обозначения УГО извещателя охранного магнитоконтактного, находящегося в 3-м шлейфе под номером 5 дополнен текстовыми позициями снизу, которые обозначают:

*2* – количество извещателей, установленных в этом месте 2 штуки;

 *М* – извещатели предназначены для установки на металлических дверях.

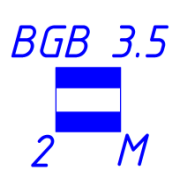

Рисунок 5.5. Пример расположения текстовых частей УГО.

3.3 Вставка блока в таблицу.

- Щёлкаем внутри необходимой ячейки левой кнопкой мыши;

- Щёлкаем там жеправой кнопкой мыши;

- Подменю Insert (Вставить) предназначено для вставки в таблицу различных объектов:

– при выборе пункта Block (Блок) на экране появляется диалоговое окно Insert a Block in a Table Cell (Вставить блок в ячейку таблицы) (Рисунок 5.4), в котором можно задать параметры вставки блока в таблицу;

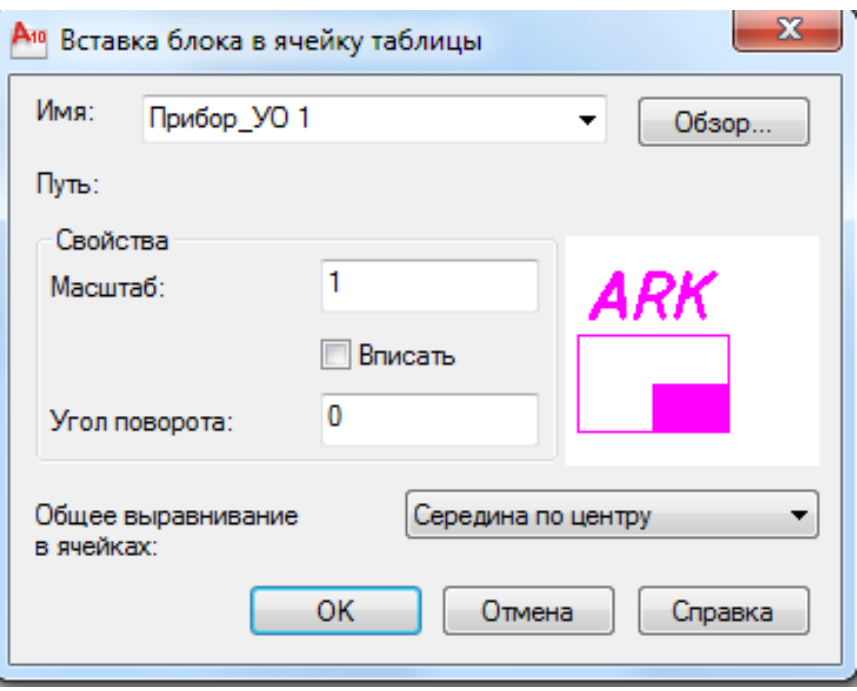

Рисунок 5.4. Диалоговое окно вставки блока.

## **4.Задание к работе.**

1. На основании требований:

- обозначение на плане - РД 25.953-90, таблица 3, РД 78.36.002-99, пп.4.1–

4.4;

- многобуквенныйкод - РД 25.953-90, таблица 4;

- размеры- РД 25.953-90, приложение 1, таблица;

- цвет - приложение 1 данной методики

построить условные графические обозначения (УГО):

- Прибора приёмно-контрольного;
- Источник электропитания 12/24 В;
- Извещателя дымового;
- Извещателя теплового;
- Извещателя ручного;
- Извещателя магнитоконтактного;
- Извещателя звукового;
- Извещателя оптико-электронногопассивногообъемного;
- Оповещателя звукового;
- Оповещателя светового;

Каждое новое УГО создаватьв новом файле шаблона acadiso на вновь созданном слое:

- Извещатели пожарные слой «ПС», цвет красный;
- Извещатели охранные слой «ОС», цвет синий;
- Оповещатели пожарные слой «ОП», цвет зелёный;
- ППКОП слой «Приборы», цвет фиолетовый.

2. Создать на их основе блоки.Текстовую частьУГОне включать в состав блока, чтобы она была изменяемой на чертеже.

3. Сохранить блоки условных обозначений в отдельных файлах с именами блоков.

4. Вставить в таблицу Условные обозначения.

5. Под таблицей создать текстовый файл «Примечания», где по номерам расписать:

1) а – номер прибора (если на чертеже используется более одного прибора);

2) в – номер шлейфа;

3) с – номер извещателя в шлейфе;

4) N – количество извещателей (если требуется);

5) М – марка извещателя (если требуется).

## **5. Оформление отчета:**

Отчет по лабораторной работе оформляется в программной оболочке AutoCAD (Microsoft Word - титульный лист) и предоставляется преподавателю в электронном виде.

Сохранить результат работы в папку с названием –фамилия студента\_дата проведения лабораторной работы:

 чертежи в формате .dwg, имя файла – фамилия студента, выполнившего работу.

 титульный лист в формате .doc; имя файла – фамилия студента, выполнившего работу.

## **6. Вопросы для самопроверки:**

1. В какой последовательности должно записываться буквенноцифровое обозначение пожарного извещателя?

2. Какойминимальный линейный размер стороны УГО?

## **Лабораторная работа №6.**

# **Оцифровка планировок с использованием инструментов «Создание блока», «Штриховка» и методов работы AutoCAD.**

## **1. Цель работы.**

Использование основных инструментов построения и методов работы системы AutoCAD 2009.

## **2. Теория.**

2.1Оцифровка.

Довольно часто инженеру, который должен создать рабочий проект, приходится сталкиваться с тем, что ему приносят план помещений в бумажном виде: ксерокопию планов БТИ или просто выполненный от руки. Необходимо перевести план в электронную формуформата dwg. Для этого существует

Autodesk Raster Design и прочие утилиты. Однако на практике векторизация в автоматическом режиме будет выдавать слишком много исправлений. В таком случае не обойтись без ручной работы. По изображению Заказчика придётся обрисовать объект, используя основные инструменты построения и методы работысистемы AutoCAD. Для успешной работы следует придерживаться следующих рекомендаций:

1) получите у Заказчика максимум информации по интересующему вас объекту: планировки должны быть с чётким изображением, содержать достаточное количество размеров, включать экспликацию помещений, иметь оси;

2) сканируйте документ и сохраняйте, например, в формате jpeg или bmp. Разрешение пусть будет 300 dpi;

3) храните изображение в одной папке с вашим чертежом формата dwg.

#### **3. Методика и порядок выполнения работы**

Оцифровку бумажного плана будем выполнять поэтапно.

3.1 Вставка подложки.

**-** Запускаем файл AutoCAD с настройками, установленными на первых занятиях. Создаём новый слой с именем «Подложка». Делаем его текущим.

Примечание.

Для каждой группы объектов (стены, размеры, различные кабельные трассы, № помещений и т. п.) необходимо создавать отдельные слои.

**-** Подгружаем отсканированное изображение в MODEL (см. Лаб. раб. №3, использование подложки, способ второй). Результат показан на Рисунок 6.1.

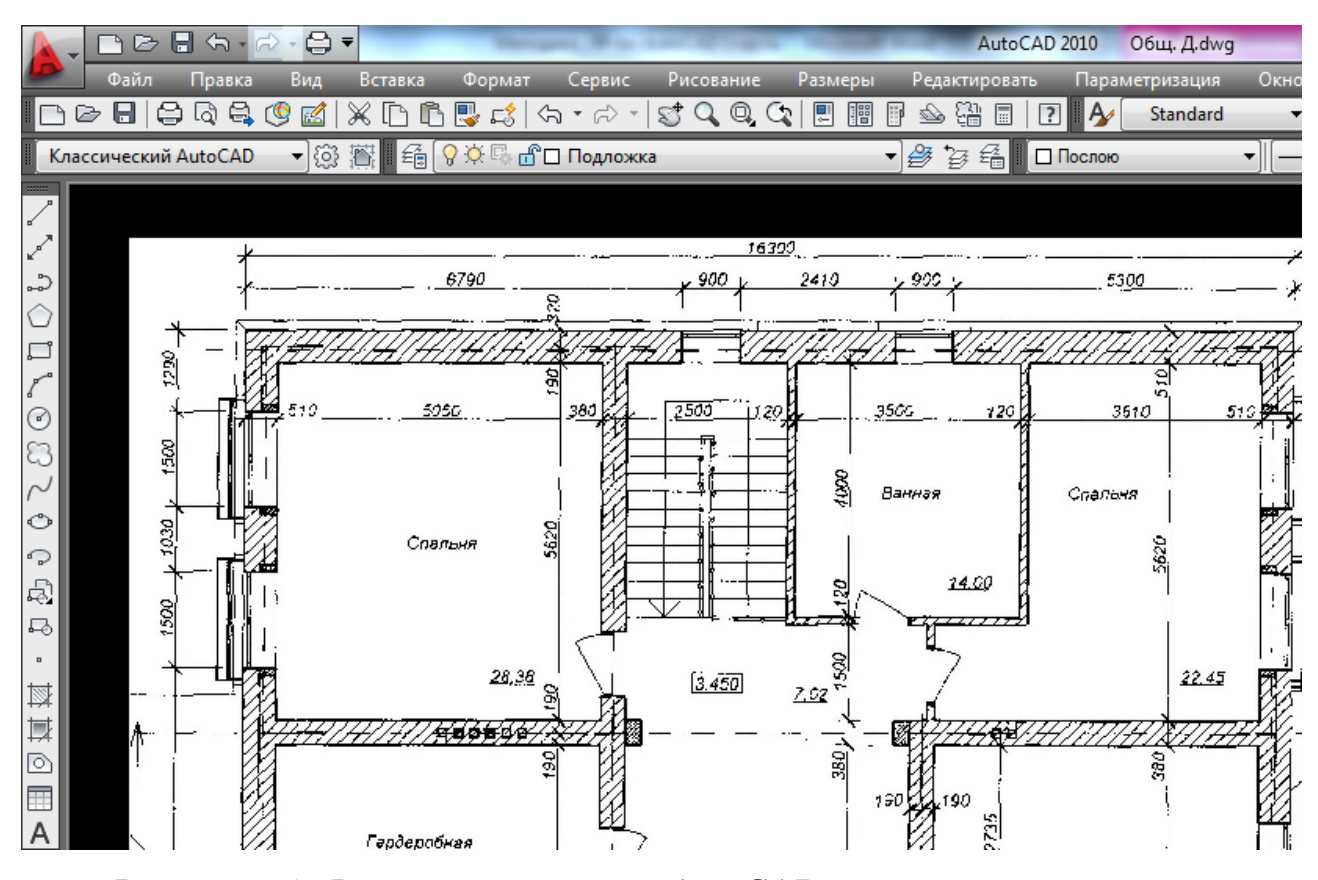

Рисунок 6.1. Фрагмент части окна AutoCAD с вставленной подложкой. 3.2Масштабирование рисунка.

Примечание.

Планы объектов строить в MODEL только в масштабе 1:1. Во-первых, чертеж в проекте должен быть выполнен в масштабе (требование ЕСКД), а вовторых, это всегда удобно при расчетах.

Перед тем как увеличить или уменьшить наше изображение до истинных размеров, необходимо определить коэффициент масштабирования. Для этого с помощью инструмента «Расстояние» вкладки «Сведения» произведём замер реального расстояния.

Если вкладка «Сведения» не открыта, то для её вызова щёлкните правой кнопкой мыши по любой иконке панели инструментов. В раскрывшемся списке панелей, см. Рисунок 6.2, поставьте галочку перед строкой «Сведения».

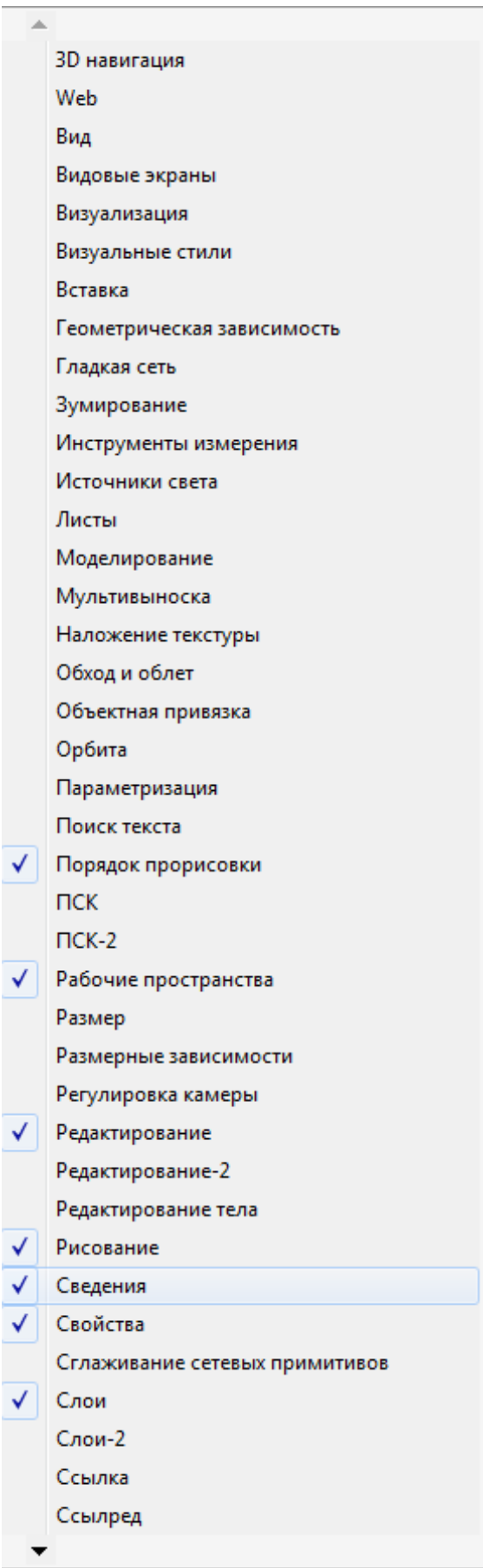

Рисунок 6.2. Всплывающий список панелей.

Выберем на нашем изображении отрезок с указанной длиной. В качестве примера для измерения расстояния выбрана ширина «Спальни», расположенной в верхнем левом углу с размером 5050мм, отмеченная красным треугольником (см. Рисунок 6.3).

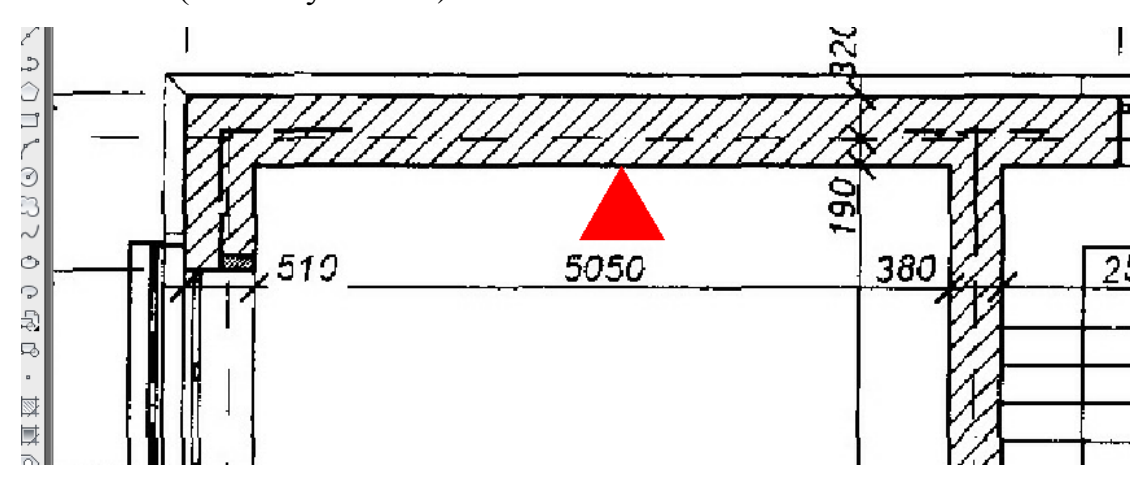

Рисунок 6.3. Отрезок на плане, указанный красным треугольником.

На появившейся панели «Сведения» выбираем инструмент «Расстояние», иконка ➤ставим первую точку в начало измеряемого отрезка ➤вторую – в окончание отрезка, получаем значение 7.3855мм, см. Рисунок 6.4.

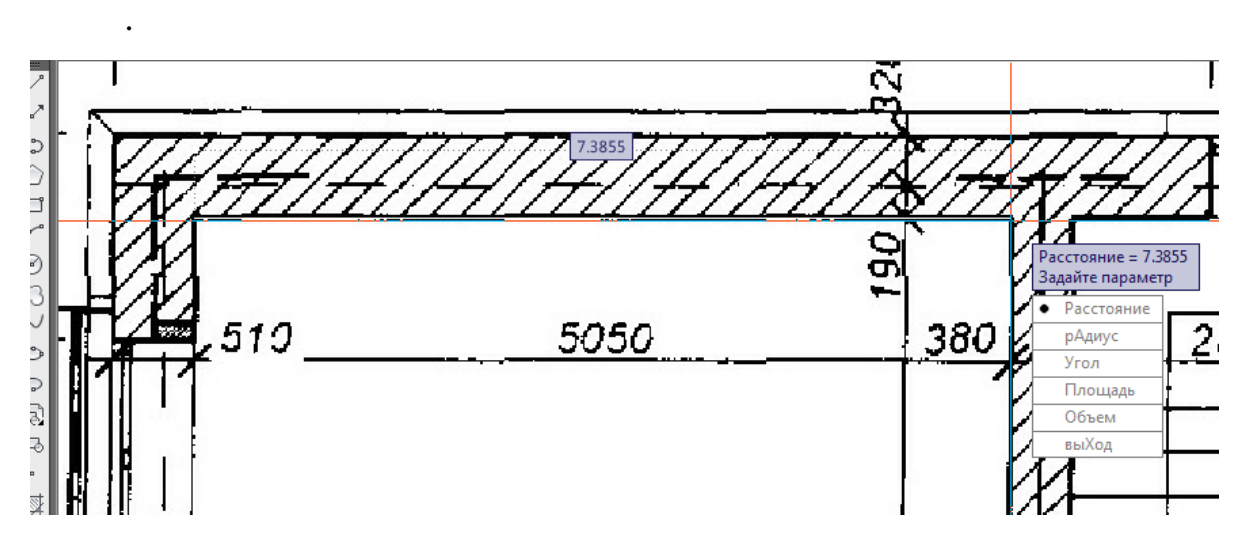

Рисунок 6.4. Измерение расстояния отрезка.

Находим коэффициент масштабирования (**К**):

 $K = 5050 / 7.3855$ .

**. Если требуется большая точность операцию можно повторить** несколько раз и взять среднее значение. Выделяем рисунок ➤ нажимаем правую клавишу мыши ➤выбираем команду «Масштаб», либо кликаем по иконке в панели инструментов **...** На запрос «Базовая точка» щелкаем левой клавишей в любом месте чертежа, при этом необходимо предусмотреть тот факт, что именно с этой точки произойдёт увеличение изображения. В режиме динамического ввода набираем с клавиатуры 683.77. Получаем изображение с реальными размерами (проверьте инструментом «Расстояние»). Чтобы увидеть в окне МОДЕЛИ изображение целиком, кликаем иконку **• «Показать до** границ».

3.3Дополнительные изменения.

Для удобства дальнейших действий по оцифровке планировки, изменим одно из свойств изображения - «Слияние с фоном». Откроем свойства нашего изображения. Выделяем объект ➤ кликаем правой кнопкой, появляется всплывающая панель инструментов, см. Рисунок 6.5.

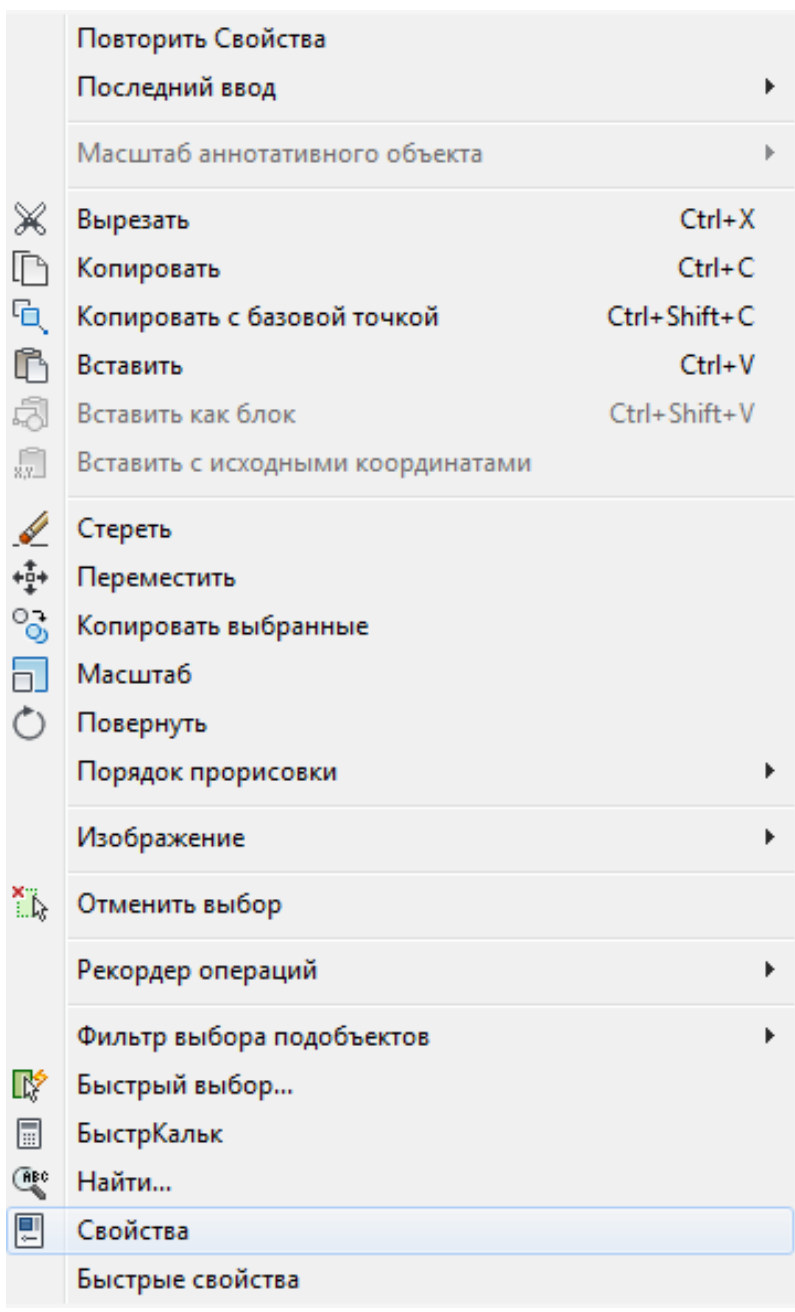

Рисунок 6.5. Всплывающая панель инструментов.

Выбираем Свойства, либо после выделения объекта выбираем иконку на верхней панели инструментов. Появляется панель «Свойства», см. Рисунок 6.6.

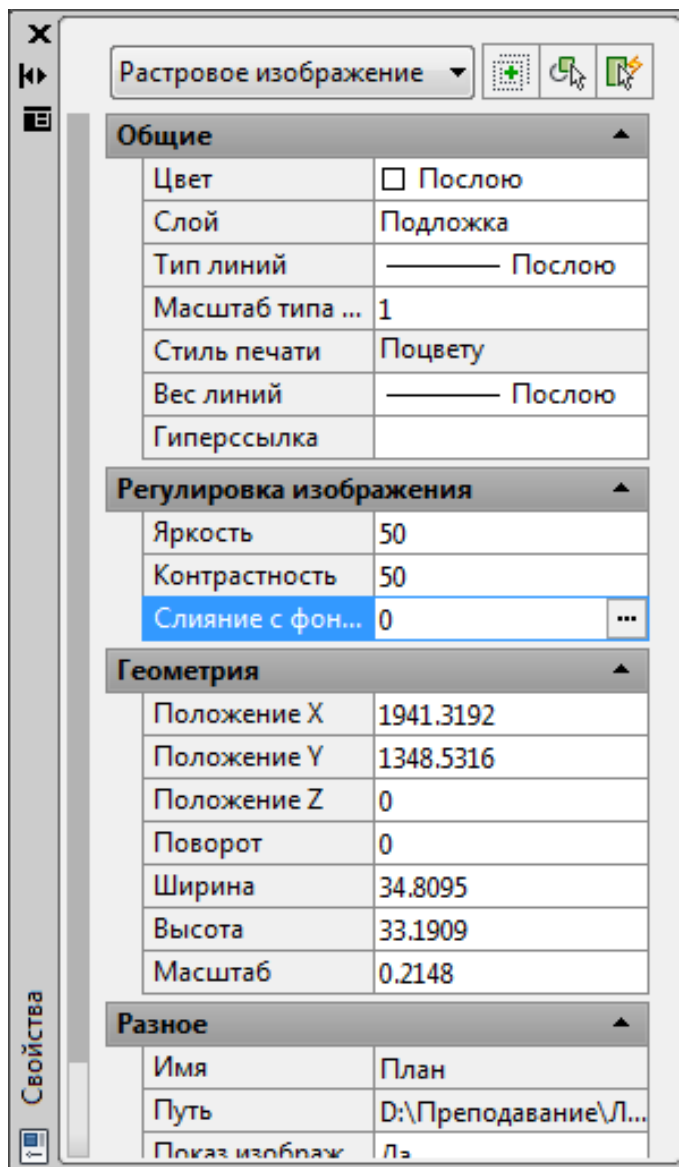

Рисунок 6.6. Панель Свойства.

В свойствах растрового изображения изменяем величину «слияние с фоном», кликая по соответствующей строке, а затем по иконке **...** В появившемся окне «Регулировка изображения» изменяем параметр «Слияние с фоном» на 40, см. Рисунок 6.7.

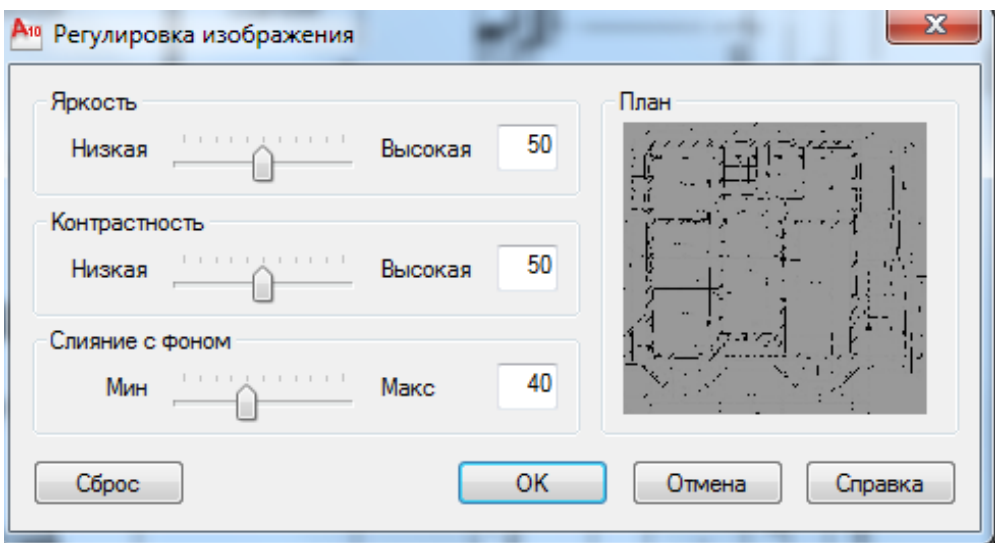

Рисунок 6.7. Окно «Регулировка изображения».

В результате получим подложку в виде фона в серых тонах, см. Рисунок

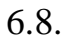

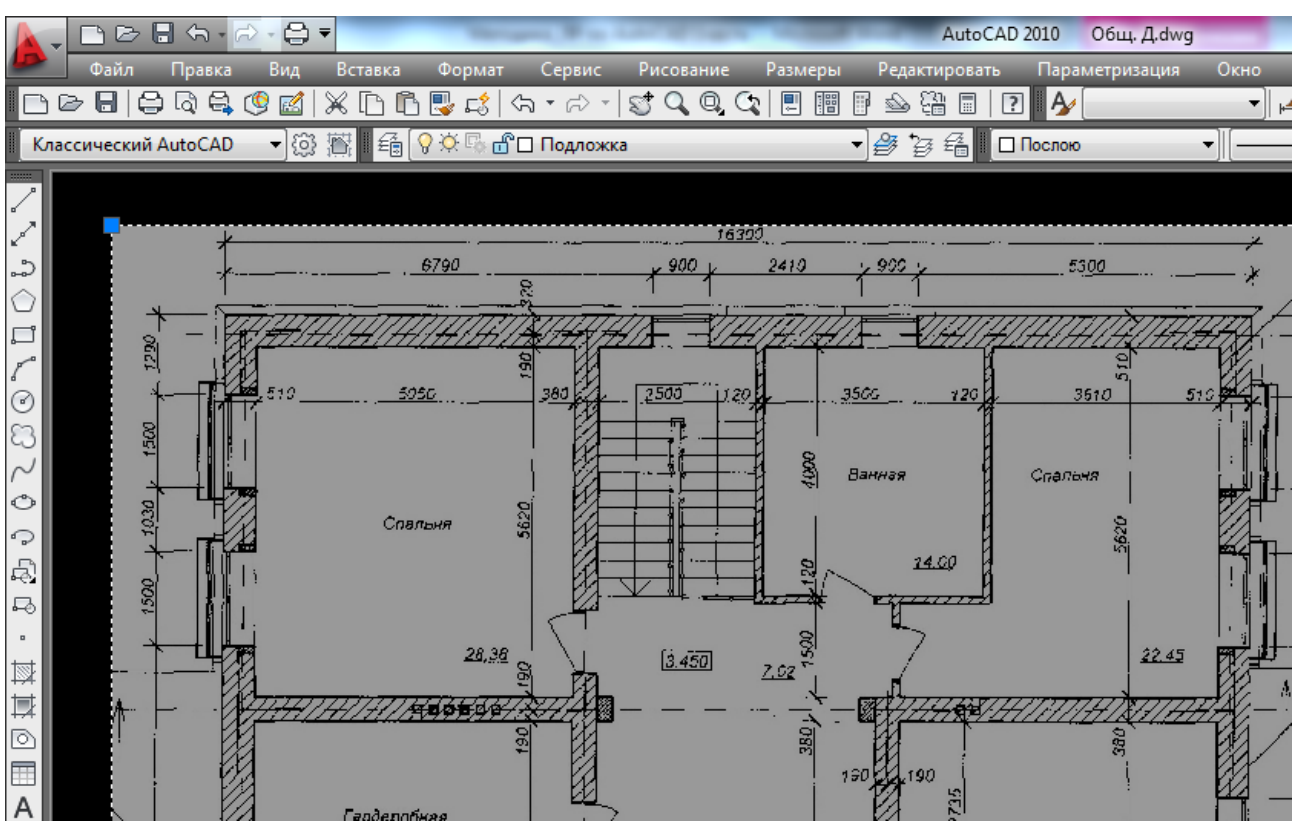

Рисунок 6.8. Вид изображения в серых тонах.

Такой фон не отвлекает внимание от основной задачи – построение плана здания.

3.4 Обрисовка линий плана объекта на изображении.

- Создаём новый слой «План» ➤Делаем его текущим в панели «Слои» ➤ Задаём цвет слоя – красный, вес линий – 0.5 ➤ Выбираем инструмент «Отрезок» и в режиме «Орто» начинаем построение.

- Ставим первую точку в начало будущего отрезка, задаём направление построения, вводим с клавиатуры реальную длину ➤ Ввод ➤ задаём направление построения, вводим реальную длину и т.д. по всем отрезкам, пока не закончим обрисовку. Если указаны размеры между осями, то целесообразно построить оси как вспомогательные линии. Они помогут составить общую картину объекта и восполнить пробелы, где не указаны размеры.

Примечание.

Работу облегчат инструменты «Копирование», «Зеркальное отображение», «Обрезать». Если толщина наружных стен одинакова, то построенное один раз типовое окно сделать блоком и копировать в следующие места установки. Важно помнить, что программа даёт множество путей решения поставленной задачи. По какому пойдёте вы – решать вам. С опытом определится оптимальное решение.

3.5Команда Обрезать.

Функция часто полезна для обрезки линий в проёмах дверей, примыканий стен и др.

- Запустите команду TRIM или Обрезать, вызвав ее из падающего меню Редактировать >Обрезать или щелчком мыши по пиктограмме  $||\cdot||$  на панели инструментов слева от пространства МОДЕЛИ. Ответьте на запросы:

- Выберите объекты ➤нажать клавишу Enter для выбора всех объектов.

- Выберите обрезаемый ➤прямоугольной областью выделения: верхний правый угол ➤нижний левый угол, выбирать объекты, которые необходимо обрезать, см. Рисунок 6.9.

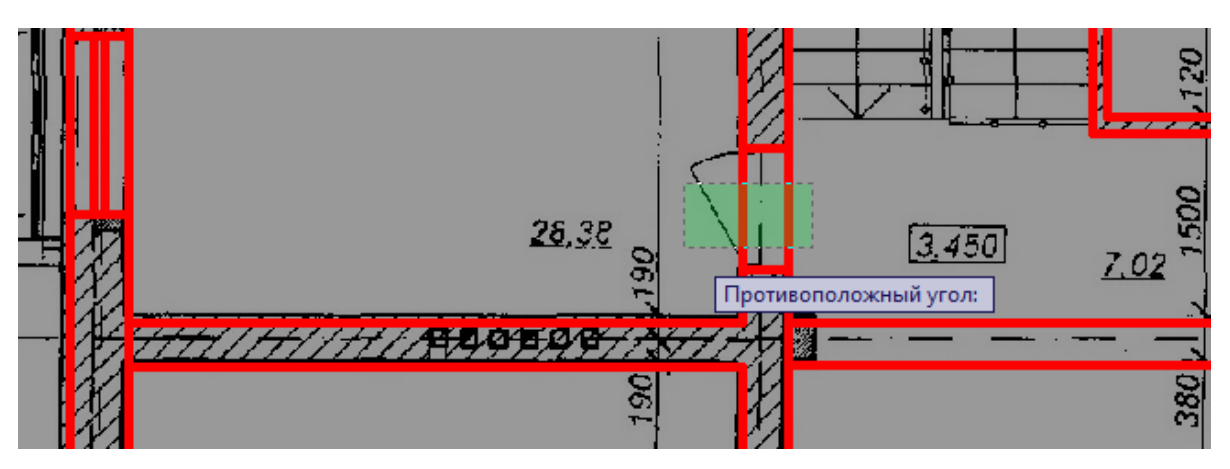

Рисунок 6.9. Выделение обрезаемых объектов.

- Продолжить выделение всех необходимых участков.

– Нажать клавишу Enter или Esc для завершения работы команды.

По окончании обрисовки выключить видимость подложки:

- Отрыть список слоёв ➤щёлкнуть на «Лампочке» слоя Подложка.

Подложка станет невидимой. При необходимости можно будет вернуть

подложку, включив «Лампочку» на соответствующем слое, см. Рисунок 6.10.

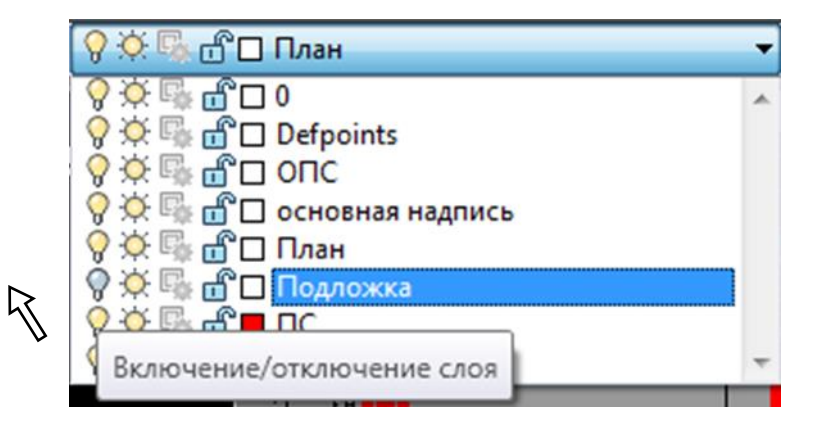

Рисунок 6.10. Выключение видимости слоя в панели слоёв.

Изменить цвет линий на слое План на тип «По слою». В результате наш чертёж будет выглядеть как на Рисунок 6.11.

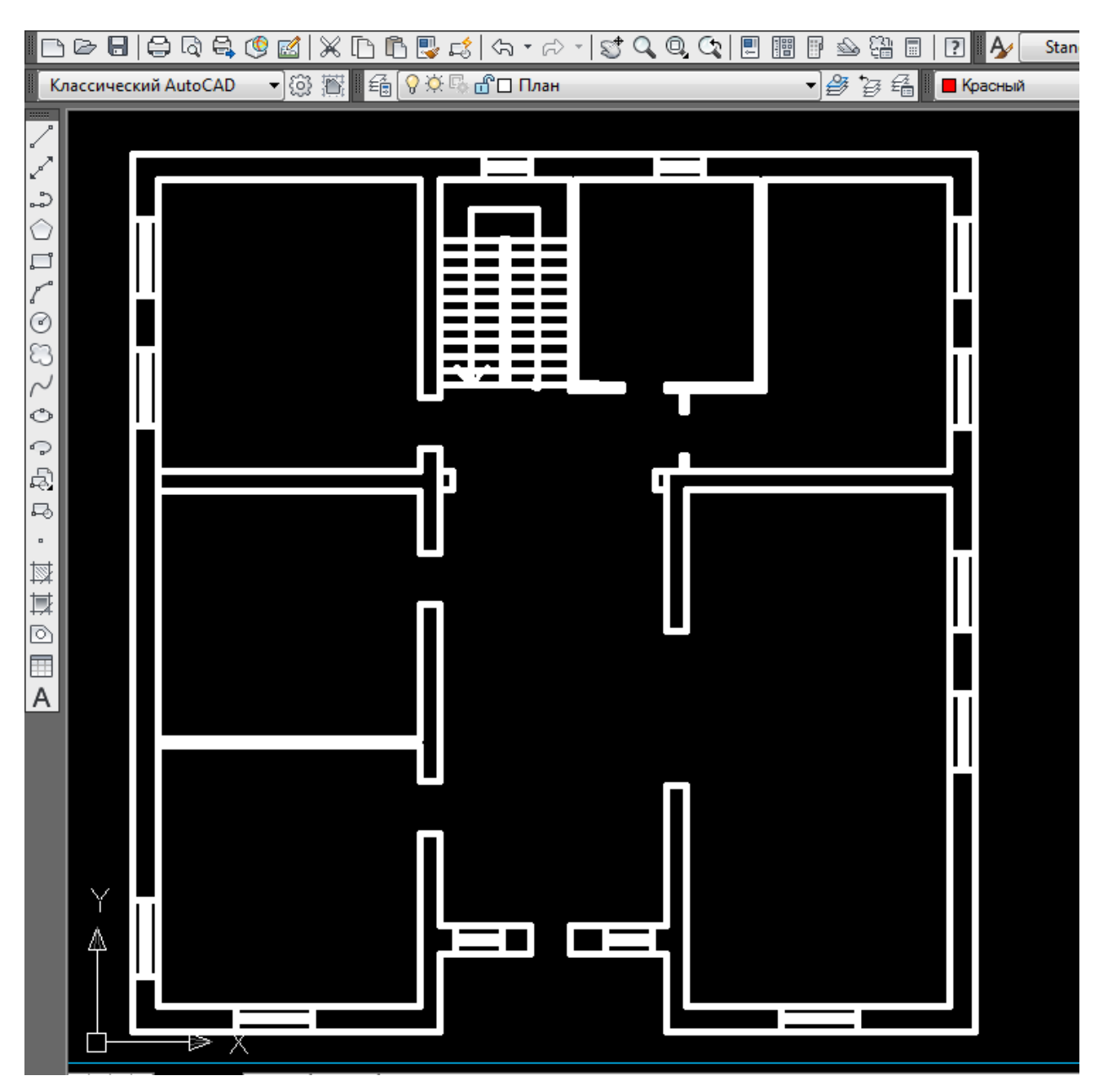

Рисунок 6.10. Вид чертежа в пространстве МОДЕЛИ.

## **4. Задание к работе.**

Выполнить оцифровку плана объекта в масштабе 1:1.

## **5. Оформление отчета:**

Отчет по лабораторной работе оформляется в программной оболочке AutoCAD (Microsoft Word - титульный лист) и предоставляется преподавателю в электронном виде.

Сохранить результат работы в папку с названием - дата проведения лабораторной работы:

 чертёж в формате .dwg, имя файла – фамилия студента, выполнившего работу.

 титульный лист в формате .doc; имя файла – фамилия студента, выполнившего работу.

## **6. Вопросы для самопроверки:**

1. Для чего необходимо выполнять чертёж в масштабе 1:1?

2. Какие нормативные документы говорят о том, что Проектная документация здания или сооружения должна использоваться в качестве основного документа при принятии решений об обеспечении безопасности здания или сооружения?

3. В каких случаях необходима установка охранной сигнализации?

### **Лабораторная работа №7.**

## **Оформление чертежа с использованием инструментов «Штриховка», «Линейный размер», «Таблица» и методов работы AutoCAD.**

## **1. Цель работы.**

Использование основных инструментов построения и методов работы системы AutoCAD 2009.

#### **2. Теория.**

2.1 Линейный размер.

Размер на чертеже показывает габариты здания, помещения или конкретное место установки оборудования или прибора на плане: длину, ширину, радиус окружности и т.п. Размеры нужны, во первых, для самого проектировщика для того, чтобы правильно расставить оборудование, а во вторых, монтажнику, слесарю, или другому человеку, который будет выполнять монтаж по вашему чертежу — в каком месте следует смонтировать данное оборудование, какие взять допуски. Кроме того, размеры на чертеже это выполнение определенных правил обозначения на чертежах. Эти правила называются — Единая Cистема Конструкторской Документации (ЕСКД).

В AutoCADе для создания вертикальных и горизонтальных размеров мы будем использовать команду – DIMLINEAR, Размер линейный. Она измеряет расстояние между двумя определяющими точками и позволяет вам выбрать местоположение размерной линии. Команде DIMLINEAR соответствует кнопка Linear (Линейный), расположенная на вкладке Annotate (Аннотация) в группе Dimensions (Размеры) ленты.

Чтобы создать линейный размер необходимо указать определяющие точки или выбрать объект для измерения. Вы выбираете две точки на чертеже и затем задаете местоположение размерной надписи. В зависимости от направления текста размер получается вертикальным или горизонтальным. Если вы размещаете значение выше или ниже точек, AutoCAD создаст горизонтальный размер, если же слева или справа – вертикальный (Рисунок 7.1).

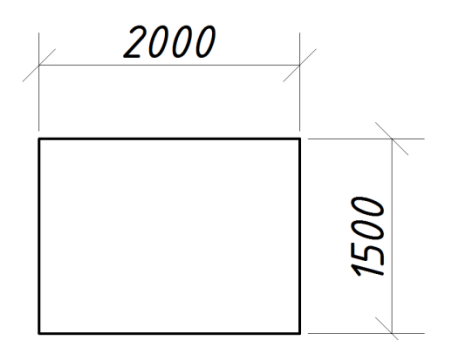

Рисунок 7.1. Проставление размеров методом указания определяющих точек.

#### **3. Методика и порядок выполнения работы**

3.1Заливка.

Проследите, чтобы все контуры, подлежащие заливке, были замкнуты. Учтите, что линии в заливке являются вспомогательными и их вес равен s/2 или s/3. После чего используйте для заливки стен образец «JIS\_WOOD», см. ГОСТ 2.306-68, п. 2 примечание 2, а для заливки колон, если таковые имеются, образец «JIS\_WOOD» с учётом п.10. По необходимости масштабируйте образцы заливки, см. п.6.

Примечание.

Все размеры, данные в ГОСТах, умножать на 100! Т.к. при выводе чертежа на печать масштаб уменьшится в 100 раз.

3.2Расстановка осей.

Создайте слой «Оси». Учтите, что линии осей являются вспомогательными и их вес равен s/2 или s/3. Тип линий установить штрихпунктирный. Для этого необходимо выполнить действия:

- Меню ➤Свойства слоя➤Типы линий ➤Другой ➤появится окно «Диспетчер типов линий, Рисунок 7.2.

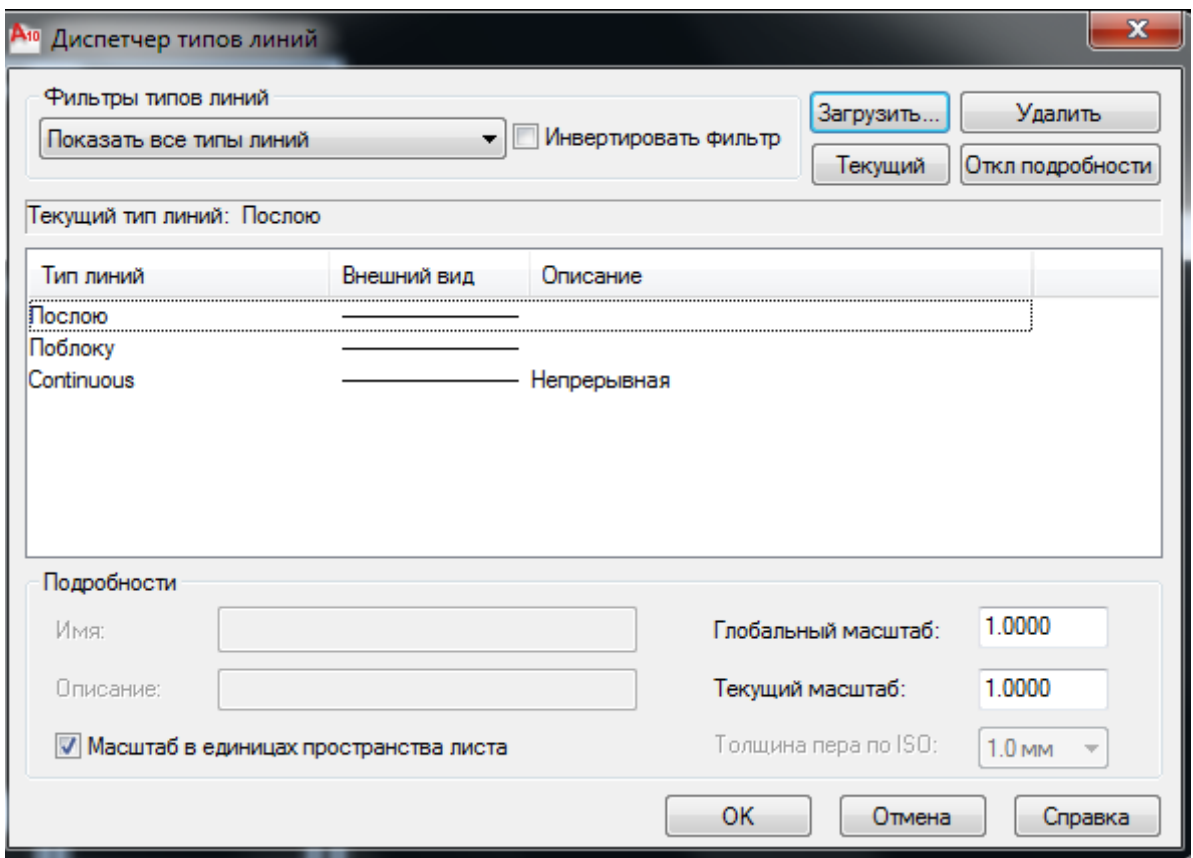

Рисунок 7.1. Всплывающее окно «Диспетчер типов линий».

- Загрузить  $\blacktriangleright$  ACAD\_ISO04W100  $\blacktriangleright$  OK, Рисунок 7.2.

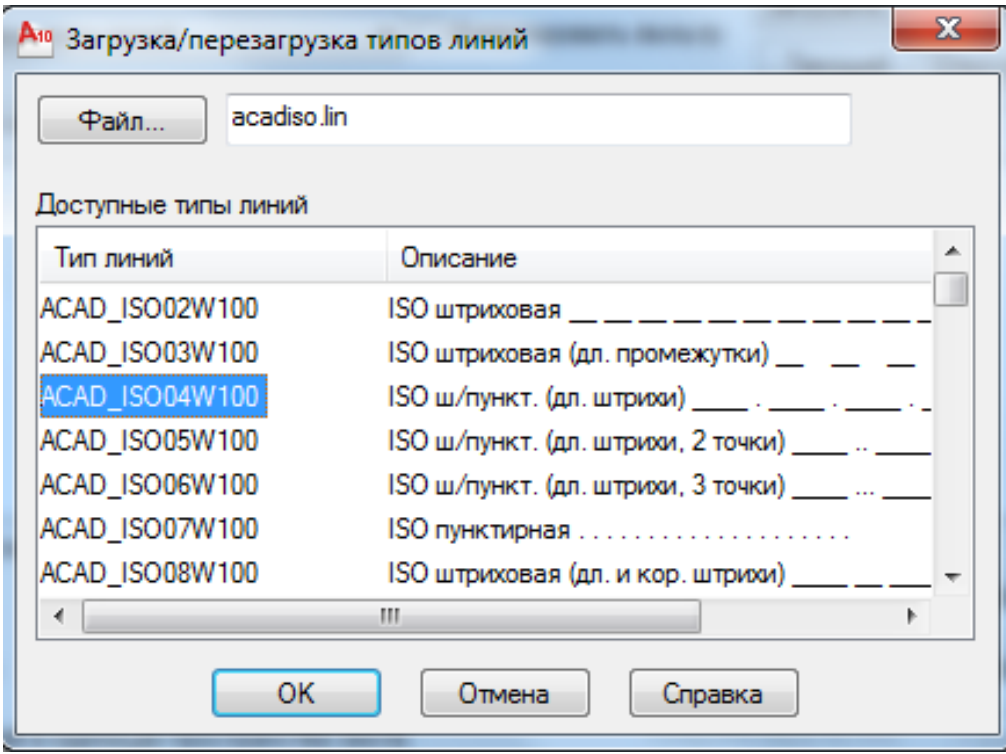

Рисунок 7.2. Всплывающее окно «Загрузка/перезагрузка типов линий».

Постройте координатные оси согласно ГОСТ Р 21.1101-2009, п. 5.3.

Оси должны проходить по центру стен. Если внешняя стена шириной более 400мм, то ость строить на расстоянии 200мм от внутренней стороны. Размер окружности: r=400мм.

3.3Расстановка размеров.

Создайте слой «Размеры».Перед тем как расставить размеры, произведём различные настройки панели «Диспетчер размерных стилей», см. Рисунок 7.3.

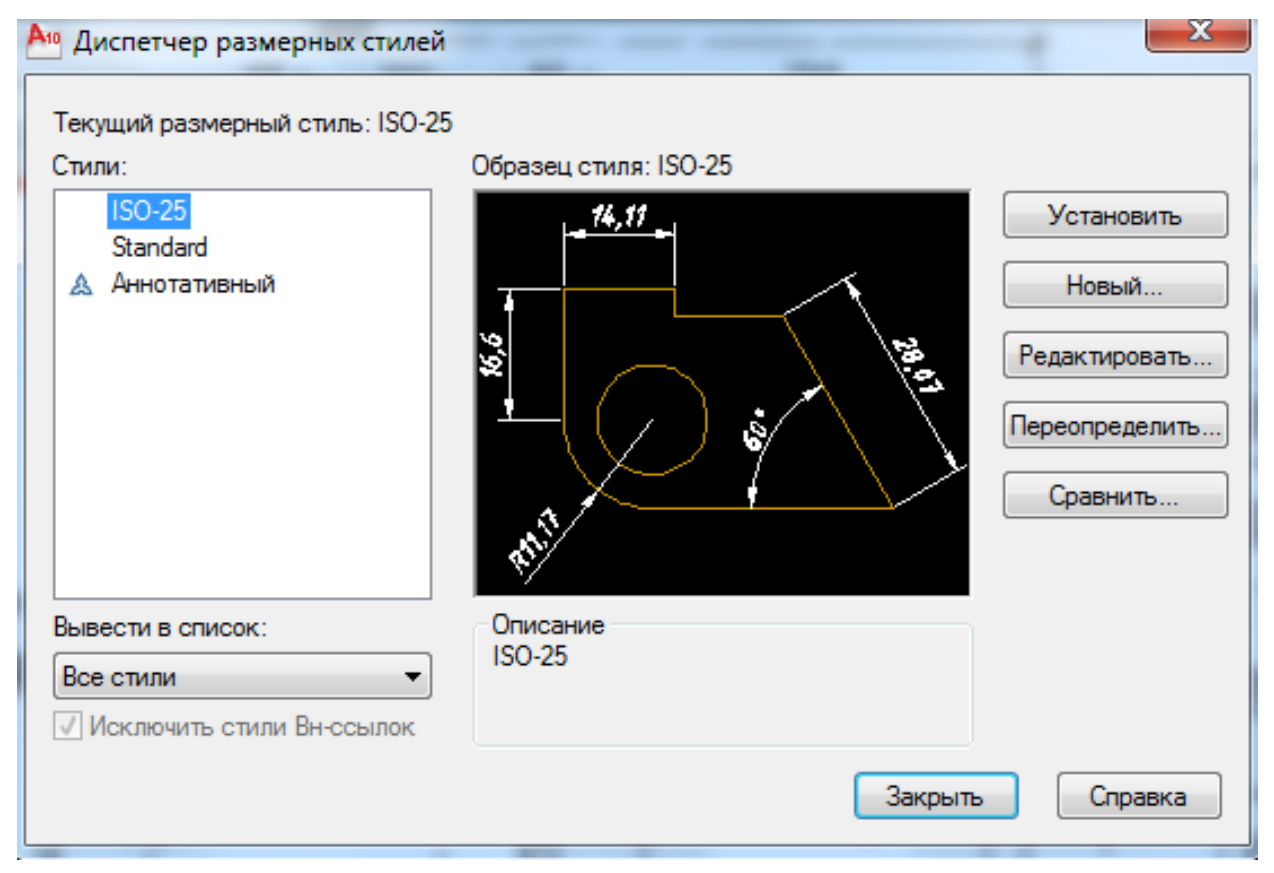

Рисунок 7.3. Панель «Диспетчер размерных стилей».

- Меню ≻Формат ≻Размерные стили. Откроется панель «Диспетчер

размерных стилей». По умолчанию установлен стиль ISO-25.

- Редактировать  $\blacktriangleright$  Линии  $\blacktriangleright$  Вес линий $\blacktriangleright$  0.20 $\blacktriangleright$  Выносные линии  $\blacktriangleright$  0.20 $\blacktriangleright$ 

Удлинение за размерные ► 250, см. Рисунок 7.4.

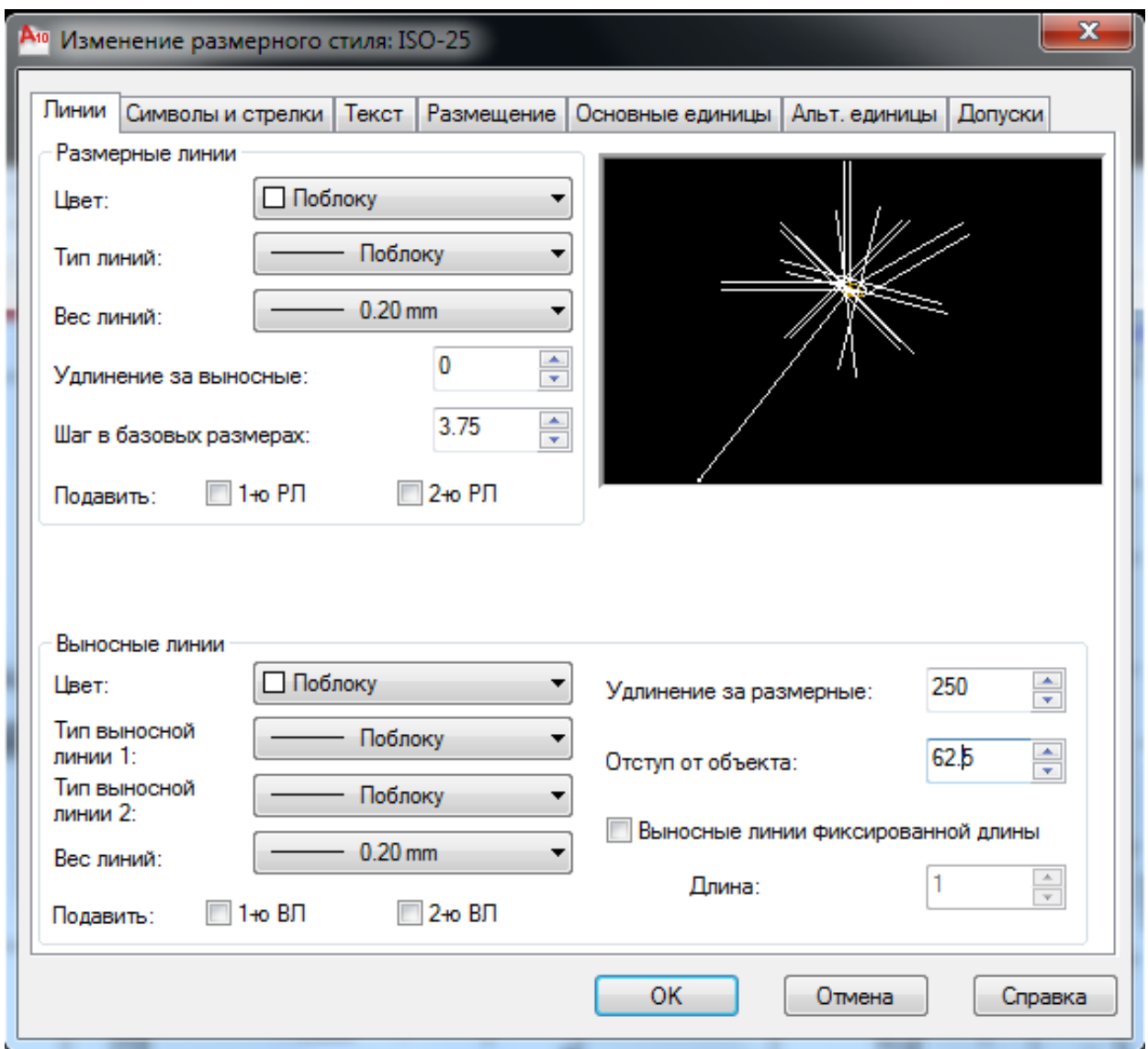

Рисунок 7.4. Панель «Изменение размерного стиля ISO-25».Линии.

- Символы и стрелки ➤Первая ➤Наклон ➤Выноска➤ Наклон➤Размер

стрелки➤250, Размер разрыва➤375, см. Рисунок 7.5.

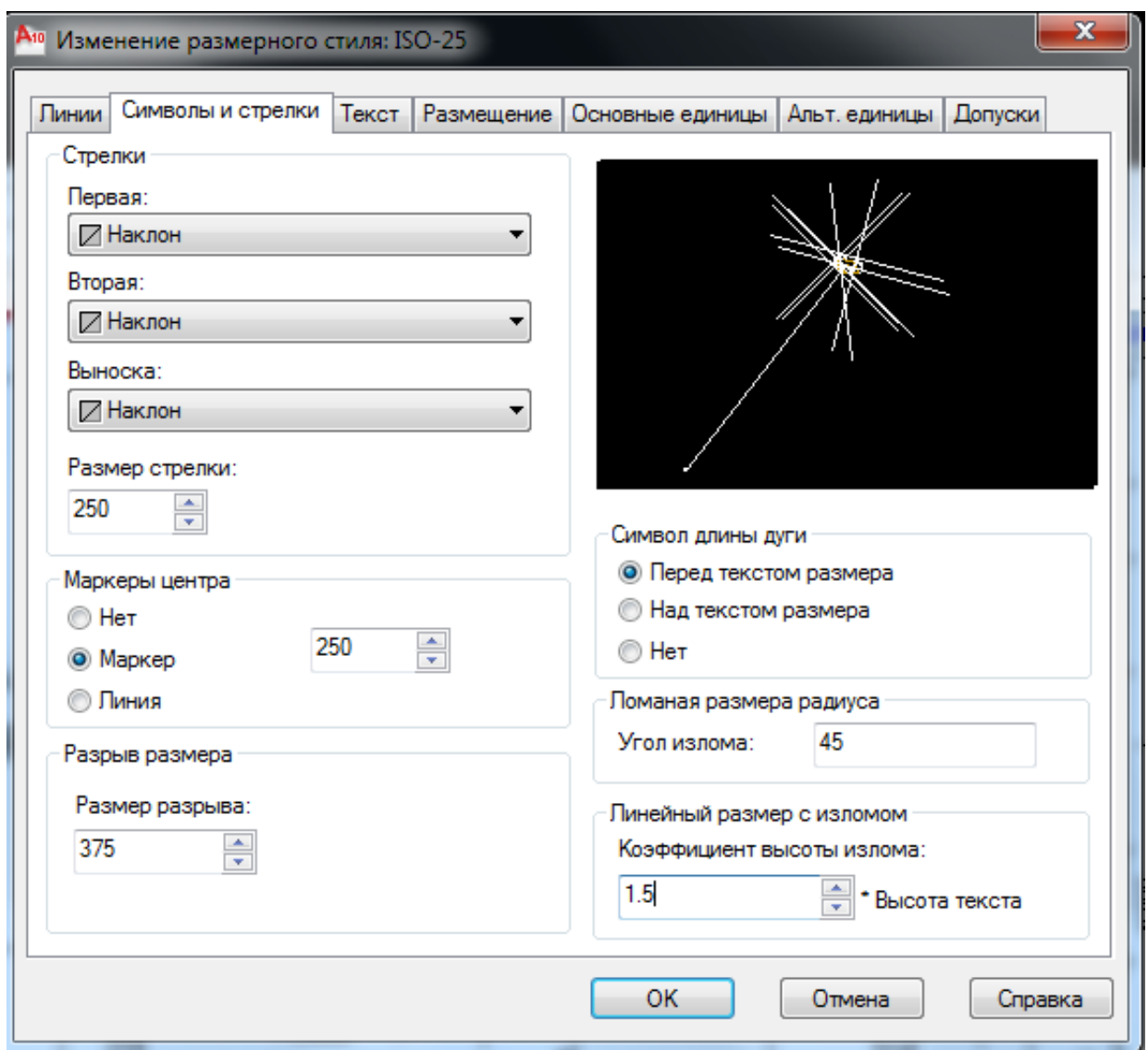

Рисунок 7.5. Панель «Изменение размерного стиля ISO-25». Символы и стрелки.

- Основные единицы  $\blacktriangleright$ Текст  $\blacktriangleright$ 250 $\blacktriangleright$ Отступ от размерной $\blacktriangleright$ 62.5  $\blacktriangleright$ 

Ориентация текста ➤Согласно ISO, см. Рисунок 7.6.

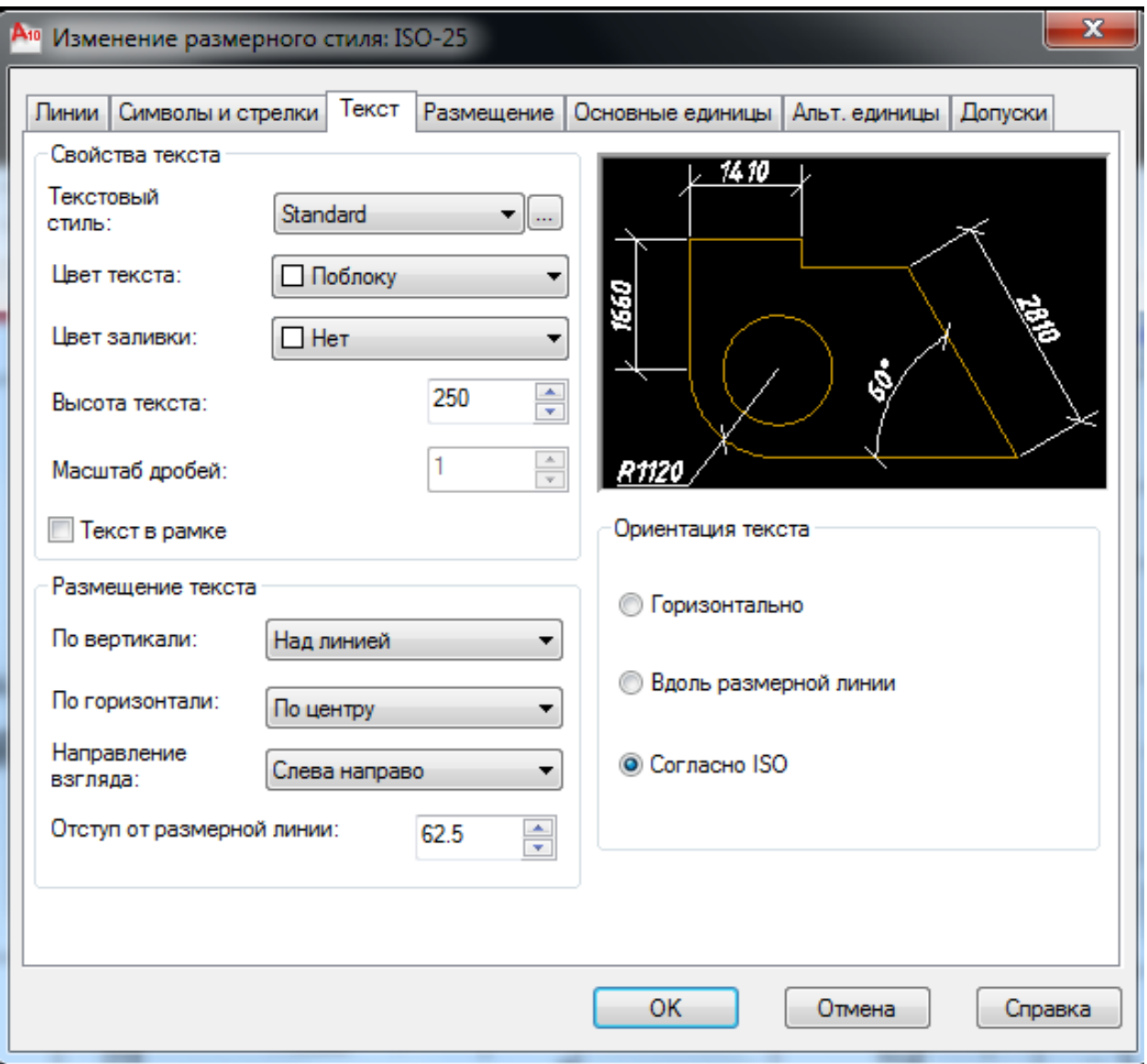

Рисунок 7.6. Панель «Изменение размерного стиля ISO-25». Текст.

- Основные единицы ➤Точность ➤0➤Округление➤10, см. Рисунок 7.7.

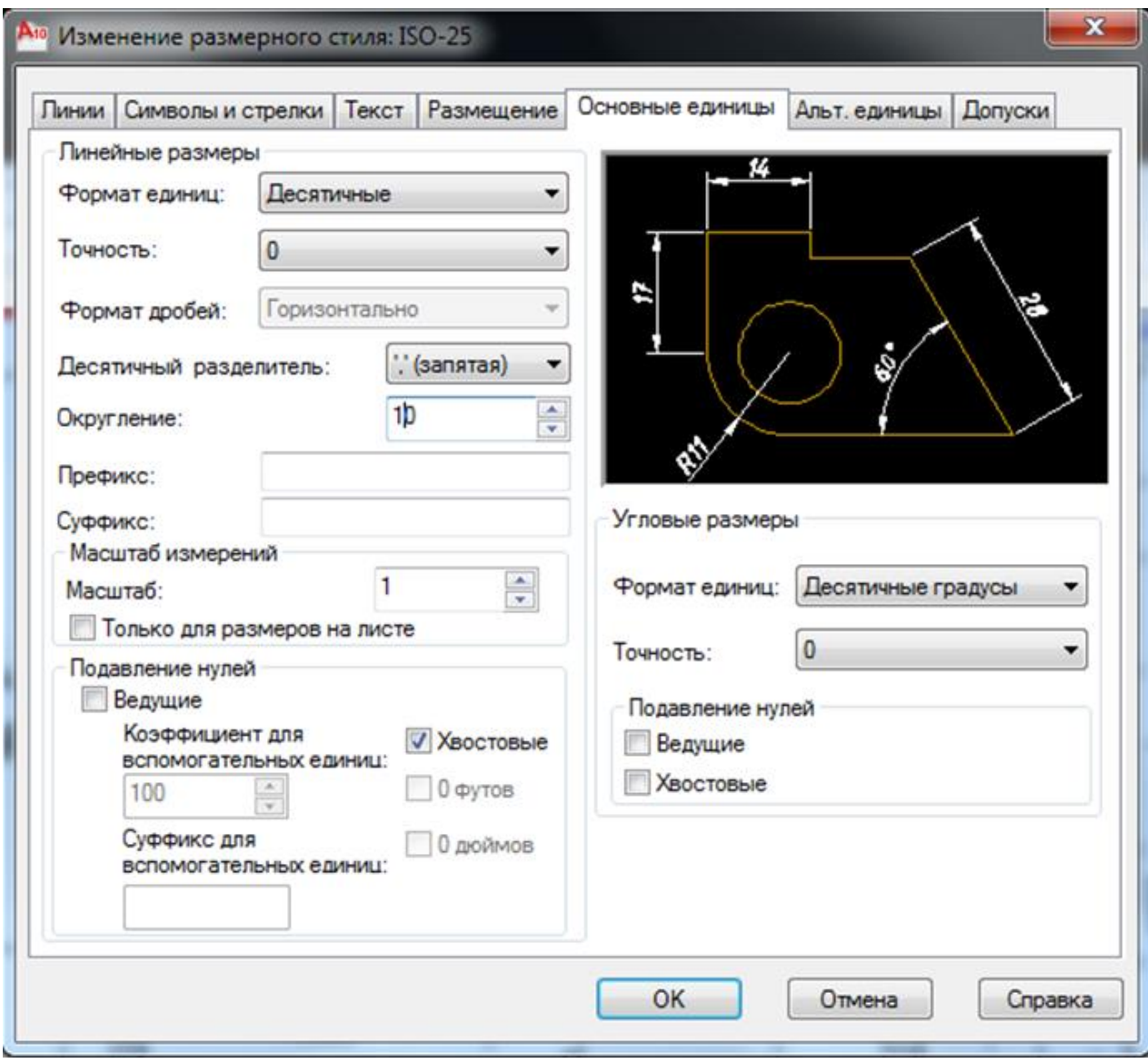

Рисунок 7.7. Панель «Изменение размерного стиля ISO-25». Основные единицы.

- ОК ➤Установить ➤Закрыть.

Последовательность создания линейных размеров:

- Меню ≻Размеры ≻Линейный, иконка  $\|\Box\|$ . Программа попросит вас определить начало первой выносной линии.

- Щелкните на нижней левой крайней точке объекта. Появится запрос об указании начала второй выносной линии.

- Щелкните на правом конце отрезка. Появится следующий запрос определения местоположение линии размера.Ответить на него вы можете, перетаскивая ее с помощью мыши.
- Разместите размерную линию, как показано на Рисунок 7.8. После этого программа завершит выполнение команды.

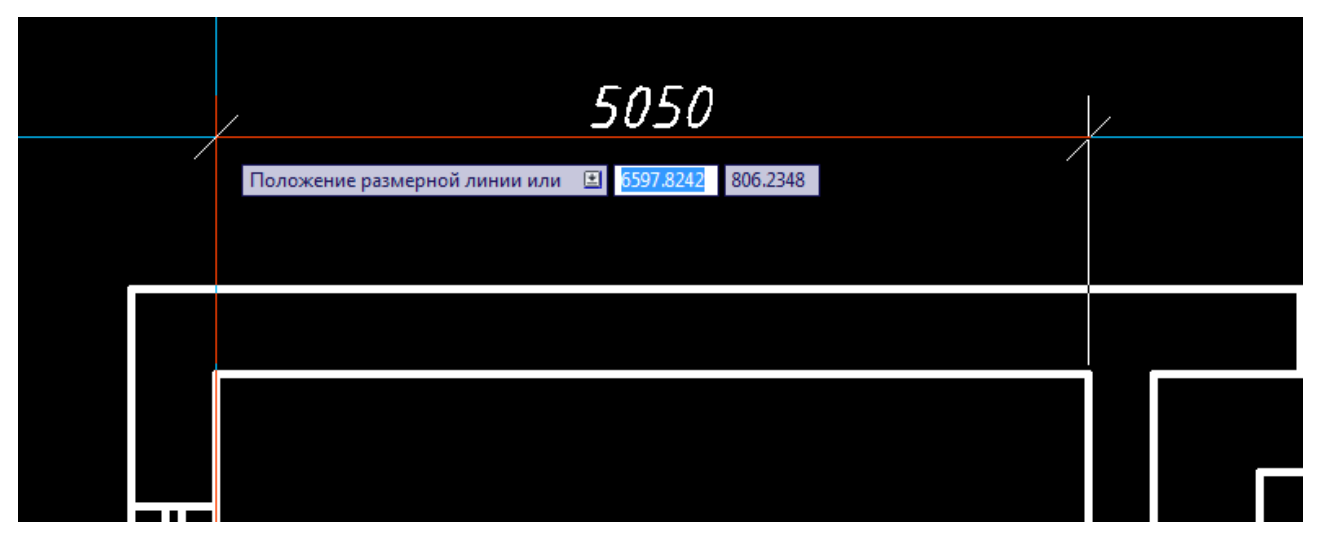

Рисунок 7.8. Размещение размерной линии.

Расставьте размеры всех помещений вашего объекта согласно ГОСТ Р 21.1101-2009, п. 5.4.1-2.

3.4Экспликация помещений.

Создайте и заполните таблицу «Экспликация помещений» по ГОСТ 21.501-93, п.2.3.2, форма 2 по данным ваших планировок.

Примечание.

Если на плане отсутствует нумерация помещений, тогда осуществите её используя правило: номера присваивать, начиная от входа в здание слева направо, в порядке возрастания; номера помещений обозначать арабскими цифрами, вписанными в окружность; нумерация помещений на плане должна соответствовать нумерации помещений в Экспликации.

3.5Компоновка в рамке.

Масштабировать рамки А4, А3, А2 для адаптации с планировкой объекта согласно ГОСТ 2.302-68 увеличить в 100 раз. В штампе указать масштаб 1:100. В рамку поместить планировку с Экспликацией (обычно размещают в правом верхнем углу) и текстовой частью (по ГОСТ 2.316-68текстовую часть, помещенную на поле чертежа, располагают над основной надписью).

#### **4. Задание к работе.**

1. На основании требований ГОСТ 2.306-68, создайте заливку стен объекта.

2. Постройте координатные оси согласно ГОСТ Р 21.1101-2009, п. 5.3.

3. Расставьте размеры всех помещений вашего объекта согласно ГОСТ Р 21.1101-2009, п. 5.4.1-2.

4. Создайте и заполните таблицу «Экспликация помещений» по ГОСТ 21.501-93, п.2.3.2, форма 2.

5. Скомпоновать элементы чертежа в рамке со штампом.

#### **5. Оформление отчета:**

Отчет по лабораторной работе оформляется в программной оболочке AutoCAD (Microsoft Word - титульный лист) и предоставляется преподавателю в электронном виде.

Сохранить результат работы в папку с названием - дата проведения лабораторной работы:

 чертёж в формате .dwg, имя файла – фамилия студента, выполнившего работу.

 титульный лист в формате .doc; имя файла – фамилия студента, выполнившего работу.

#### **6. Вопросы для самопроверки:**

1. Выполняется ли экспликация для жилых зданий?

2. Правильно ли утверждение, что цифрами обозначаются

координатные оси по нижней стороне плана здания?

# **Лабораторная работа №8.**

# **Расстановка оборудования ОПС с использованием инструментов «Вставка блока», «Отрезок», «Многострочный текст» и методов работы**

# **AutoCAD.**

# **1. Цель работы.**

Использование основных инструментов построения и методов работы системы AutoCAD 2009.

## **2. Теория.**

2.1Техническое задание (ТЗ).

Предполагается, что ТЗ составлено согласно ГОСТ 19.201-78. ЕСПД «Техническое задание. Требования к содержанию и оформлению» и в нём определены следующие требования:

- 4) общие:
	- a) название объекта;
	- b) адрес объекта;
	- c) виды и количество проектируемых систем;
- d) размещение помещения охраны с круглосуточным пребыванием

персонала;

- e) способы прокладки всех кабелей;
- f) место расположения электрощитовых и т.д.
- 5) охранная сигнализация (ОС):
	- a) количество рубежей охраны;
	- b) тип оборудования;
	- c) формирование сигналов и т.д.
- 6) система пожарной сигнализации (СПС):
	- a) защищаемые помещения;
	- b) тип оборудования;
	- c) формирование сигналов и т.д.

7) система оповещения людей о пожаре и управления эвакуацией  $(COJI)$ :

- a) тип оповещения;
- b) тип оборудования и т.д.;

2.2Акт обследования.

Предполагается, что Акт обследования составлен согласно Пособию к РД 78.145-93, Приложение 1 и в нём определены следующие требования:

- a) название объекта;
- b) особенности архитектурного строения:
- c) название ППКОП и его марка, место установки;
- d) место вывода сигнала «Тревога»;
- e) марка, место установки оповещателей;
- f) наименование защищаемых конструкций, материал, количество;
- g) марка, тип, количество извещателей;
- h) марка кабеля.

2.3Охранная сигнализация (ОС).

Расстановка оборудования ОС производится с учётом ТЗ и требований РД 78.36.006-2005 «Выбор и применение технических средств охраны и средств инженерно-технической укреплённости для оборудования объектов». По объектам, охраняемым или подлежащим передаче подразделениям вневедомственной охраны при органах внутренних дел, ТЗ выдаёт подразделение охраны и проектная документация должна согласовываться с данными подразделениями.

2.4Система пожарной сигнализации (СПС).

Расстановка оборудования СПС производится с учётом требований СП 5.13130.2009. «Системы противопожарной защиты. Установки пожарной сигнализации и пожаротушения автоматические. Нормы и правила проектирования» и «Изменения № 1 к своду правил СП 5.13130.2009».

2.5Система оповещения и управления эвакуацией (СОЛ).

Определение типа оповещения и расстановка оборудования СОЛ производится с учётом требований СП 3.13130.2009 «Системы оповещения и управления эвакуацией людей при пожаре».

# **3. Методика и порядок выполнения работы**

Расстановку оборудования будем выполнять поэтапно.

3.1Подготовка.

**-** Запускаем файл AutoCAD с планировкой, выполненной на предыдущем занятии и сохраняем его под именем РЧ (Рабочие чертежи).

- Копируем оформленную планировку вместе с рамкой и вставляем количество раз равное количеству наших систем (ОС+СПС+СОЛ=3 шт.). Копировать удобно в одном направлении, расставляя их рядом друг с другом, при включённом ОРТО, чтобы рамки не пересекались. Первый чертёж будет иметь название «План расстановки оборудования ОС», второй – «План расстановки оборудования СПС», третий – «План расстановки оборудования СОЛ». Данную надпись необходимо внести в графу 4 штампа чертежа согласно ГОСТ Р 21.1101-2009, см. Рисунок 8.1.

|         |      | СКФУ/12-01.0ПС                                          |                  |      |  |
|---------|------|---------------------------------------------------------|------------------|------|--|
|         |      | Гостиница "Мираж",<br>г. Пятигорск, ул. Ближнего, д. 46 |                  |      |  |
| Подпись | Дата |                                                         |                  |      |  |
|         |      | Охранно-пожарная сигнализация                           | Стадия           | Лист |  |
|         |      |                                                         | РД               | Χ    |  |
|         |      | План<br>расстановки оборудования ОС                     | K30 <i>H</i> -81 |      |  |
|         |      |                                                         |                  |      |  |

Рисунок 8.1. Пример заполнения графы 4 для системы ОС.

- Открываем файл .dwg ППКОП, копируем изображение с точкой привязки и вставляем в наш чертёж «РЧ» в пространство вне рамки чертежа. Масштабируем вставленное изображения в М1:100.

- В такой же последовательности вставляем все условные обозначения извещателей и оповещателей.

3.2Расстановка оборудования ОС.

- Переходим на слой «ОС».

- Переносим ППКОП и, если требуется – РИП, в Помещение охраны, место установки по ТЗ. Перенос осуществляем используя пунктирную линию предполагаемого перемещения, см. Рисунок 8.2. (функция «Объектное отслеживание должна быть включена). При перемещении второго прибора необходимо на время поднести мышку к точке привязки, а затем переместить её в необходимое направление. Программа сама задаст линию, на которой можно будет установить прибор, щёлкнуть в этом месте.

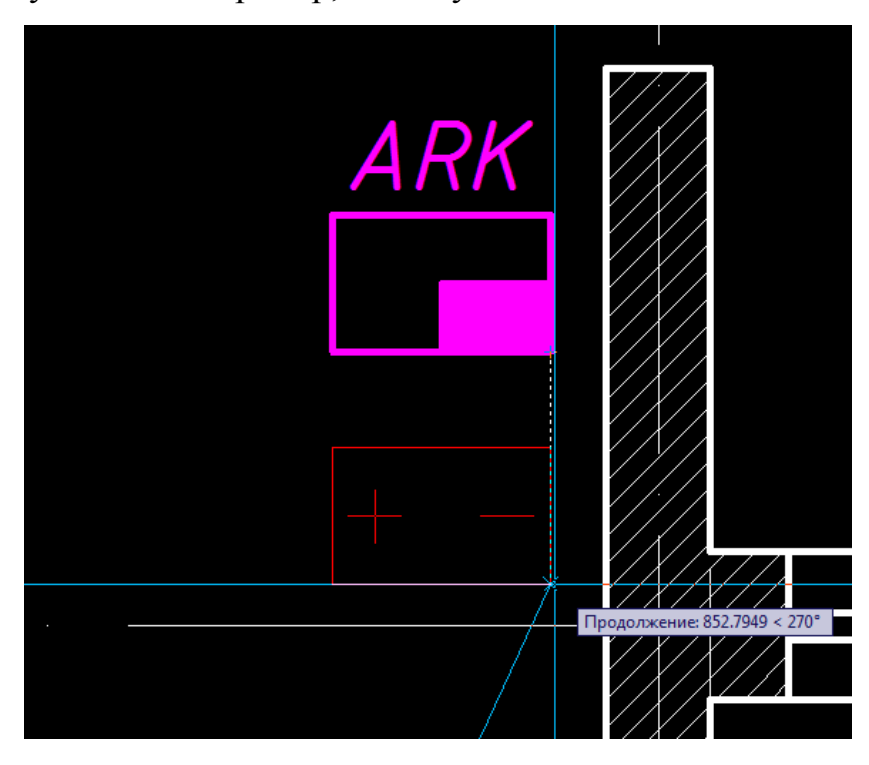

Рисунок 8.2. Пример расстановки приборов с использованием линии предполагаемого перемещения.

- На данном этапе целесообразно связать оба прибора отрезком, показав тем самым, что ППКОП получает напряжение от РИПа. Меняем цвет слоя на номер цвета 30. Для этого выполняем следующие действия: Меню ➤Свойства,

Цвета, Выбор цвета ➤появляется меню «Выбор цвета», см. Рисунок 8.3.

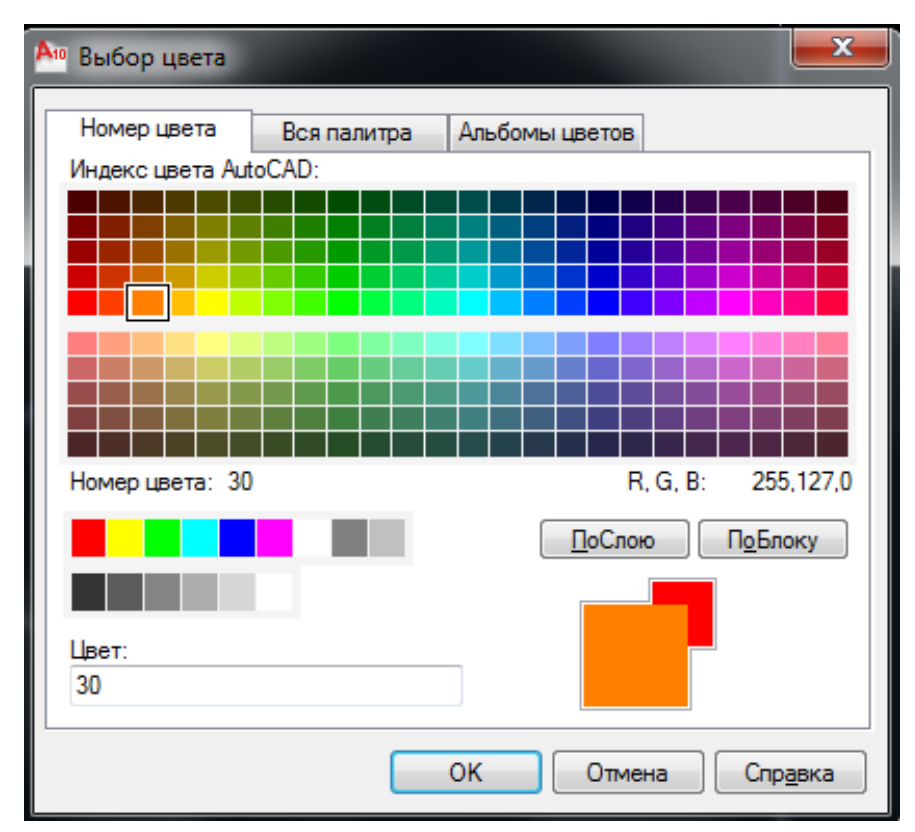

Рисунок 8.3. Вид всплывающего меню «Выбор цвета».

- Вкладка номер цвета ➤выбираем номер цвета: 30 ➤ОК.

- Отрезок  $\blacktriangleright$ первая точка – середина нижней стороны ППКОП  $\blacktriangleright$ вторая

```
точка – середина верхней стороны РИПа ➤Esc, см. Рисунок 8.4.
```
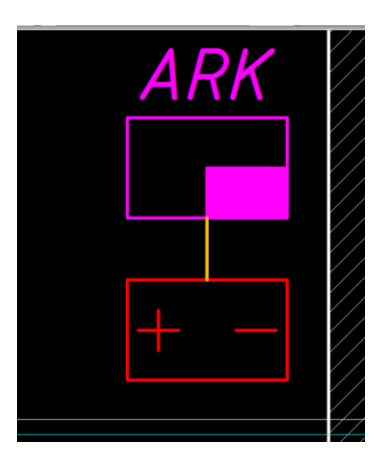

Рисунок 8.4. Соединение двух приборов по линии электропитания.

- Расставляем извещатели. Правило установки извещателей на рубежах охраны:

 Точечные магнито-контактные (СМК) расставляем в конкретные места расположения окон и дверей по числу раскрывающихся створок, принадлежащих рубежу охраны, одна сворка – один извещатель;

 Остальные – с учётом диаграммы направленности конкретного извещателя, конфигурации помещения и имеющегося оборудования, выполняющего роль преграды или помехи.

- Копируем СМК и вставляем в места прохождения данного рубежа охраны.

- Копируем остальные извещатели и вставляем в защищаемые зоны данного рубежа охраны.

- Меняем цвет слоя на Синий.

- Соединяем извещатели отрезками, тем самым формируя их в шлейфы сигнализации. Соединение начинаем от самого удалённого от ППКОП извещателя постепенно приближаясь к Помещению охраны. Если требование монтажа предполагает кабельную разводку по стенам, то рисуем линии вдоль стен. Если разводка кабелей планируется в запотолочном пространстве, то линии в помещениях можно размещать произвольно.

Примечания:

 Если на плане линии одного цвета вынужденно пересеклись, но соединения в этом месте не предполагается, то необходимо показать Обход, см. Рисунок 8.5.

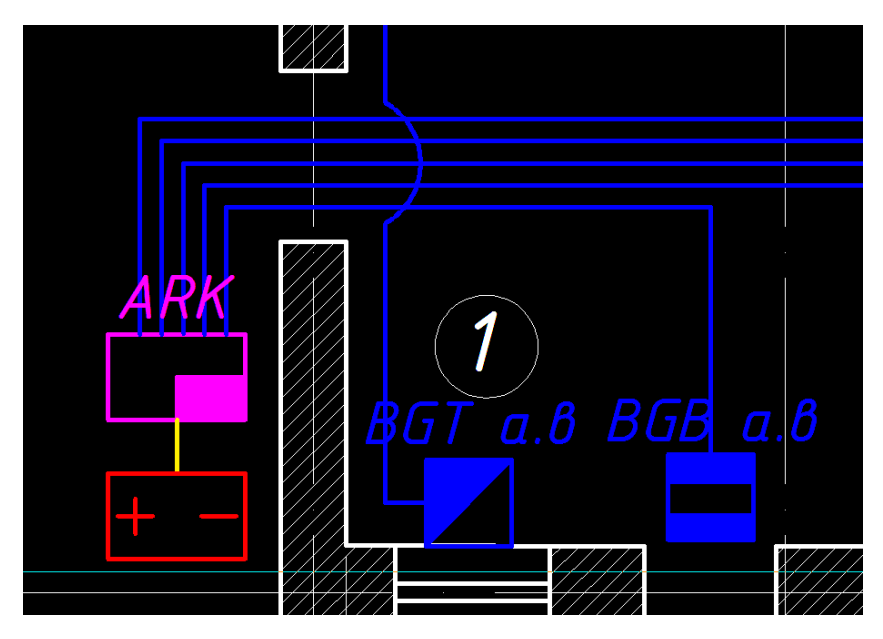

Рисунок 8.5. Обход линий с одинаковыми свойствами.

 Расстояния между линиями в параллельном пробеге не должно быть менее 100мм. Иначе они не будут читаемы на плане.

 В случае, когда к ППКОП подходит 10 шлейфов сигнализации и более, можно применить следующий способ сопряжения ШС, см. Рисунок 8.6.

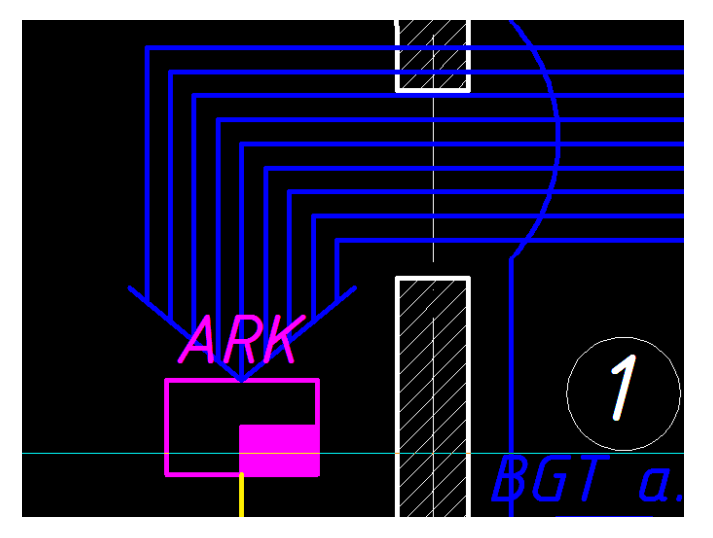

Рисунок 8.6. Способ сопряжения ШС с ППКОП.

- Разместить на плане оповещатель, соединить его с ППКОП линией зелёного цвета.

- Нумеруем извещатели. Начинаем нумерацию со шлейфа, контролирующего входную дверь. Если в проекте предусмотрен только один ППКОП, то нумерация для первого шлейфа (далее ШС) сигнализации будет выглядеть следующим образом: 1.1, 1.2, 1.3 и т.д. Для второго ШС – 2.1, 2.2, 2.3

и т.д. Для следующих шлейфов аналогично. Шлейф оповещения для подачи сигнала «Тревога» один, поэтому нумерация оповещателей будет: 1, 2, 3, и т.д.

- «Примечания». Как правило, для выполнения монтажа в проекте не достаточно только графического изображения приборов и линий на плане. Для уточнения применяется текстовые указания в виде Примечаний, где даются чёткие рекомендации по установке приборов и прокладке кабелей, либо даются ссылки на нормативные документы, которые включат в себя четкие инструкции или рисунки со схемами установки. Так, например, потребуются пункты:

1) Извещатели «СМК» разместить в верхней части блокируемого элемента на расстоянии до 200 мм от вертикальной линии раствора с внутренней стороны охраняемого помещения.

2) Извещатели «Фотон (указать марку)» разместить в соответствии с Пособием к РД 78.145-93 МВД России, п.14.4.

3) Выводы контакта соединить со шлейфом сигнализации проводами (указать марку) скруткой с последующей пропайкой мест соединения припоем марки ПОС-61, согласно требования ГОСТ 21931-76. Места паек изолировать поливинилхлоридными трубками по ГОСТ 19034-82.

4) Оконечный резистор (указать марку и номинал) установить в последнем извещателе охранного шлейфа.

5) Кабельную разводку выполнить в гофротрубе/коробе за подвесным потолком и т.д.

Примечания обычно располагают в нижней части чертежа.

3.3Расстановка оборудования СПС.

- Переходим на слой «СПС». Цвет – красный.

- Копируем ППКОП в помещение охраны, если для СПС вы предусмотрели самостоятельный прибор.

- Расставляем ивещатели с учётом требований СП 5.13130.2009 «Системы противопожарной защиты. Установки пожарной сигнализации и

пожаротушения автоматические. Нормы и правила проектирования» и «Изменения № 1 к своду правил СП 5.13130.2009».

Примечание.

Обратить внимание на конструкцию потолков защищаемого объекта. Если имеется наличие ригелей высотой более 40см, перепадов высот уровня потолка и т.д., то следует отобразить их на плане дополнительными линиями и учесть при установке извещателей. Пример расстановки дополнительных извещателей с учётом ригеля показан на рисунке 8.7.

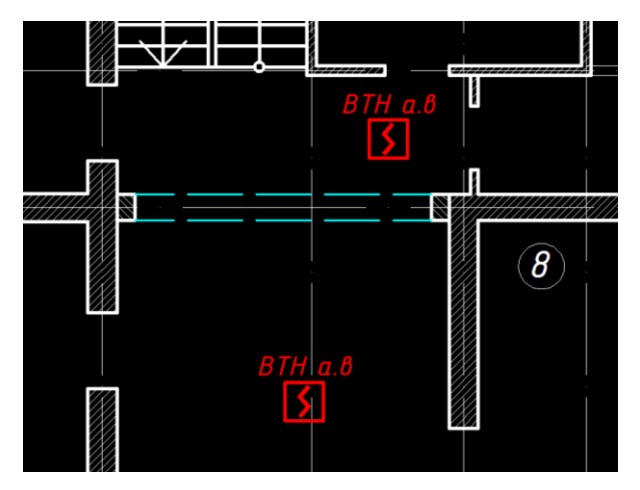

Рисунок 8.7. Расстановка извещателей с учётом ригеля высотой более 40см.

- Соединяем извещатели линиями, тем самым организуя их в шлейфы. Шлейфы приводим к ППКОП.

- Для примечаний используем аналогичные ОС указания:

1) Извещатели «ДИП» (указать марку) разместить с учётом требований СП 5.13130.2009.

2) Извещатели «ДИП» (указать марку) устанавливаются непосредственно под перекрытием.

3) Горизонтальное и вертикальное расстояние от извещателей до близлежайщих предметов, устройств и электросветильников должно быть не менее 0,5 м.

4) Оконечный резистор (указать марку и номинал) установить в последнем извещателе пожарного шлейфа.

5) Кабельную разводку выполнить в гофротрубе/коробе за подвесным потолком и т.д.

3.4 Расстановка оборудования СОЛ.

- Переходим на слой «СОЛ». Цвет – зелёный.

- Расставляем оповещатели с учётом требований СП 3.13130.2009 «Системы оповещения и управления эвакуацией людей при пожаре». Если оповещение 2-го типа, то в расстановке будут участвовать:

световые оповещатели – это табло «ВЫХОД»;

звуковые оповещатели – это сирены.

- Соединяем оповещатели линиями, тем самым организуя их в шлейфы. Шлейфы приводим к ППКОП.

- Нумеруем извещатели. Шлейфов оповещения (далее ШО) для подачи сигнала «Пожар» два, поэтому нумерация оповещателей будет:

• для ШО1: 1.1, 1.2, 1.3, и т.д.;

для ШО2: 2.1, 2.2, 2.3, и т.д.

- Для примечаний используем аналогичные ОС указания:

1) Оповещатели (указать марку) разместить с учётом требований СП 3.13130.2009.

2) Настенные звуковые оповещатели расположить таким образом, чтобы

их верхняя часть была на расстоянии не менее 2,3 м от уровня пола, но расстояние от потолка до верхней части оповещателя должно быть не менее 150 мм.

3) Кабельную разводку выполнить в гофротрубе/коробе за подвесным потолком и т.д.

3.5Заполнить таблицу «Ведомость ссылочных документов».

- Вписать в таблицу «Ведомость ссылочных документов» листа «Общие данные» все нормативные документы, на которые давались ссылки в Примечаниях.

# **4. Задание к работе.**

Выполнить расстановку оборудования ОС, СПС, СОЛ. Соединить шлейфы линиями, присоединить их с ППКОП.

# **5. Оформление отчета:**

Отчет по лабораторной работе оформляется в программной оболочке AutoCAD (Microsoft Word - титульный лист) и предоставляется преподавателю в электронном виде.

Сохранить результат работы в папку с названием - дата проведения лабораторной работы:

- 1. чертёж в формате .dwg, имя файла фамилия студента, выполнившего работу.
- 2. титульный лист в формате .doc; имя файла фамилия студента, выполнившего работу.

# **6. Вопросы для самопроверки:**

- **1.** Какие требования предъявляются к помещению охраны по СП5?
- **2.** Допускается ли совместная установка охранных и пожарных извещателей в одном шлейфе?
- **3.** Какой диаметр медных жил проводов должен быть в шлейфах пожарной сигнализации?

#### **Лабораторная работа №9.**

# **Построение схемы структурной и схемы соединений ОПС с использованием инструментов «Вставка блока», «Отрезок»,**

#### **«Многострочный текст» и методов работы AutoCAD.**

#### **1. Цель работы.**

Использование основных инструментов построения и методов работы системы AutoCAD 2009.

#### **2. Теория.**

2.1Общие правила.

Схемы выполняются по ГОСТ 2.701-2008 «Схемы. Виды и типы. Общие требования к выполнению». Схемы строятся без соблюдения масштаба, действительное пространственное расположение составных частей объекта не учитывается, или учитывается приблизительно. Расположение условных графических обозначений (далее УГО) на схеме определяется удобством чтения схемы и должно обеспечивать наилучшее представление о структуре изделия и взаимосвязи его составных частей. Для этого при построении рисунка схемы должны соблюдаться следующие условия:

 элементы, совместно выполняющие определенные функции, должны быть сгруппированы и расположены соответственно развитию процесса слева направо;

 расположение элементов внутри функциональных групп должно обеспечивать наиболее простую конфигурацию цепей (с минимальным количеством изломов и пересечений линий связи);

 дополнительные и вспомогательные цепи должны быть выведены из полосы, занятой основными цепями.

Допускается УГО элементов располагать в таком же порядке, как они расположены в изделии, если это не нарушает удобства чтения схемы. Для повышения наглядности схем допускается изображать графические изображения элементов и функциональных групп разнесенным способом, т.е. располагать их составные части в разных местах схемы. В этом случае на поле

схемы можно указывать полные УГО функциональных частей или таблицы, разъясняющие их расположение.

Линии связи изображают в виде горизонтальных и вертикальных отрезков, имеющих минимальное количество изломов и взаимных пересечений. Для упрощения рисунка схемы допускается применять наклонные линии, ограничивая их длину. Величина промежутка между двумя соседними параллельными линиями должна быть не менее 2 мм независимо от принятой толщины линий.

На схемах разрешается графически выделять устройство, функциональные группы, части схемы, относящиеся к разным блокам. Для выделения устройств и функциональных групп используется тонкая штрих пунктирная лилия с одной точкой, а для графического разделения частей схемы — такая же линия с двумя точками.

Электрические элементы и устройства на схеме изображаются в виде условных графических изображений, установленных стандартами ЕСКД или построенных на их основе. При необходимости применяют нестандартизованные условные графические изображения.

Стандартизованные или строящиеся на основе стандартизованных графические обозначения на схемах не поясняются; нестандартизованные обозначения должны быть пояснены на свободном поле схемы.

Если на условные обозначения установлено несколько допустимых вариантов выполнения, различающихся геометрической формой и степенью детализации, то их применяют в зависимости от назначения и типа разрабатываемой схемы, а также количества информации, которую необходимо передать на схеме графическими средствами. При этом на всех схемах одного типа, входящих в комплект документации на изделие, применяют один выбранный вариант обозначения.

Кроме УГО, на схемах соответствующих типов можно применять другие категории графических обозначений: прямоугольники произвольных размеров, содержащие пояснительный текст; внешние очертания, представляющие собой

упрощенные конструктивные изображения изделий и т.д. При этом детальные схемы соответствующих объектов выполняют на свободном поле схемы или в виде самостоятельных документов. Применение на схемах тех или иных категорий графических обозначений определяется правилами выполнения схем.

Размеры условных графических обозначений. Стандартные УГО элементов выполняются по размерам, указным в соответствующих стандартах. Если размеры стандартом не установлены, то графические обозначения на схеме должны иметь такие же размеры, как их изображения в стандартах. При выполнении схем на больших форматах можно все УГО пропорционально увеличивать по сравнению с приведенными в стандартах (ГОСТ 2.721-74 «Обозначения УГО в схемах»).

Линии на схемах всех типов выполняют в соответствии с правилами, установленными ГОСТ 2.751-73 "Электрические связи, провода, кабели и шины". Толщины линий, выбирают в зависимости от формата схемы и размеров УГО. На одной схеме рекомендуется применять не более трех типоразмеров линий по толщине: тонкую d, утолщенную 2d и толстую 3d...4d, где d - толщина линии, которая выбирается в зависимости от размеров схемы(d=s/2, где s/2 - сплошная тонкаяпо ГОСТ 2.303-68). Выбранные толщины линий должны быть постоянными во всем комплекте схем.

2.2Особенности структурных схем.

Структурная схема определяет основные функциональные части изделия (элементы, устройства, функциональные группы), их назначение и связи. Все функциональные части на схеме изображают в виде прямоугольников или УГО с указанием типа элемента (устройства) и/или документа (основной конструкторской документации, ГОСТ, ТУ), на основании которого элемент (устройство) применен. Если функциональных частей много, вместо наименований, типов и обозначений допускается проставлять порядковые номера справа от изображения или над ними, как правило, сверху вниз в направлении слева направо, с их расшифровкой в таблице, помещаемой на схеме. На схеме помещают поясняющие надписи, диаграммы, таблицы,

указания параметров в характерных точках (величины токов, напряжений, формы и величины импульсов) (Рисунок 9.1), математические зависимости и т.п.

На функциональной схеме изображают функциональные части изделия (элементы устройства и функциональные группы) и связи между ними с разъяснением последовательности процессов, протекающих в отдельных функциональных цепях изделия или в изделии в целом.

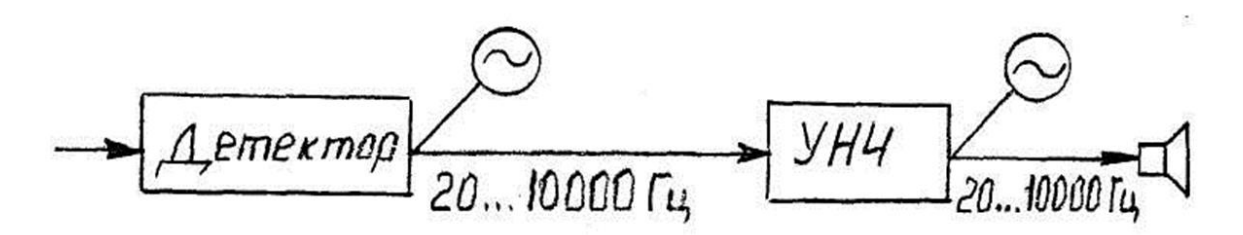

Рисунок 9.1. Пример элемента структурной схемы.

Функциональные части схемы принято изображать либо в виде условных обозначений, либо прямоугольников с указанием:

 позиционных обозначений функциональных групп, устройств, элементов, присвоенных им на принципиальной схеме, и их наименований;

типов;

 обозначений документов, на основании которых функциональные части применены;

технических характеристик функциональных частей;

 поясняющих надписей, диаграмм, таблиц, параметров в характерных точках.

Эти сведения приводятся выборочно в объеме, необходимом для наиболее полного и. наглядного представления о последовательности процессов, иллюстрируемых схемой. Наименования, типы и обозначения рекомендуется вписывать в прямоугольники.

2.3Особенности схем соединений.

Схема соединений определяет полный состав элементов и связи между ними и дает детальное представление о принципах работы изделия. На ней изображают все электрические элементы устройства, необходимые для осуществления и контроля в изделии заданных электрических процессов, все электрические связи между ними, а также элементы (соединители, зажимы и т.п.), которыми заканчиваются входные и выходные цепи. При графическом оформлении принципиальной схемы, необходимо учитывать следующие правила и рекомендации:

 схемы выполняются для изделий, находящихся в отключенном положении;

 элементы схемы показывают условными графическими обозначениями, установленными стандартами ЕСКД.

Схемы рекомендуется выполнять строчным способом: (УГО) устройств и их составных частей, входящих в одну цепь, изображают последовательно друг за другом по прямой, а отдельные цепи - рядом в виде параллельных или вертикальных строк. При этом строки нумеруются арабскими.

Если необходимо, обозначают и сами электрические цепи. Эти обозначения должны соответствовать ГОСТ 2.709-72. Участки цепи, разделенные контактами аппаратов, обмотками реле и другими элементами, должны иметь разное обозначение. Участки цепи, проходящие через разъемные, разборные или неразборные контактные соединения должны иметь одинаковое обозначение.

При обозначении цепей применяют арабские Цифры и прописные буквы латинского алфавита. Цифры и буквы выполняют одним размером шрифта.

Допускается сливать в одну линию несколько электрически не связанных линии связи. При этом, как показано на Рисунок 9.2, каждую линию в месте слияния, а при необходимости на обоих концах, помечают условными обозначениями.

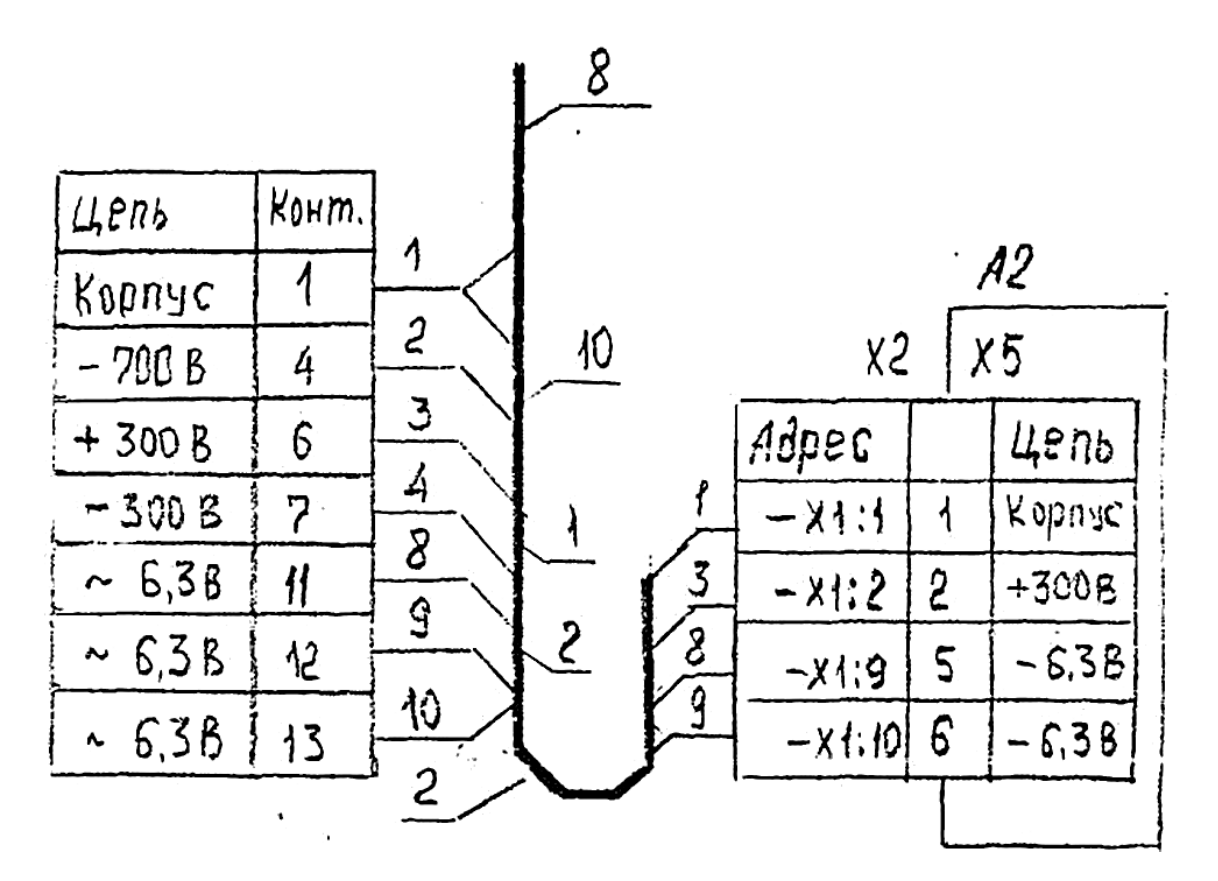

Рисунок 9.2. Пример слияния в одну линию несколько электрически не связанных линий связи.

Надписи, знаки или графические обозначения, которые должны быть нанесены на изделие (их на схеме заключают в кавычки) помещают около соответствующих элементов для пояснения их назначения.

Если устройства, имеющие самостоятельную принципиальную схему, изображены в виде прямоугольника, то вместо условных графических обозначений входных и выходных элементов в прямоугольнике (Рисунок9.3) помещают таблицы, с характеристиками входных и выходных цепей, а вне прямоугольника - таблицы с указанием адресов внешних присоединений.

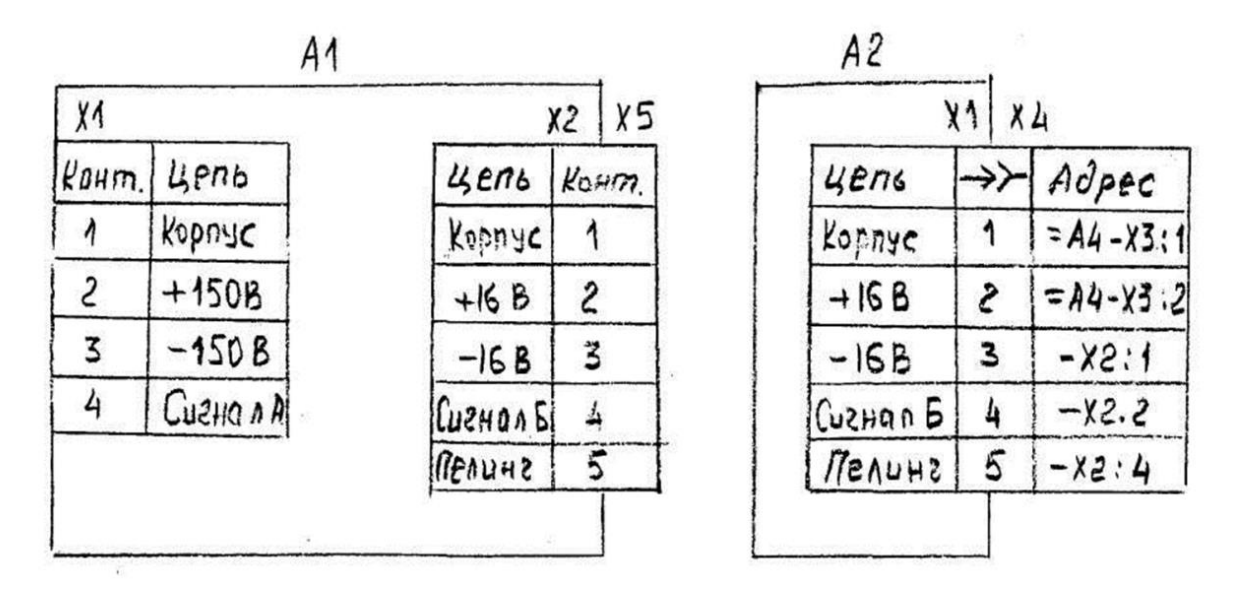

Рисунок9.3. Пример таблиц с характеристиками входных и выходных цепей и с указанием адресов внешних присоединений.

На поле схемы допускается помещать: а) указания о марках, сечениях и расцветках проводов и кабелей, соединяющих элементы, устройства, функциональные группы; б) указания о специфических требованиях к электрическому монтажу данного изделия.

Позиционные обозначения. Всем элементам устройствам и функциональным группам изделия, изображенным на схеме, присваиваются позиционные обозначения, содержащие информацию о виде элемента и его порядковом номере в пределах данного вида. При необходимости записывают информацию о функции, выполняемой данным элементом (устройством, функциональной группой) в изделии. Позиционное обозначение состоит в общем случае из трех частей, имеющих самостоятельное смысловое значение. Их записывают без разделительных знаков и пробелов одним размером шрифта. В первой части указывают вид элемента (устройства, функциональной группы) одной или несколькими буквами согласно ГОСТ 2.710-81 (буквенные коды распространенных видов элементов приведены в табл. 3), например: R резистор, С - конденсатор, BS - звукосниматель; во второй части - порядковый номер элемента (устройства., функциональной группы) в пределах данного вида, например: RI, R2, ..., .R12; С1, С2, ..., С14; в третьей части допускается

указывать соответствующее функциональное назначение, буквенные коды которых приведены в табл. 4, например: C4I - конденсатор С4, используемый как интегрирующий. Порядковые номера присваивают, начиная с единицы в пределах группы с одинаковыми позиционными обозначениями в соответствии с последовательностью расположения элементов на схеме, считая, как правило, сверху вниз в направлении слева направо.

Позиционное обозначение одинаковых элементов при однолинейном изображении схемы наносят согласно Рисунок 9.4. У одного условного графического обозначения, заменяющего несколько графических обозначений одинаковых элементов, указывают позиционное обозначение всех элементов. При отсутствии элементов в некоторых цепях, изображенных однолинейно, справа от позиционного обозначения или под ним записывают в квадратных скобках обозначение цепи, в которых эти элементы имеются.

На Рисунок9.4 представлено изображение на схеме параллельного (Рисунок9.4, а) и последовательного (Рисунок9.4, б) соединения одинаковых элементов, устройств или функциональных групп. При параллельном соединении допускается вместо изображения всех ветвей параллельного соединения изображать только одну ветвь, указывая количество ветвей с помощью обозначения ответвления. Позиционное обозначение элементов, устройств функциональных групп проставляется с учетом всех ветвей, входящих в параллельные соединения. При последовательном соединении вместо изображения всех последовательных соединенных элементов, устройств допускается изображать только первый и последний элементы, показывая электрические связи между ними штриховыми линиями. Над штриховой линией указывают общее количество одинаковых элементов. В позиционных обозначениях при этом должны быть учтены элементы, устройства и функциональные группы, не изображенные на схеме.

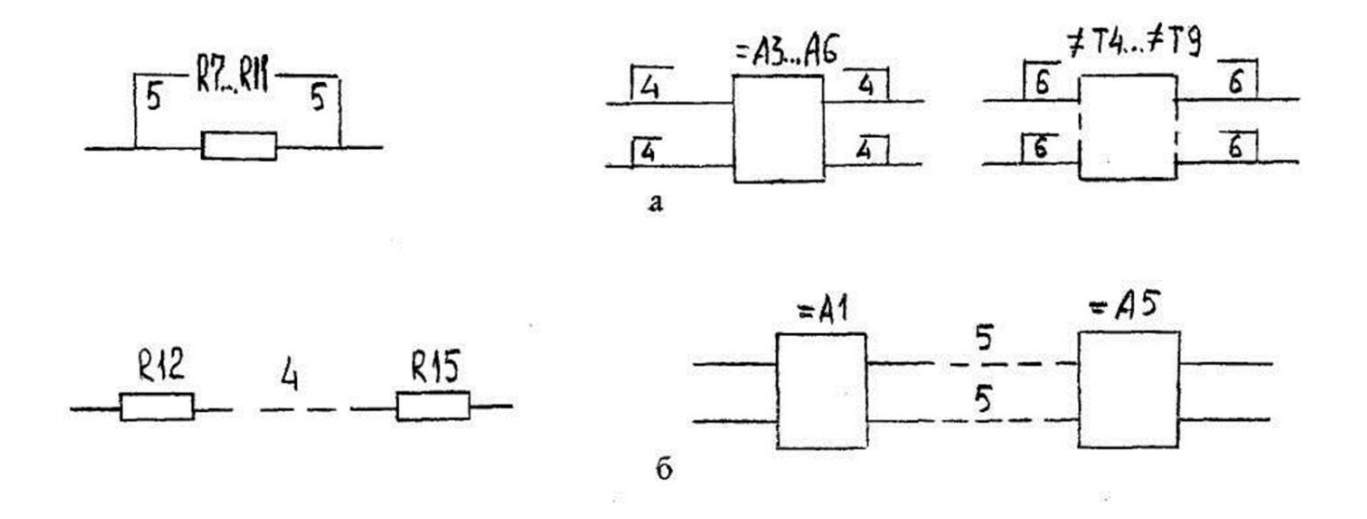

Рисунок 9.4. Пример обозначения одинаковых элементов при однолинейном изображении схемы.

Элементам, входящим в функциональные группы, присваивают позиционное обозначение по общим правилам. При наличии в изделии нескольких одинаковых функциональных групп позиционные обозначения элементов, присвоенные в одну из этих групп, повторяются в последующих.

Элементам, входящим в устройства, присваивают позиционные обозначения в пределах каждого устройства.

В некоторых случаях около условных графических и позиционных обозначений указывают номинал резисторов и конденсаторов. При этом допускается применять упрощенный способ обозначения единиц измерения (Рисунок 9.5):

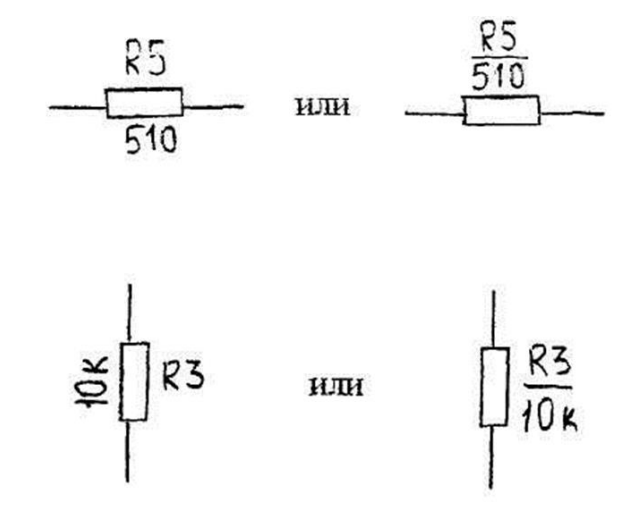

Рисунок 9.5.Обозначение единиц измерения.

 Для резисторов: от 0 до 999 Ом — без указания единиц измерения; от 1•103 до 999•103 Ом - в килоомах с обозначением единиц измерения строчной буквой к, от 1•106 до 999•106 Ом — в мегаомах, с обозначением единицы измерения прописной буквой М; свыше 1•109 Ом - в гигаомах с обозначением единицы измерения прописной буквой Г;

• Для конденсаторов: от 0 до 9999•10-12 $\Phi$  - в пикофарадах без указания единицы измерения; от 1•10-8 до 9999•10-6 Ф - в микрофарадах с обозначением единицы измерения мкФ.

#### **3. Методика и порядок выполнения работы**

3.1 Построение схем.

**-** Запускаем файл AutoCAD, выполненный на предыдущем занятии и сохраняем его под именем РЧ\_2.

- Если в проекте используется более одного ППКОП, то целесообразно выполнить две структурные схемы:

первую - для системы охранной сигнализации;

вторую – для системы пожарнойсигнализации.

 $\bullet$ 

3.1.1 Схема структурная.

- Выполняем схему СПС в соответствии с реальным количеством шлейфов и нумерацией извещателей по чертежу расстановки оборудования. Пример структурной схемы см. Рисунок 9.6.

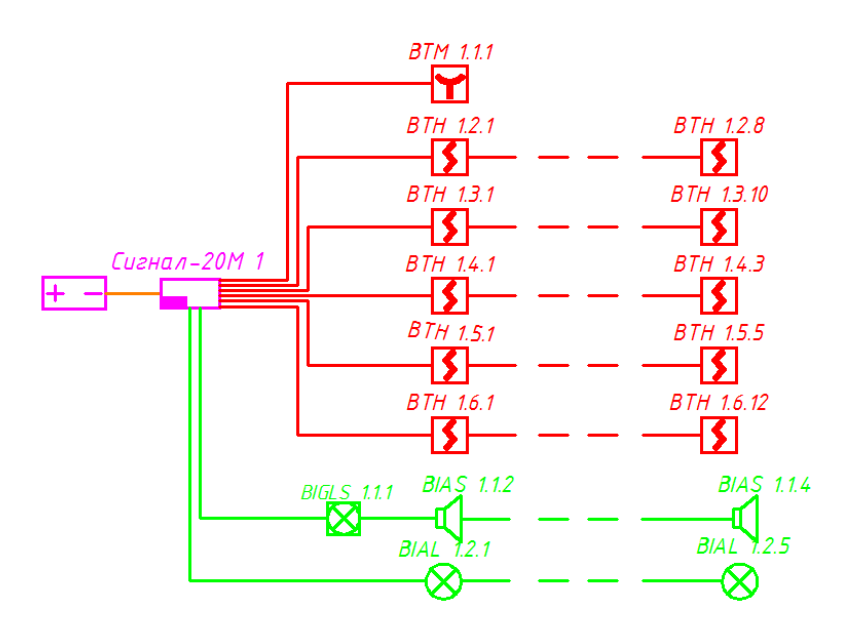

Рисунок 9.6. Структурная схема СПС.

- Масштабируем схему под размер рамки А4 или А3 с условием, что схему можно только увеличивать. Располагаем схему в поле рамки.

- В штампе вносим одноимённое название в графу 4.

- В составе проекта этот лист следует за листом «Общие данные», значит его номер в штампе – 2.

- Аналогично выполняем структурную схему для системы охранной сигнализации.

3.1.2 Схема соединений.

- В паспорте на ППКОП находим схему подключения извещателей и оповещателей. При необходимости согласовать с паспортами на конкретные извещатели.

- Делаем оцифровку схемы соединений в любом масштабе с соблюдений требований ЕСКД. Вид схемы соединений СПС показан на Рисунок 9.7.

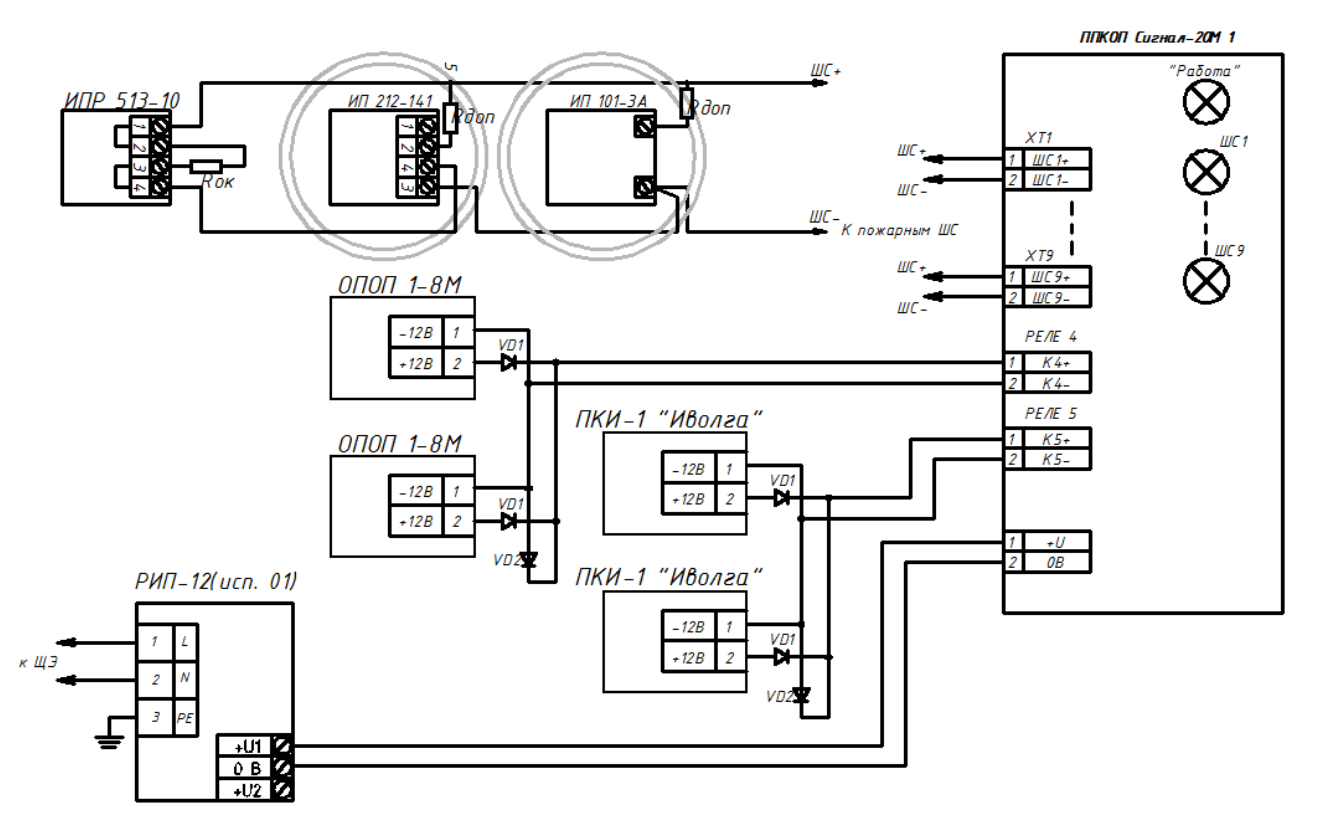

Рисунок 9.7. Пример схемы соединений СПС на базе ППКОП «Сигнал-20М».

Целесообразно дать указания в виде Примечаний:

1. Резисторы Rок=4,7 кОм, Rдоб=2.2 кОм - 0,25 Вт.

2. Диоды Д2 1N5400, Д1 1N4148.

3. Все соединения проводов пропаять.

4. Провода под винт залудить.

- Масштабируем схему под размер рамки А4 или А3 с условием, что схему можно только увеличивать. Располагаем схему в поле рамки.

- В штампе вносим одноимённое название в графу 4.

- В составе проекта этот лист следует за листами расстановки оборудования, значит, его номер в штампе определяется в зависимости от всего количества листов.

#### **4. Задание к работе.**

1. Выполнить схемы структурные СПС и ОС с оформлением в рамке.

2. Выполнить схему соединений ОПСи ОС с оформлением в рамке.

# **5. Оформление отчета:**

Отчет по лабораторной работе оформляется в программной оболочке AutoCAD (Microsoft Word - титульный лист) и предоставляется преподавателю в электронном виде.

Сохранить результат работы в папку с названием - дата проведения лабораторной работы:

- 1. чертёж в формате .dwg, имя файла фамилия студента, выполнившего работу.
- 2. титульный лист в формате .doc; имя файла фамилия студента, выполнившего работу.

# **6. Вопросы для самопроверки:**

1. Для чего предназначеныСхемы группы 1?

2. Какие должны быть размеры условных графических обозначений в схемах?

3. Допускается ли изображать УГО на схемах повернутыми относительно друг друга?

#### **Лабораторная работа №10.**

# **Создание текстовой части ОПС (Пояснительная записка, состав проекта и Спецификация оборудования) с использованием инструментов «Вставка блока», «Таблица», «Многострочный текст» и методов работы**

## **AutoCAD.**

## **1. Цель работы.**

Использование основных инструментов построения и методов работы системы AutoCAD 2009.

#### **2. Теория.**

2.1Общие требования.

Текстовые документы выполняют в соответствии с ГОСТ 2.105-96 «Общие требования к текстовым документам» и другими стандартами Единой системы конструкторской документации (Шрифты, форматы, Основные надписи). Некоторые из них:

- высотой букв и цифр не менее 2,5 мм;
- цифры и буквы должны быть чёрного цвета;

 расстояние от рамки формы до границ текста в начале и в конце строк - не менее 3 мм;

 расстояние от верхней или нижней строки текста до верхней или нижней рамки должно быть не менее 10мм;

- абзацы в тексте начинают отступом 15-17 мм;
- подразделение на разделы и т.д.

Штамп первого листа выполняется в соответствии с ГОСТ Р 21.1101 «Основные требования к П и РД», приложение Ж, форма 5. Штамп последующих за первым листом в соответствии с приложением Ж, форма 6. Пример выполнения текстового документа приведен вГОСТ 2.105-96, приложение А.

2.2Выполнение Пояснительной записки (ПЗ).

ПЗ выполняются по ГОСТ 2.106-96 «Текстовые документы», п. 10. ПЗ составляют на формах 9 и 9а приложения А, а необходимые схемы, таблицы и

чертежи допускается выполнять на листах любых форматов, установленных ГОСТ 2.301, при этом основную надпись и дополнительные графы к ней выполняют в соответствии с требованиями ГОСТ 2.104 (форма 2а).

ПЗ в общем случае должна состоять из следующих разделов:

- содержание;

- введение (с указанием, на основании каких документов разработан проект);

- наименование и область применения проектируемого изделия,

- техническая характеристика;

- описание и обоснование выбранной конструкции с указанием, какие части заимствованы из ранее разработанных изделий;

- расчеты, подтверждающие работоспособность и надежность конструкции;

- описание организации работ с применением разрабатываемого изделия;

- ожидаемые технико-экономические показатели.

В зависимости от особенностей изделия отдельные разделы допускается объединять или исключать, а также вводить новые разделы.

2.3Выполнение Состава проектной документации (СП).

Состав проектной документации выполняют по ГОСТ Р 21.1101 «Основные требования к П и РД», Приложение Р, форма 13. Если проект состоит из одного тома, то столбец с графой «Номер тома» не исполняют. В графе Обозначение указать шифр документа указанный на соответствующем листе. В Примечаниях указать страницы сквозной нумерации листов, выполненных по ГОСТ Р 21.1101, п. 8.5, см. таблица 1.

Таблица 1. Пример Состава проектной документации

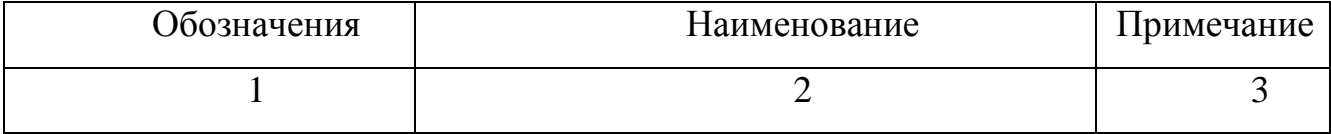

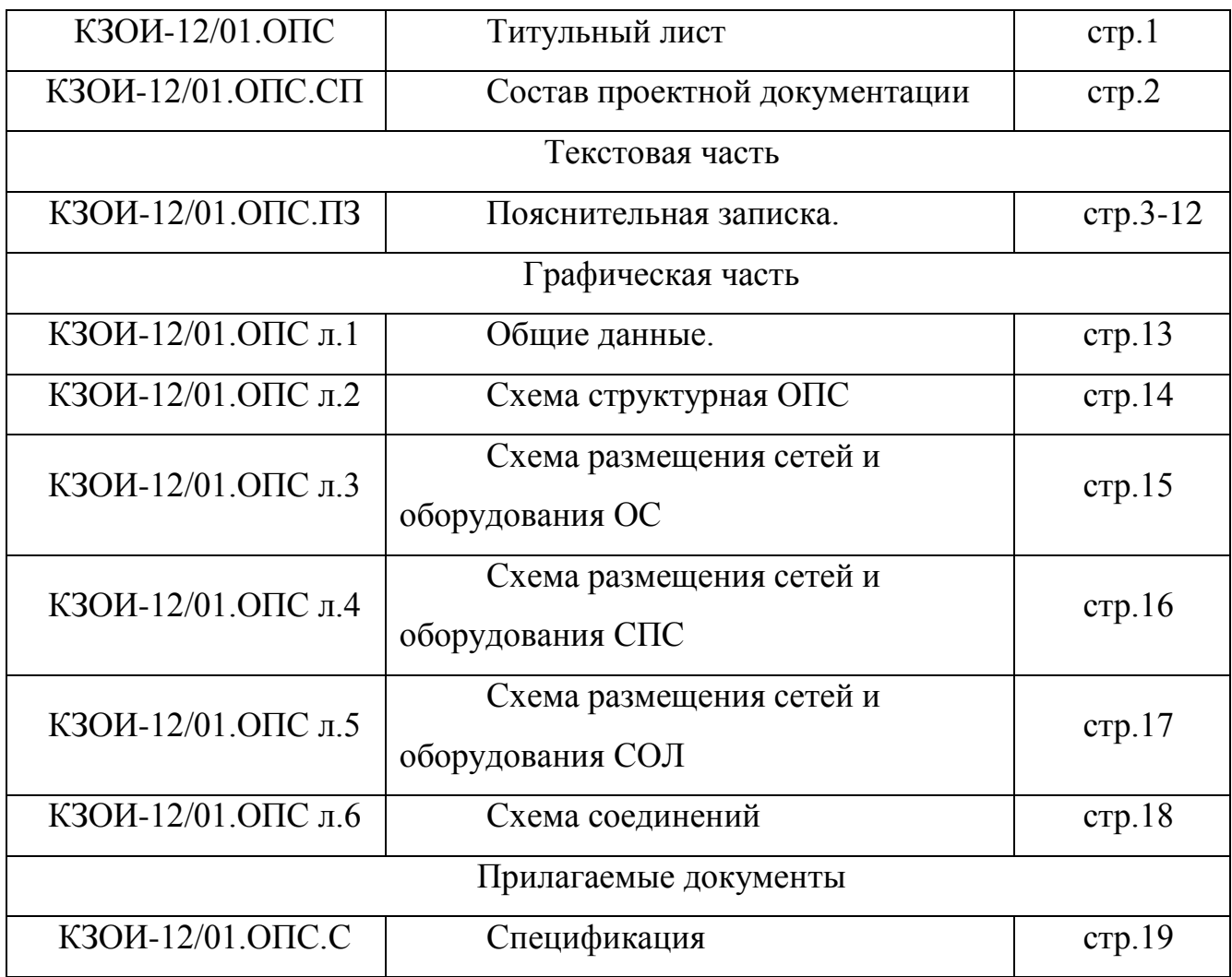

2.4Выполнение Спецификации.

Спецификацию выполняют в соответствии с ГОСТ 21.110-95 «Правила выполнения спецификации оборудования, изделии и материалов». Спецификацию оборудования, изделий и материалов составляют по форме 1(ГОСТ 21.110-95) ко всем основным комплектам рабочих чертежей.

В спецификацию включают всё оборудование, изделия и материалы, предусмотренные рабочими чертежами соответствующего основного комплекта.

Спецификацию, как правило, составляют по разделам (подразделам), состав которых, и последовательность записи, в них оборудования, изделий и материалов устанавливаются соответствующими стандартами СПДС. Наименование каждого раздела (подраздела) записывают в виде заголовка в графе 2 и подчеркивают.

В Спецификацию не включают отдельные виды изделий и материалы, номенклатуру и количество которых определяет строительно-монтажная организация, исходя из действующих технологических и производственных норм.

В Спецификации указывают:

- в графе 1 - позиционные обозначения оборудования, изделия, предусмотренные рабочими чертежами соответствующего основного комплекта;

- в графе 2 - наименование оборудования, изделия, материала, их техническую характеристику в соответствии с требованиями стандартов, технических условий и другой технической документации, а также другие необходимые сведения. При записи материала указывают его условное обозначение, установленное в стандарте или другом нормативном документе;

- в графе 3 - тип, марку оборудования, изделия, обозначение стандарта, технических условий или другого документа, а также обозначение опросного листа;

- в графе 4 - код оборудования, изделия, материала по классификатору продукции;

- в графе 5 - наименование завода - изготовителя оборудования (для импортного оборудования - страну, фирму);

- в графе 6 - обозначение единицы измерения;

- в графе 7 - количество оборудования, изделий, материалов;

- в графе 8 - массу единицы оборудования, изделия в килограммах. Допускается для тяжелого оборудования указывать массу в тоннах. Для оборудования (массой до 25 кг), не требующего при монтаже применения подъемно-транспортных средств, графу допускается не заполнять;

- в графе 9 - дополнительные сведения.

Спецификацию оборудования, изделий и материалов оформляют в качестве самостоятельного документа, которому присваивают обозначение, состоящее из обозначения соответствующего основного комплекта рабочих чертежей по ГОСТ 21.101 и, через точку, шифра С.

Пример - 2345 - 11 - ТХ.С, 2345 - 11 - ОВ.С, 2345 - 11 - АТХ.С.

Первым листом Спецификации является титульный лист, выполняемый по форме 2.

#### **3. Методика и порядок выполнения работы**

3.1 Создание ПЗ.

**-** Запускаем файл AutoCAD, выполненный на предыдущем занятии и сохраняем его под именем РЧ\_3.

- Для создания ПЗ используем формат А4 со штампом, выполненным в соответствии с ГОСТ Р 21.1101 «Основные требования к П и РД», приложение Ж, форма 5.

- Увеличить с применением масштаба 1:100.

- Скопировать необходимое для ПЗ количество раз. Штамп на последующих листах - выполненный в соответствии с ГОСТ Р 21.1101 «Основные требования к П и РД», приложение Ж, форма 6.

- Панель инструментов>Многострочный текст >Первый угол и Второй углы от верхнего левого угла внутренней рамки до правого нижнего верхней линии штампа ≻Размер шрифта - 250≻Размещение – по центру≻щелчок в поле текстового редактора.

- Вводим с клавиатуры: Содержание ≻Enter ≻Размещение – по левому краю E ➤щелчок в поле текстового редактора➤Вводим с клавиатуры:

1. Основание для разработки проекта

2. Перечень нормативно-технических документов

3. Системы, устанавливаемые на объекте

3.1 Охранная сигнализации

3.2 Пожарная сигнализации

3.3 Система оповещения

4. Электропитание охранной сигнализации, пожарной сигнализации и системы оповещения

5. Мероприятия по охране труда и техники безопасности

- Далее в соответствии с составленным ТЗ и примером из «Методички по проектированию ТСО» описываем все системы и оборудование.

3.2 Создание СП.

- Для создания СП используем формат А4 со штампом, выполненным в соответствии с ГОСТ Р 21.1101 «Основные требования к П и РД», приложение Ж, форма 5.

- Создаём таблицу по ГОСТ Р 21.1101 «Основные требования к П и РД», Приложение Р, форма 13. Столбец с графой «Номер тома» не исполняем. Подгоняем размер таблицы под размер внутренней рамки и заполняем по примеру п. 3 данной методики.

3.3 Создание Спецификации.

- Скопировать Титульный лист 1-ой лабораторной работы.

- Увеличить с применением масштаба 1:100.

- Изменить надпись РАБОЧИЙ ПРОЕКТ на ПРИЛАГАЕМЫЕ

ДОКУМЕНТЫ*.*

- Для создания Спецификации используем формат А3/альбомный со штампом, выполненным в соответствии с ГОСТ Р 21.1101 «Основные требования к П и РД», приложение Ж, форма 5.

- Создаём таблицу в соответствии с ГОСТ 21.110-95 по форме 1.

- Заполняем с учётом реального количества оборудования, используемого в проекте.

3.4 Сквозная нумерация.

- Создать на листе СП прямоугольник с текстовой вставкой внутри для сквозной нумерации листов, требуемых по ГОСТ Р 21.1101, п. 8.5 и Приложению И.

- Скопировать на все остальные листы, проставить нумерацию.

4. Задание к работе.

- 1. Выполнить ПЗ.
- 2. Выполнить Состав проектной документации.
- 3. Выполнить Спецификацию с титульным листом.

4. Скопировать и вставить в чертёж все созданные ранее листы проекта в следующей последовательности:

- Обложка
- Титульный
- Состав проектной документации
- Пояснительная записка
- Общие данные
- Схема структурная ОПС
- Планы расположения оборудования ОС, СПС и СОЛ
- Схема соединений
- Титульный (спецификации)
- Спецификация
- 5. Выполнить сквозную нумерации листов (по ГОСТ Р 21.1101,
- п. 8.5.)
	- 6. Указать формат на всех листах (по ГОСТ Р 21.1101,

Приложение Ж, графа (26).

5. Оформление отчета:

Отчет по лабораторной работе оформляется в программной оболочке AutoCAD (Microsoft Word - титульный лист) и предоставляется преподавателю в электронном виде.

Сохранить результат работы в папку с названием - номер лабораторной работы:

- 1. чертёж в формате .dwg, имя файла фамилия студента, выполнившего работу.
- 2. титульный лист в формате .doc; имя файла фамилия студента, выполнившего работу.
- 6. Вопросы для самопроверки:
	- 1. Допускается ли использование спецификации без титульного листа?
	- 2. Каково максимальное количество листов возможно включить в один том?

#### **Лабораторная работа №11.**

#### **Печать РП ОПС с использованием методов работы AutoCAD.**

#### **1. Цель работы.**

Использование основных инструментов построения и методов работы системы AutoCAD 2009.

#### **2. Теория.**

2.1Общие сведения.

Мы уже научились создавать несложные чертежи. Однако в большинстве случаев работа на этом не заканчивается, так как Заказчику необходим РП в печатном виде. Как подготовить чертежи к печати и вывести их бумагу задача данной методической работы.

Работая с AutoCAD, мы все построения выполняли в пространстве Модели, вкладка которой выбрана по умолчанию и расположена внизу графической зоны чертежа, Рисунок 11.1.

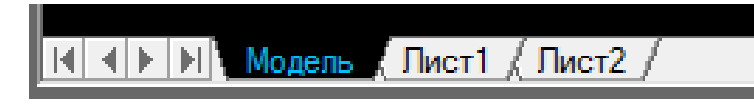

Рисунок 11.1. Изображение вкладки в пространстве модели.

Рядом с вкладкой Модель расположены еще и вкладки Лист1 и Лист2 (по умолчанию их две). Активизировав которые, можно переключиться в пространство листа. Пространство листа – это среда, предназначенная для размещения различных видов конструкции, вычерченной в пространстве модели. Пространство листа используется для размещения на одном чертеже нескольких видов построенной модели. Работа в пространстве листа аналогична работе конструктора за кульманом, так как любая вкладка листа имитирует бумажный лист.

На вкладке пространства модели можно выделить несколько различных элементов. Во-первых, это сам виртуальный лист бумаги, который имеет белый цвет. Во-вторых, штриховым контуром изображена граница области печати. Наличие этой области обусловлено тем, что большинство печатающих устройств не могут печатать вблизи границы листа. Кроме того, по умолчанию на листе создается один плавающий видовой экран.

Вкладок Листов может быть и меньше, а при желании вы можете также создать новые листы. При этом для каждого листа создаются индивидуальные настройки: размеры и ориентация листа, печатающее устройство, заданное по умолчанию, конфигурация плавающих видовых экранов и др.

Однако, как показывает практика, печатать через Лист не всегда удобно. Это те случаи когда, например, в проектной организации не один, а несколько принтеров, или файл чертежа отсылается Заказчику. В последнем случае вообще невозможно осуществить настройку без подключения к устройству печати. В таких случаях применяется способ печати с Модели. Его мы и используем.

Наш чертёж в пространстве модели М1:1. Геометрию оставляем неизменяемой, а подгоняем под чертёж рамки А4, А3 и А2, увеличенные в 100 раз.В какую рамку наш чертёж помещается, ту и используем. Когда мы будем печатать чертёж с рамкой, например формата А3, на листе бумаги А3, то чертёж на ней распечатается в масштабе М1:100.

Для вывода подготовленного чертежа с рамкой из пространства Модели используется меню «Печать Модель».

#### **3. Методика и порядок выполнения работы**

3.1 Вывод на печать.

- убедитесь, что принтер подключён к ПК;

- Щёлкаем по иконке  $\overline{\mathfrak{S}}$ , либо используем сочетание клавиш Ctrl+P. Появляется всплывающее меню «Печать Модель», см. Рисунок 11.2.

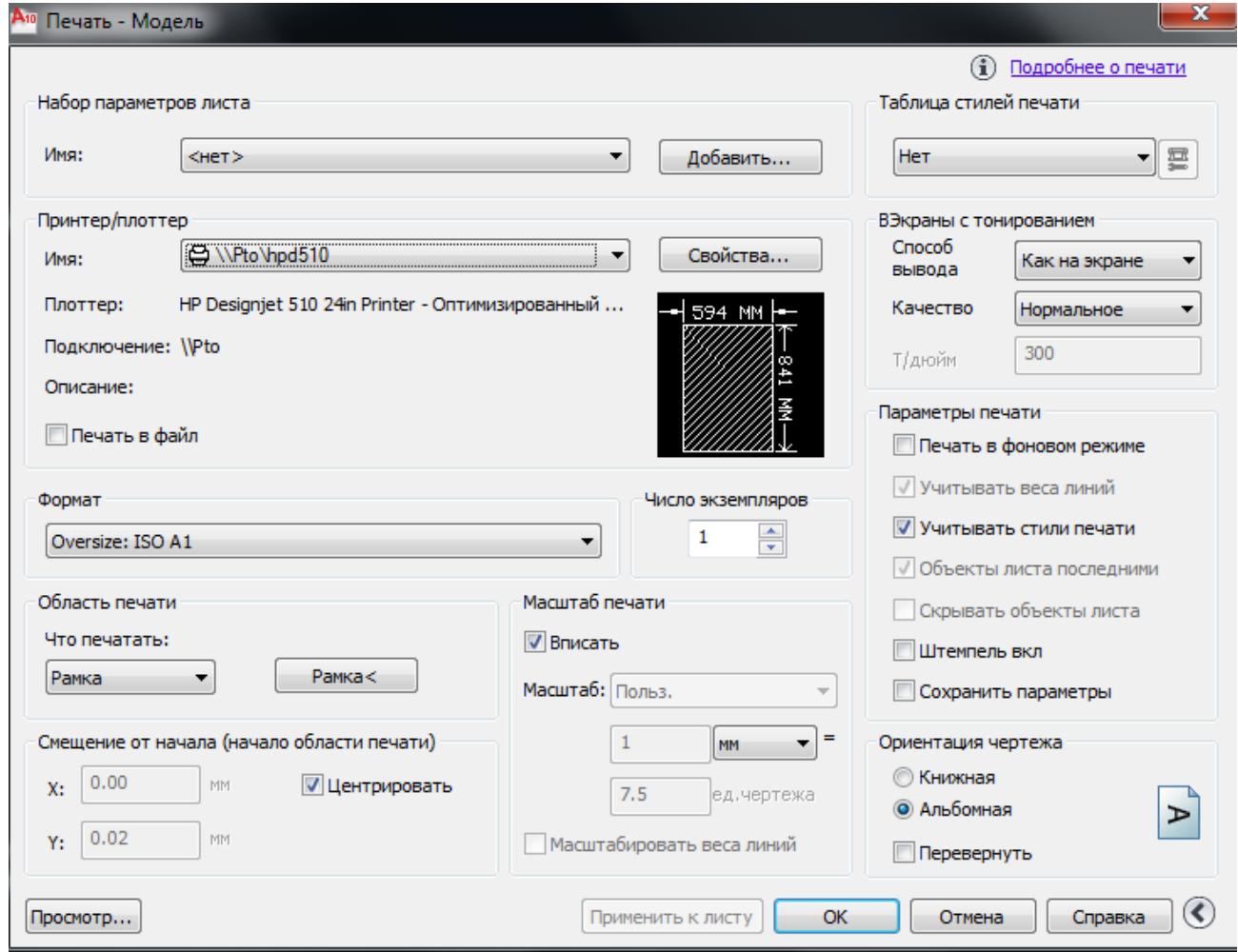

Рисунок 11.2. «Всплывающее меню «Печать Модель».

- Открываем список доступных принтеров, щёлкая по треугольнику вкладки Имя Принтера, см. Рисунок 11.3.
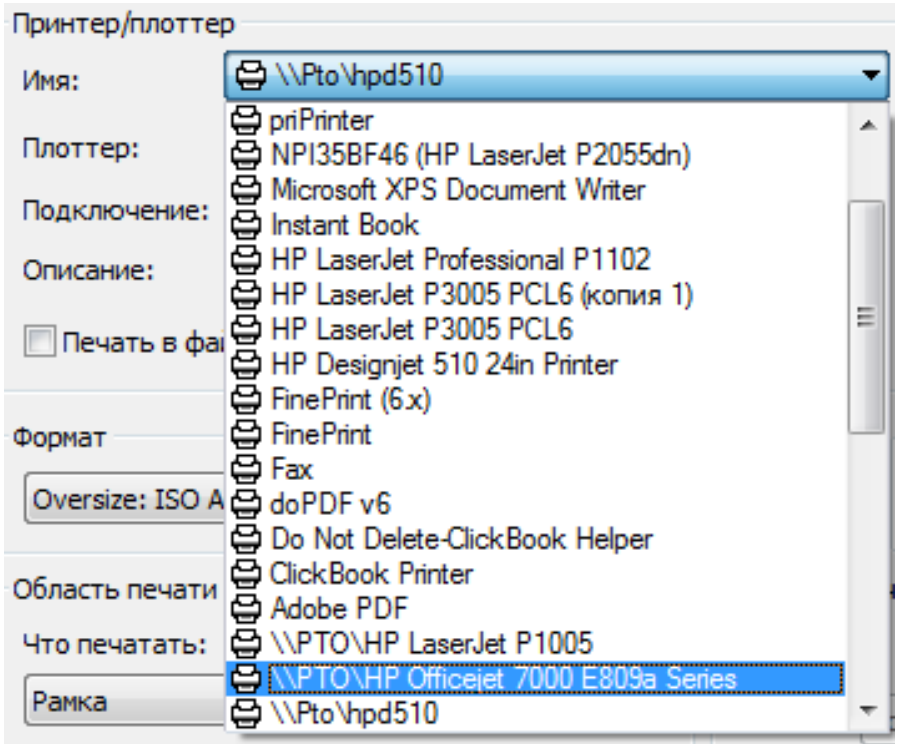

Рисунок 11.3. Раскрывающийся список принтеров вкладки «Имя принтера/плоттера».

- Выбираем необходимый принтер. На данном этапе возможно появление окна Предупреждение:

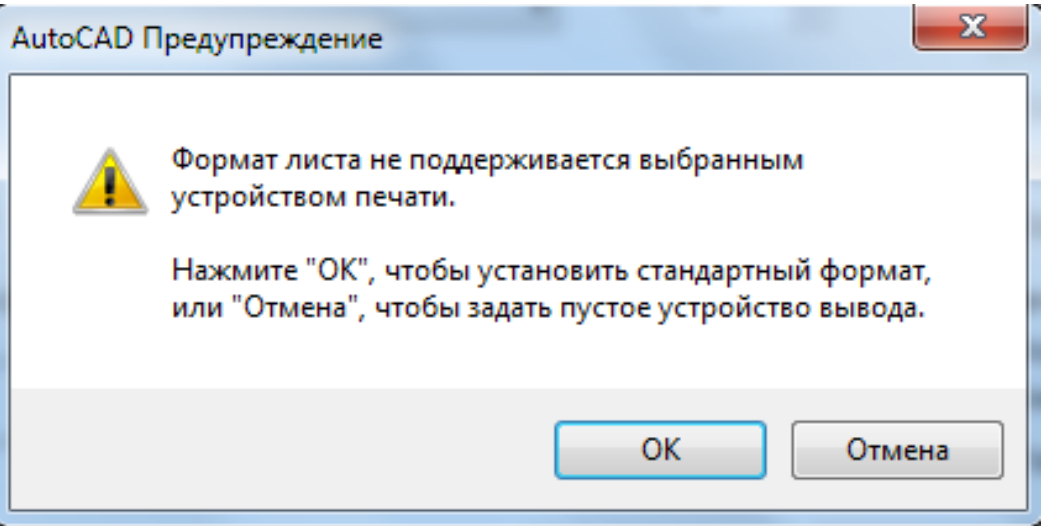

Рисунок 11.4. Окно «Предупреждение».

- Жмём ОК и продолжаем для установки стандартного формата. Однако если принтер поддерживает несколько стандартных форматов, то возможно придётся выбрать необходимый из списка:

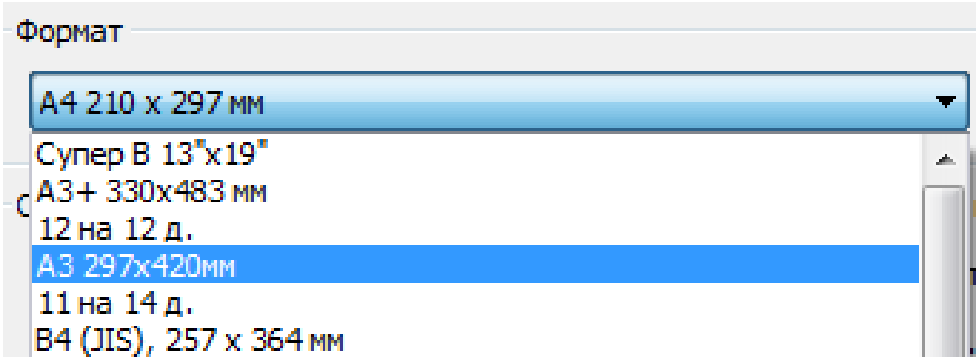

Рисунок 11.5. Раскрывающийся список «Формат».

- Выбираем А3 297х420мм.

- Раскрываем список Область печати что печатать: «Рамка»

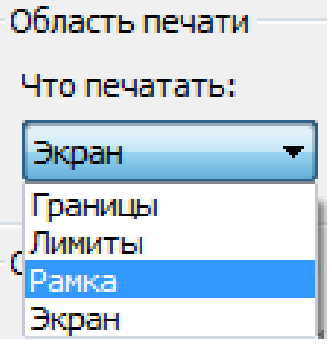

Рисунок 11. 6. Раскрывающийся список «Что печатать».

- Чтобы выбрать фрагмент чертежа на пространстве Модели щёлкаем по

кнопке «Рамка»:

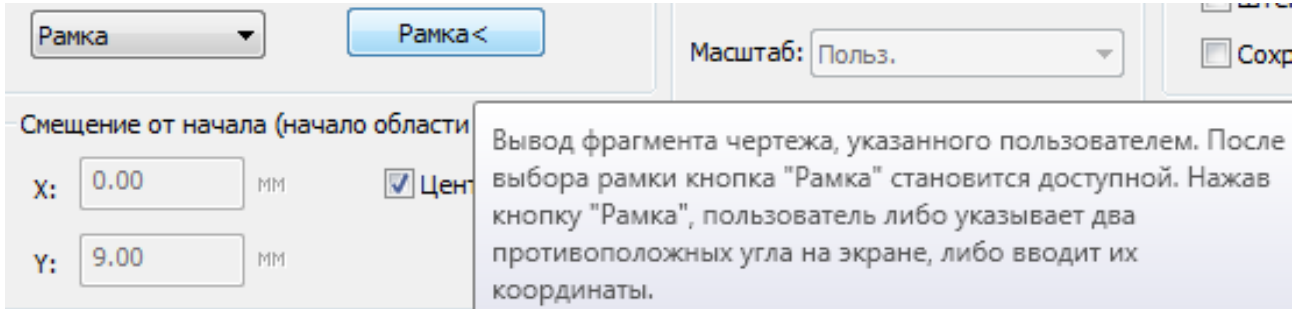

Рисунок 11. 7. Кнопка «Рамка».

- Щёлкаем по верхнему углу рамки чертежа, а затем по противоположному:

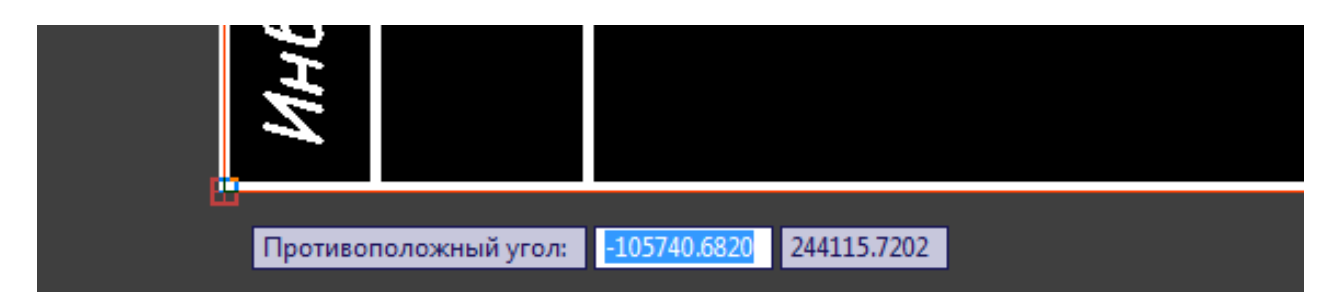

Рисунок 11. 8. Выбор противоположного угла рамки в Моделе.

- В масштабе ставим галочку «Вписать».

- В смещении ставим галочку «Центрировать».

- Указываем число экземпляров, например 2.

- Проследите, чтобы отображение области печати правильно соотносилось с форматом бумаги:

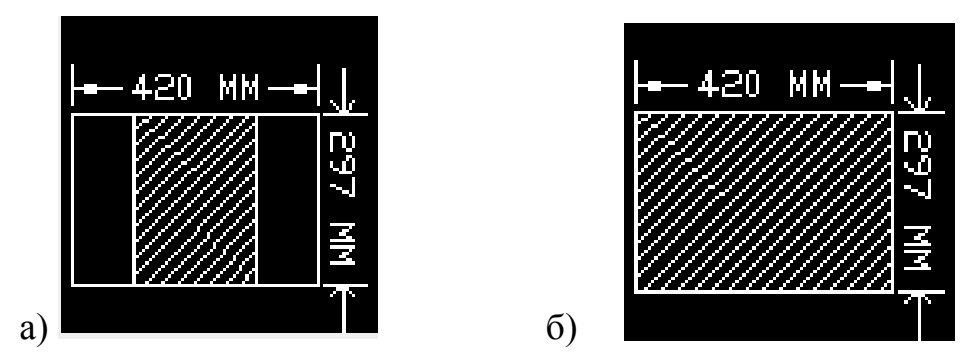

Рисунок 11.9. Соотношение области печати с форматом бумаги: а) не правильное; б) правильное.

Соотношение может быть не правильным, если не правильно выбрана ориентация чертежа. Для изменения ориентации следует отметить точкой необходимую ориентацию чертежа:

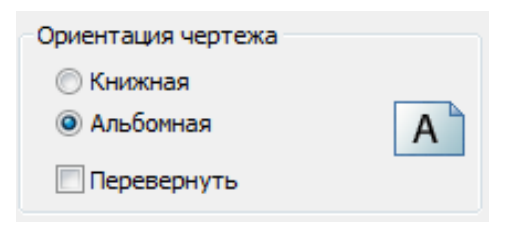

И распечатать с масштабом печати 1:1.

- Щёлкаем применить к листу;

- ОК.

3.2 Складывание чертежей для непосредственного брошюрования.

Листы чертежей всех форматов следует складывать сначала вдоль линий перпендикулярных (продольных), а затем вдоль линий параллельных (поперечных) к основной надписи.

Листы чертежей после складывания должны иметь основную надпись на лицевой стороне сложенного листа.

Листы чертежей складывают в последовательности (см. табл. 1 и 2, приложение 1 - ГОСТ 2.501-88, ЕСКД «Правила учёта и хранения») цифрами на линиях сгибов.

#### **4. Задание к работе.**

1. Распечатать все листы проекта ОПС.

2. Листы форматов А3-А1 сложить для брошюрования согласно ГОСТ 2.501-88 «Правила учета и хранения».

#### **5. Оформление отчета:**

Отчет по лабораторной работе оформляется в программной оболочке AutoCAD (Microsoft Word - титульный лист) и предоставляется преподавателю в электронном виде.

Сохранить результат работы в папку с названием - номер лабораторной работы:

- 3. чертёж в формате .dwg, имя файла фамилия студента, выполнившего работу.
- 4. титульный лист в формате .doc; имя файла фамилия студента, выполнившего работу.

#### **СПИСОК ИСПОЛЬЗОВАННЫХ ИСТОЧНИКОВ**

Основная литература:

- 1. Б. Аббасов. СОЗДАЕМ ЧЕРТЕЖИ НА КОМПЬЮТЕРЕ В AUTOCAD 2007-2008 / Б. Аббасов. - М. : ДМК Пресс, 2008.
- 2. 2.303-68\* «ЕСКД. Линии».
- 3. ГОСТ 2.709-89 «ОБОЗНАЧЕНИЯ УСЛОВНЫЕ ПРОВОДОВИ

КОНТАКТНЫХ СОЕДИНЕНИЙЭЛЕКТРИЧЕСКИХ ЭЛЕМЕНТОВ, ОБОРУДОВАНИЯ И УЧАСТКОВ ЦЕПЕЙВ ЭЛЕКТРИЧЕСКИХ СХЕМАХ».

- 4. ГОСТ Р 21.1101-2009 Система проектной документации для строительства. Основные требования к проектной и рабочей документации.
- 5. СП 5.13130.2009. «Системы противопожарной защиты. Установки пожарной сигнализации и пожаротушения автоматические. Нормы и правила проектирования».
- 6. ГОСТ 2.751-73 "Электрические связи, провода, кабели и шины".
- 7. ГОСТ 21.110-95 «Правила выполнения спецификации оборудования, изделии и материалов».

Дополнительная литература:

- 1. Мулкиджанян П.П. Методические указания для выполнения курсовых работ по дисциплине «Методы проектирования систем технической охраны объектов». / Мулкиджанян П.П. – Пятигорск: Изд-во СКФУ,  $2013. - 38c.$
- 2. Мулкиджанян П.П. Приложение к методическим указаниям по проектированию комплексных систем безопасности «Пример оформления Курсового проекта в виде рабочей документации к монтажу охранно-пожарной сигнализации объекта и варианты заданий к курсовому проектированию» / Мулкиджанян П.П. – Пятигорск: Изд-во СКФУ, 2013. – 37с.

112

Приложение 1.

# **Таблица 1. Цветовое обозначение приборов и проводов систем сигнализации и электропитания.**

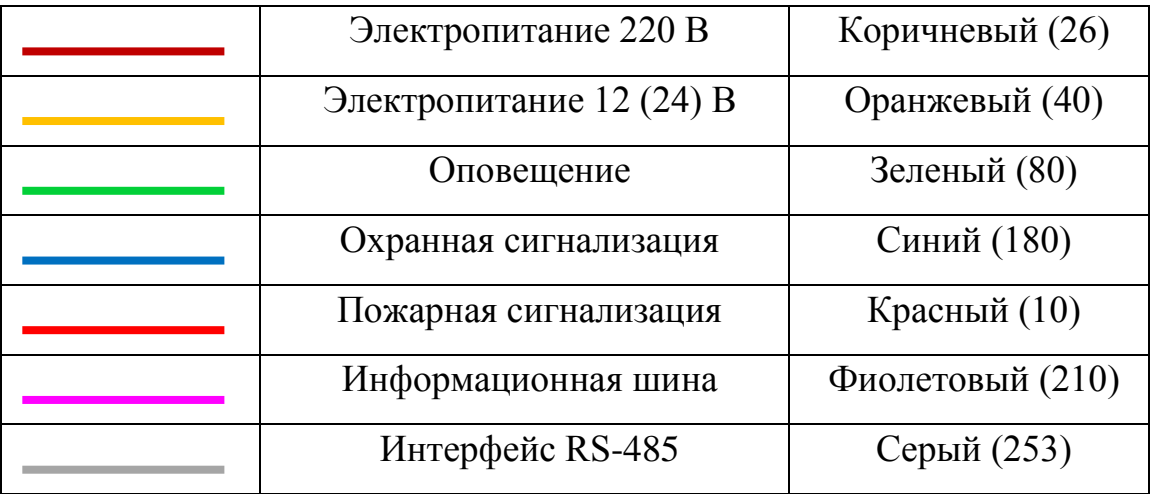

Цветовую гамму проводов обозначать в условных графических обозначениях. Отсутствующие типы кабельных линий выбрать цветовую гамму отличную от обозначенных линий.

Приложение 2

Пример титульного листа

## МИНИСТЕРСТВО ОБРАЗОВАНИЯ И НАУКИ РОССИЙСКОЙ ФЕДЕРАЦИИ Федеральное государственное автономное образовательное учреждение высшего профессионального образования «СЕВЕРО-КАВКАЗСКИЙ ФЕДЕРАЛЬНЫЙ УНИВЕРСИТЕТ»

\_\_\_\_\_\_\_\_\_\_\_\_\_\_\_\_\_\_\_\_\_\_\_\_\_\_\_\_\_\_\_\_\_\_\_\_\_\_\_\_\_\_\_\_\_\_\_\_\_\_\_\_\_\_\_\_\_\_\_\_\_\_\_\_\_\_\_\_

ФИЛИАЛ В Г ПЯТИГОРСКЕ

# **ЛАБОРАТОРНАЯ РАБОТА №\_\_\_\_**

Название работы

Направление подготовки \_\_\_\_\_\_\_\_\_\_\_\_\_\_\_\_\_\_\_\_\_\_\_\_\_

Профиль подготовки \_\_\_\_\_\_\_\_\_\_\_\_\_\_\_\_\_\_\_\_\_\_\_\_\_\_\_\_\_\_\_\_\_\_\_\_\_\_

Выполнил студент:\_\_\_\_\_\_\_\_\_\_\_\_\_\_\_\_\_\_\_\_\_\_\_\_\_\_\_\_\_\_\_\_\_\_\_  $\Gamma$ руппа:  $\Box$ ата:

Проверил преподаватель:\_\_Калиберда И.В.\_\_\_\_\_\_\_\_\_\_\_\_\_\_\_\_\_\_\_\_

Оценка:

Пятигорск, 2014г

#### НАУЧНОЕ ИЗДАНИЕ

## И. В. КАЛИБЕРДА

## **ПРОЕКТИРОВАНИЕ СИСТЕМ БЕЗОПАСНОСТИ НА БАЗЕ САПР AUTOCAD**

Составитель: И. В. КАЛИБЕРДА Редактор: И. В. КАЛИБЕРДА

Подписано в печать 21.04.2014 г.

Формат 60×84 1/16. Усл. п. л. 5,1.

Бумага офисная. Тираж 20.

ФГАОУ ВПО «Северо-Кавказский федеральный университет»

357500, г. Пятигорск, ул. Проспект 40 лет Октября, 56

Отпечатано в типографии СКФУ